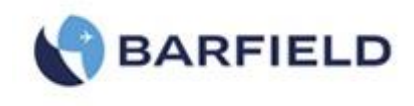

# **DPS1000 RVSM Pitot-Static Test Set**

USER INSTRUCTION MANUAL M/N DPS1000, P/N: 101-01175

**\_\_\_\_\_\_\_\_\_\_\_\_\_\_\_\_\_\_\_\_\_\_\_\_\_\_\_\_\_\_\_\_\_\_\_\_**

Doc. P/N: 56-101-01175 Revision G *November 7, 2016*

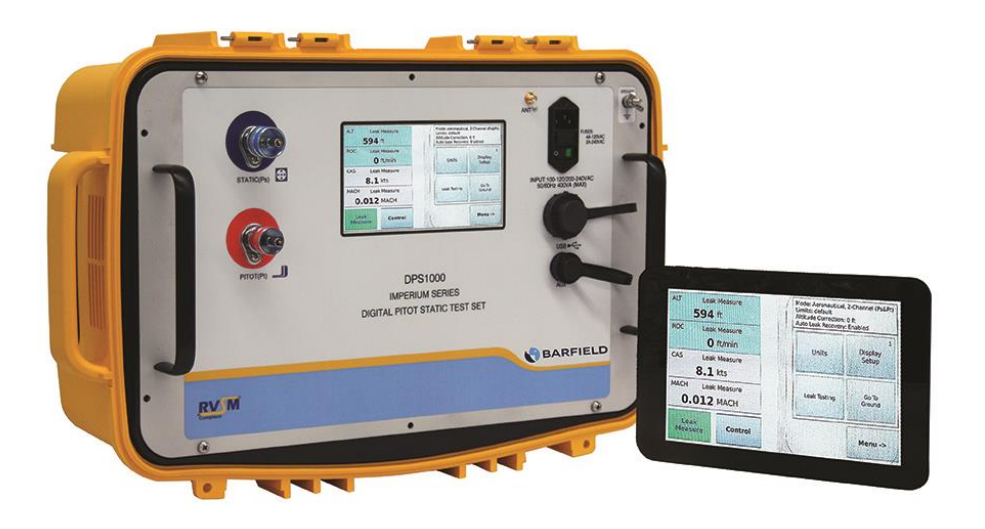

Copyright © 2016 Barfield Inc. All Rights Reserved.

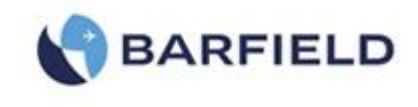

Corporate Headquarters

4101 Northwest 29th Street

Miami, Florida 33142

[www.barfieldinc.com](http://www.barfieldinc.com/)

Email: [gsesales@barfieldinc.com](mailto:gsesales@barfieldinc.com)

#### *Barfield Inc. Confidential and Proprietary Information.*

*This document and all the information contained herein is the sole property of Barfield Inc. No intellectual property rights are granted by the delivery of this document or the disclosure of its content. This entire document is proprietary information and shall not be reproduced or disclosed to a third party without the express written consent of Barfield Inc.*

*This document and its content shall not be used for any purpose other than that for which it is supplied.*

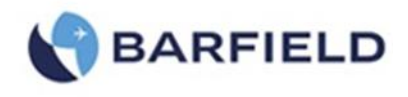

### **SAFETY**

Before using this instrument the operator should read and understand all of the related data. This includes the applicable local safety procedures, this publication and the instructions for the accessories/options/equipment you are using it with and the system or components under test.

This equipment was designed to be safe when used as per the procedures of this Instruction Manual.

Before you start an operation or procedure in this publication, make sure you have the required skills (if necessary, with qualifications from an approved training establishment).

Follow good engineering practice at all times.

- **WARNING:** A **WARNING** notice indicates a hazard with a potential for property damage, personal injury or death if the instructions are not followed. The operator should not proceed beyond the **WARNING** notice until required conditions are understood and fully complied with.
- **CAUTION:** A **CAUTION** notice indicates a hazard with a potential for damage to the equipment and or loss of data if the instructions are not followed. The operator should not proceed beyond the **CAUTION** notice until required conditions are understood and fully complied with.

### **WARNINGS**

- **WARNING:** Do not use this equipment when it is not in its normal condition.
- **WARNING:** When testing with this equipment follow the appropriate procedures as per the AMM or CMM observing all safety instructions.
- **WARNING:** Do not use this equipment for purposes other than as specified in this manual.
- **WARNING:** Do not use this equipment in a wet environment.
- **WARNING:** Do not use this equipment in an atmosphere of explosive gas.
- **WARNING:** This test equipment shall only be serviced by authorized personnel.

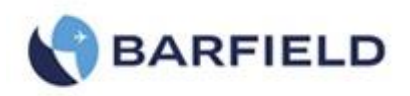

### **CAUTIONS**

- **CAUTION:** Inspect the aircraft Static Vents for dirt or debris before making any connections.
- **CAUTION:** Inspect the aircraft Pitot Probes for dirt or debris before making any connections.
- **CAUTION:** Do not connect this equipment to a contaminated aircraft pitot-static system.
- **CAUTION:** To prevent damage to this equipment, do not allow water or other contaminants to be introduced into the ports.
- **CAUTION:** When equipment is connected to the hoses, exercise care not to stand on, or in anywise kink the hoses.
- **CAUTION:** Always monitor aircraft instruments to Ensure the maximum rates of change are not exceeded.
- **CAUTION:** Failure to follow procedures as written could produce a negative airspeed condition capable of damaging the aircraft instruments.

# **SYMBOLS ON THE INSTRUMENT**

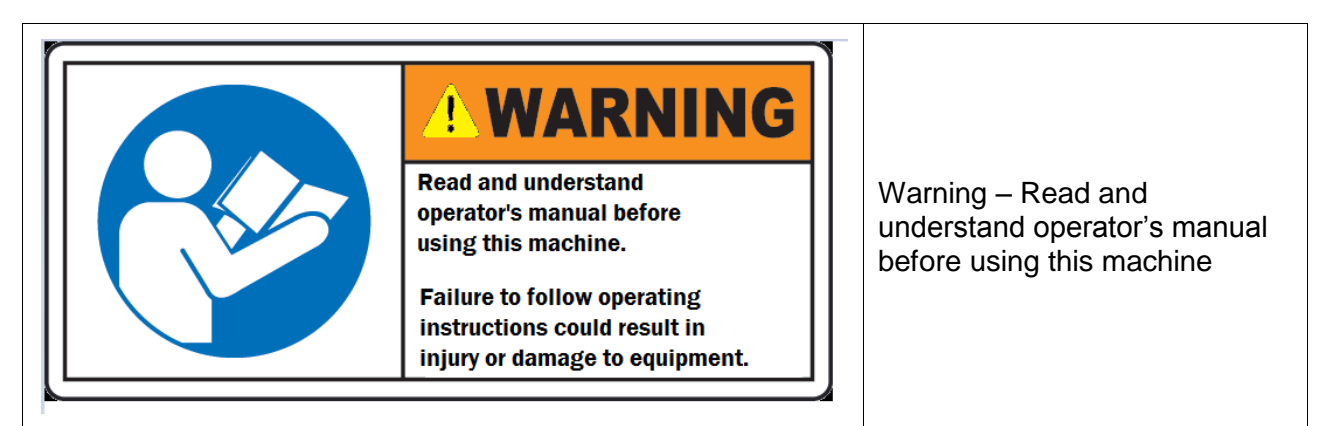

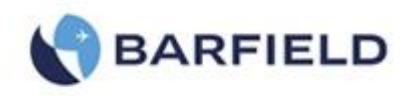

## **ATTENTION**

Although every effort has been made to provide the end user of this equipment with the most current and accurate information, it may be necessary to revise this manual in the future. Please be sure to complete and return the enclosed **OWNER WARRANTY REGISTRATION CARD** to Barfield in order to validate the warranty and to ensure that you will receive updated information when published. You MUST have your name and address on file at Barfield as a registered user of this equipment to be able to obtain the service covered by the warranty.

Visit the company website, [http://barfieldinc.com/,](http://barfieldinc.com/) for publication updates.

Please send the Registration Card to:

Barfield, Inc. P.O. Box 025367 Miami, FL 33102-5367 USA

### **CONTACT INFORMATION**

Users are requested to notify the manufacturer of any discrepancy, omission, or error found in this manual. Inquiries should include specific questions and reference the publication title, number, chapter, page, figure, paragraph, and effective date.

Please send comments to:

**TECHNICAL CUSTOMER SUPPORT - GSTE BARFIELD, INC. P.O. BOX 025367 MIAMI, FL 33102-5367 USA**

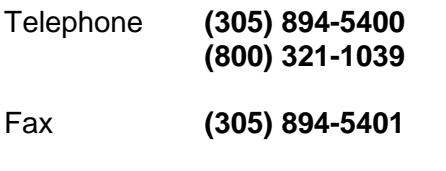

Email [gsesales@barfieldinc.com](mailto:gsesales@barfieldinc.com)

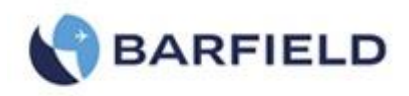

### **REVISION RECORD**

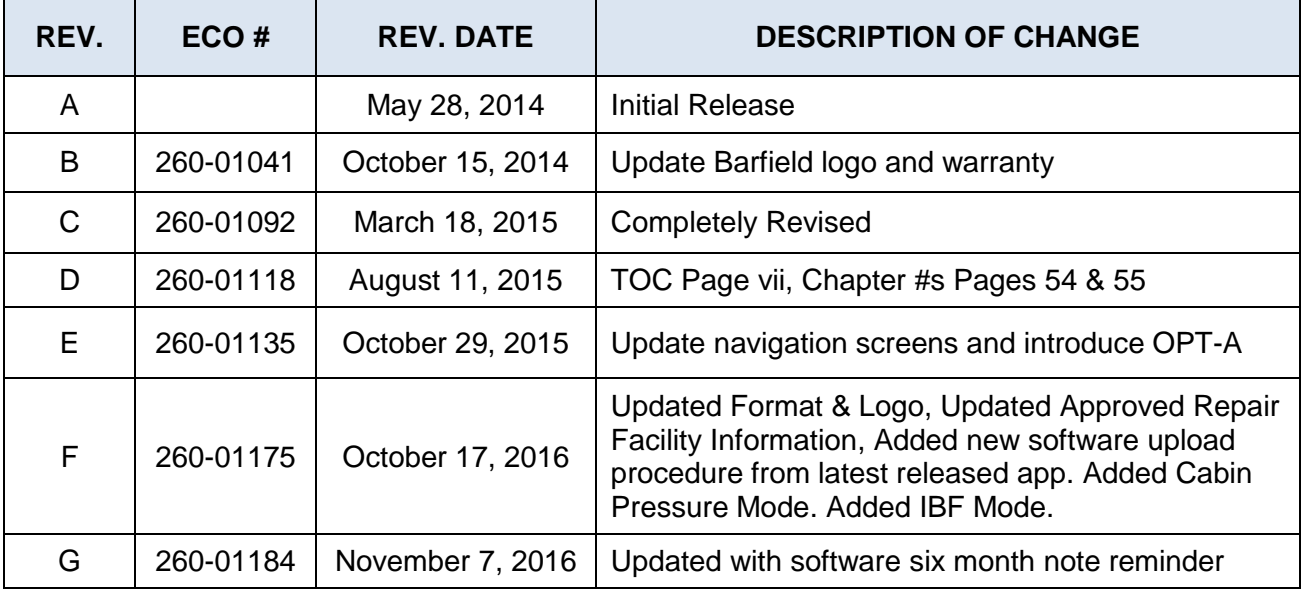

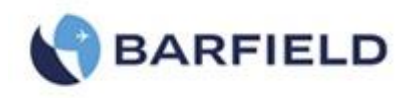

### **MAINTENANCE AND REPAIR INFORMATION**

The manufacturer of this equipment does not recommend the user to attempt any maintenance or repair. In case of malfunction, contact the manufacturer to obtain the list of approved repair facilities worldwide, ensuring that this equipment will be serviced using proper procedures and certified instruments.

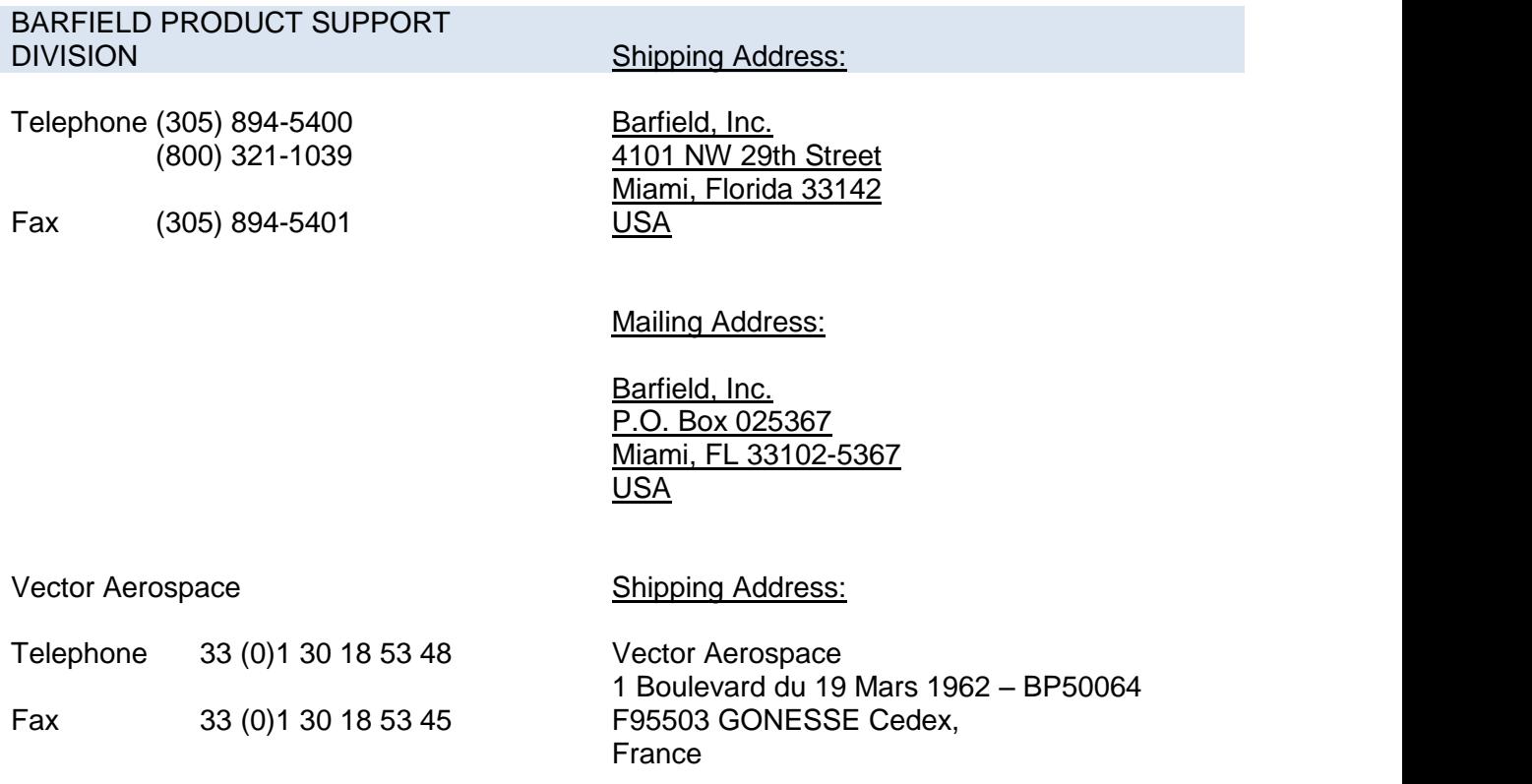

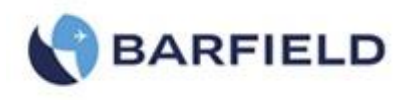

# **TABLE OF CONTENTS**

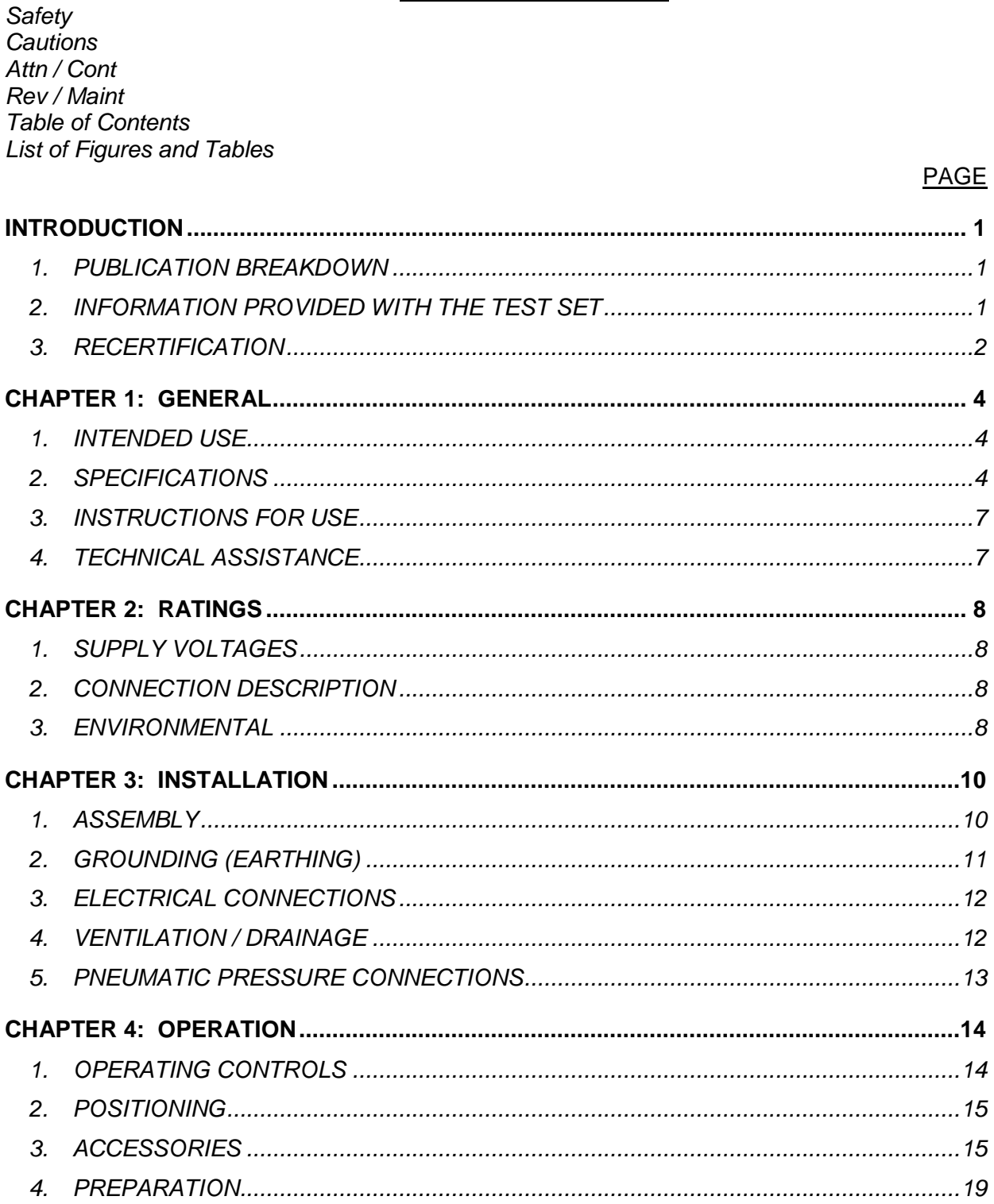

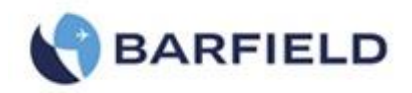

### **TABLE OF CONTENTS (cont'd)**

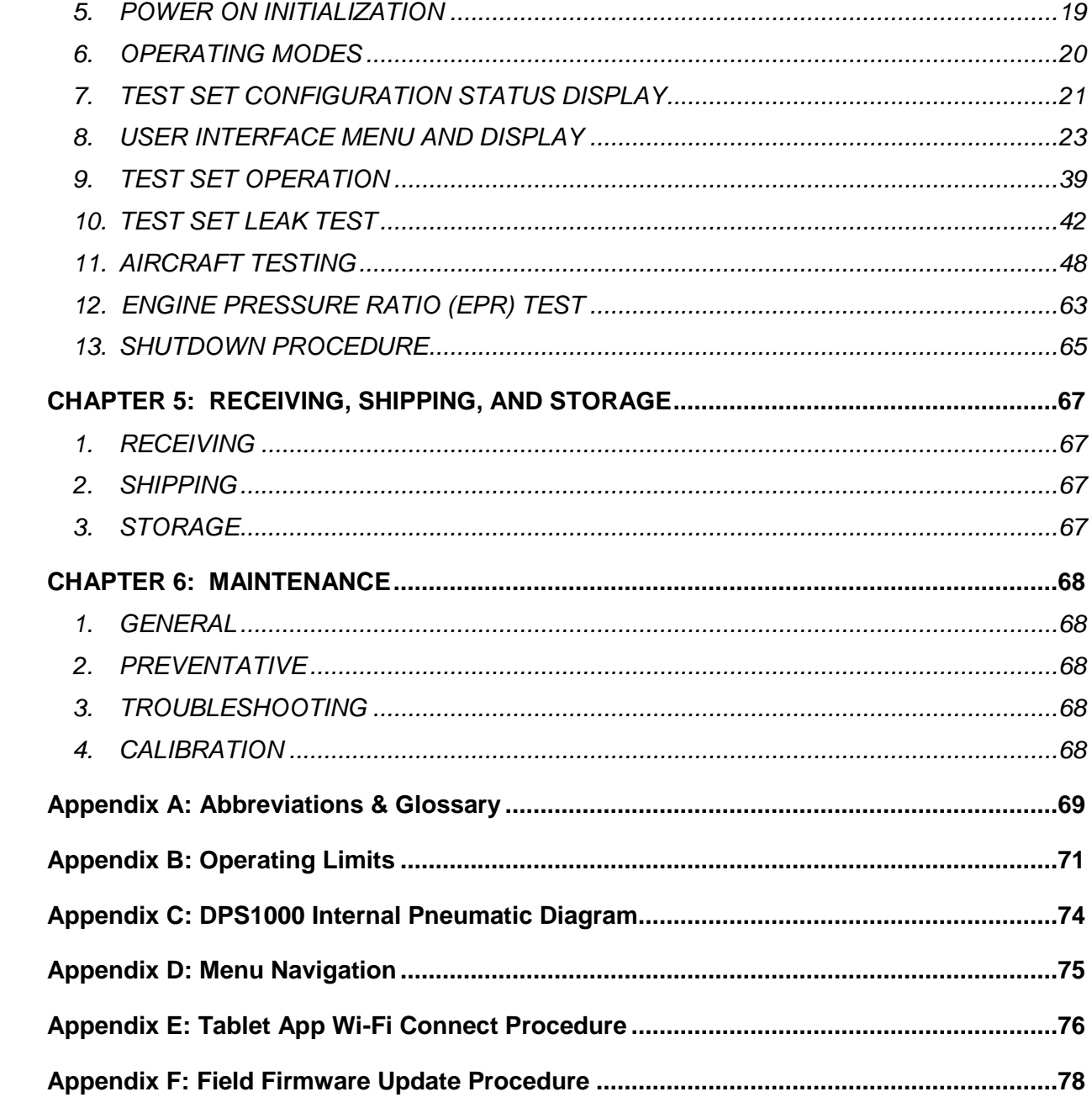

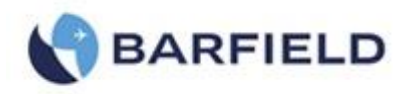

### **LIST OF FIGURES**

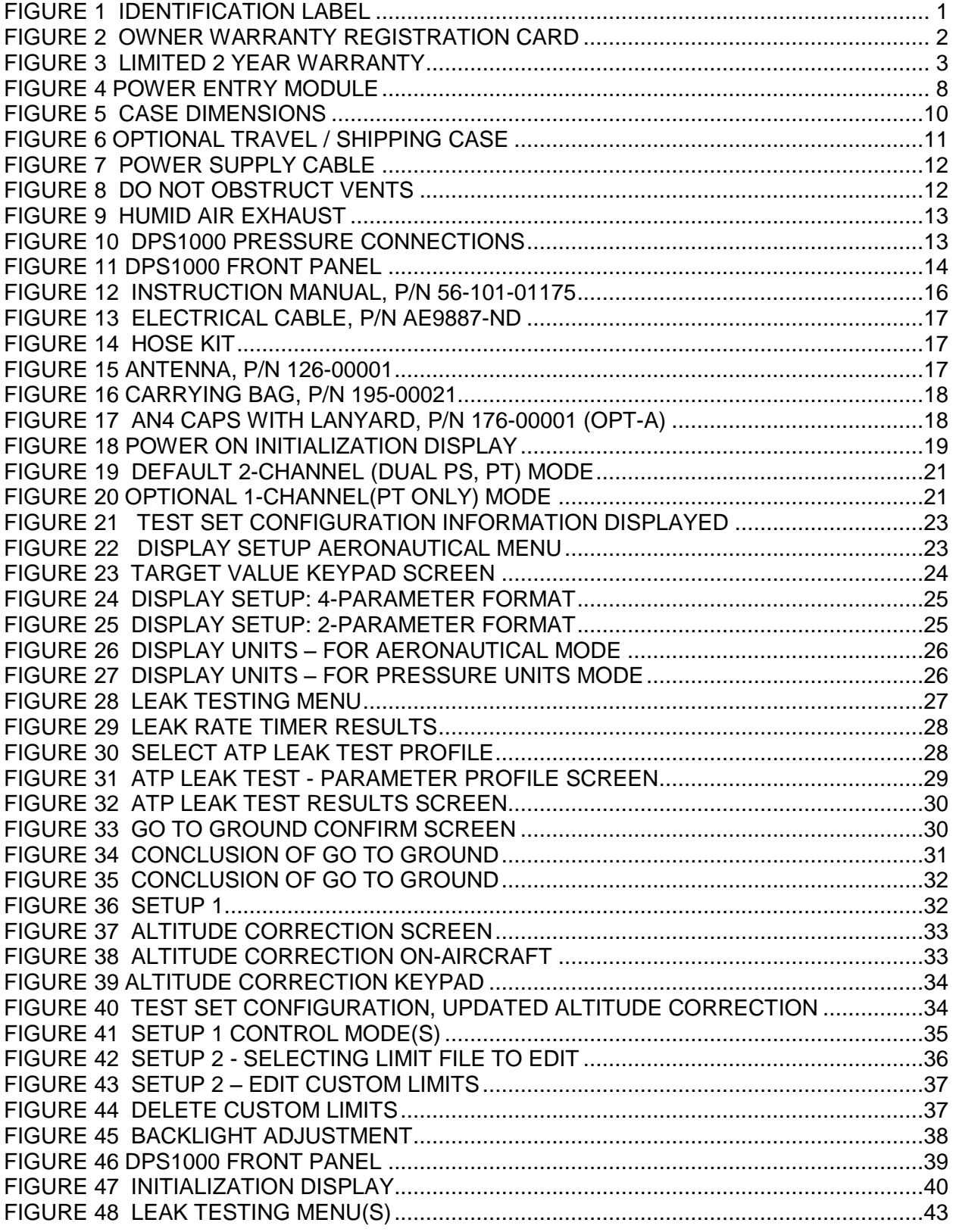

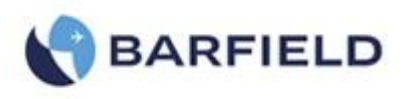

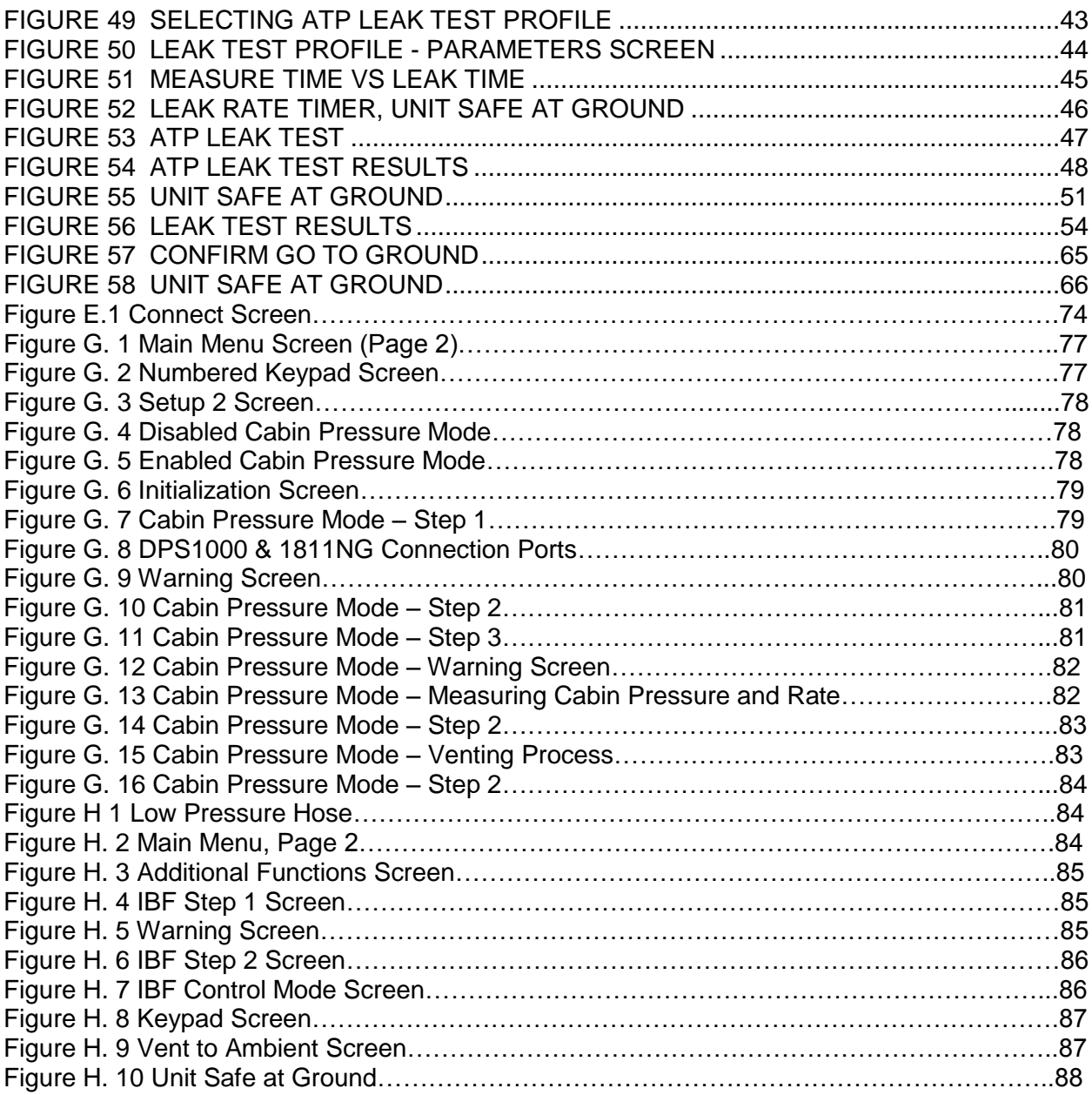

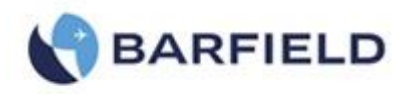

### **LIST OF TABLES**

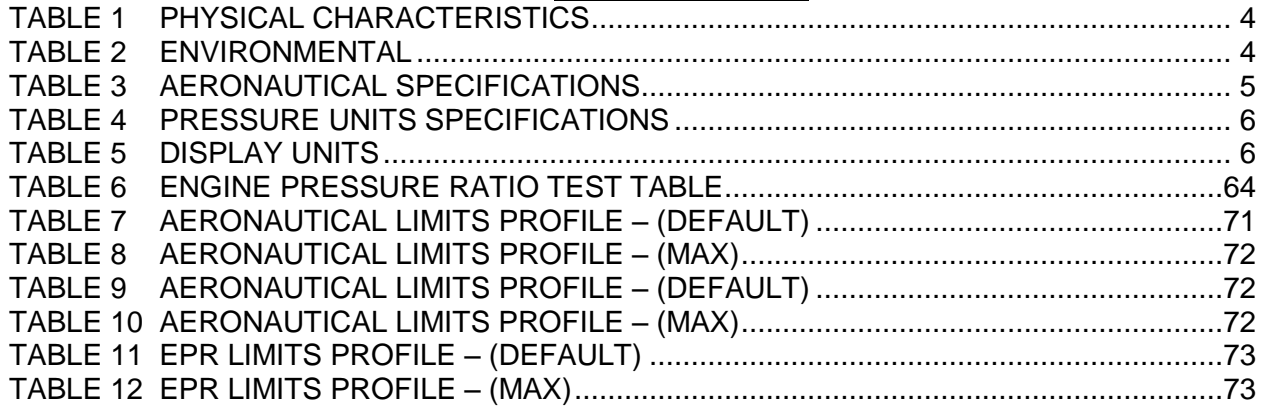

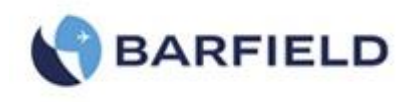

This page intentionally left blank.

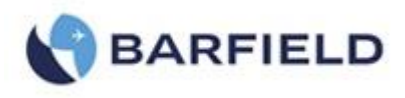

### **INTRODUCTION**

### <span id="page-13-1"></span><span id="page-13-0"></span>**1. PUBLICATION BREAKDOWN**

This user instruction manual establishes the standards of operation for the DPS1000 Pitot-Static Test Set.

Its purpose is to provide sufficient information for the personnel unfamiliar with this unit to understand it, identify its parts, and operate it in accordance with proper procedures, operating techniques, precautions and limitations.

**Note:** The manufacturer has designed this equipment to be safe when operated using the procedures and instructions detailed in this manual. Do not use this equipment for any other purpose than that stated, as the protection provided by the equipment may be impaired.

### <span id="page-13-2"></span>**2. INFORMATION PROVIDED WITH THE TEST SET**

In addition to this User Instruction Manual, the Test Set is delivered with the four information items described below.

A. The identification label, example [\(Figure 1\)](#page-13-3), located on the front bulkhead of the Test Set, provides the following information:

Manufacturer Name Designation of Equipment Equipment Part Number Equipment Model Number Equipment Serial Number Equipment Modification (if applicable) Equipment Options (if applicable)

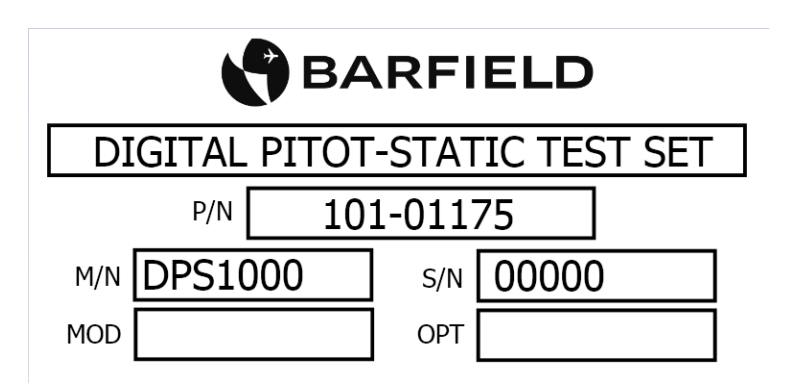

<span id="page-13-3"></span>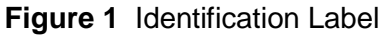

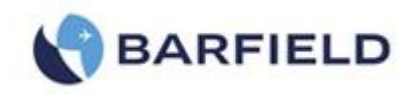

B. The Owner's Warranty Registration card [\(Figure 2\)](#page-14-1), is to be completed by the owner and returned to Barfield, Inc. within **ten (10) days** of purchase to ensure automatic update of printed matter and validation of warranty.

> **OWNER WARRANTY REGISTRATION** RETURNING THIS CARD COMPLETED ENABLES US TO KEEP YOU

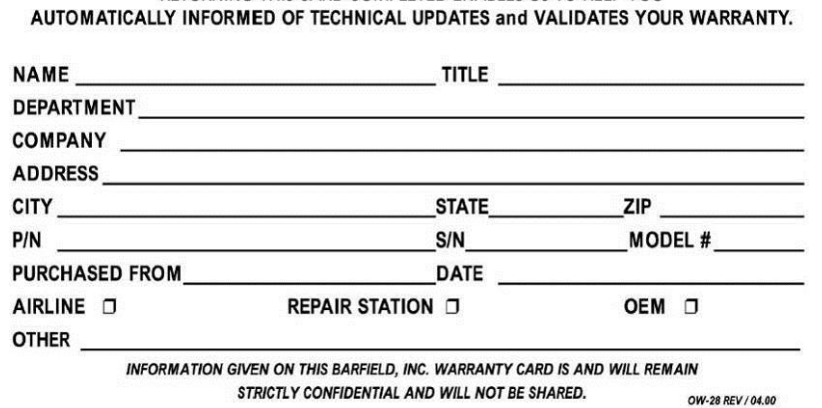

**Figure 2** Owner Warranty Registration Card

- <span id="page-14-1"></span>C. Each new or re-certified unit is delivered with a Certificate that shows the date when the unit was tested by the manufacturer, its serial number and when the next certification is due. This certificate confirms that the unit performed according to its design specifications.
- D. The DPS1000 Limited Two Year Warranty can be seen in [Figure 3.](#page-15-0)

### <span id="page-14-0"></span>**3. RECERTIFICATION**

- A. The Test Set has a one-year recertification requirement. Maintenance required by this unit must be performed by qualified technicians in a shop equipped with the necessary tooling and resources. Contact Barfield for Maintenance and Calibration requirements.
- B. At the conclusion of the power up initialization the DPS1000 will display the date when it was "Last Calibrated" in the format of Day–Month-Year and will provide the user with the number of days remaining before its calibration due date with a statement of "Cal due" in ### days format.
	- **CAUTION:** Recertification by a calibration/repair shop *not* possessing the necessary technical knowledge, documentation, special test equipment, tooling and standards will adversely affect the accuracy/capability of the DPS1000 for testing the aircraft, including the demanding Reduced Vertical Separation Minimum (RVSM) accuracy requirement.

### **4. SOFTWARE UPDATE**

A pop up window will appear every six (6) months on the screen reminding the user to update the software. Press "continue" to proceed with the update. Please, check Barfield's website regularly for the latest software updates and releases. Also, sign up for automatic updates of Barfield ADTS app.

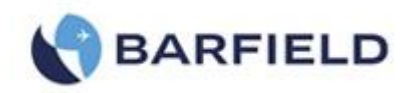

#### **DPS1000/1811NG LIMITED TWO YEAR WARRANTY**

BARFIELD INC. ("BARFIELD") warrants only to the original Purchaser of this DPS1000/1811NG product from BARFIELD or an authorized distributor that this product will be free from defects in material and workmanship under normal use and service for two years after date of purchase. BARFIELD reserves the right, before having any obligation under this limited warranty, to inspect the damaged BARFIELD product, and all costs of shipping the DPS1000/1811NG product to BARFIELD for inspection shall be borne solely by the Purchaser. In order to recover under this limited warranty, Purchaser must make claim to BARFIELD within 60 days of occurrence, and must present acceptable proof of original ownership (such as a purchase order, invoice, warranty card registration, or other documentation BARFIELD deems acceptable) for the DPS1000/1811NG product. BARFIELD, at its option, shall repair or replace the defective unit covered by this warranty. Please retain the dated sales receipt as evidence of the original purchaser's date of purchase. You will need it for any warranty service. In order to keep this limited warranty in effect, the DPS1000/1811NG product must have been handled and used as prescribed in the instructions accompanying this product. This limited warranty does not cover any damage due to accident, misuse, abuse or negligence. This limited warranty is non‐transferable and does not apply to any purchaser who bought the DPS1000/1811NG product from a reseller or distributor not authorized by BARFIELD, including but not limited to purchases from internet sites. This warranty does not affect any other legal rights you may have by operation of law. Contact BARFIELD at www.Barfieldinc.com or customer service at (305) 894-5506 for warranty service procedures.

#### DISCLAIMER OF WARRANTY

EXCEPT FOR THE LIMITED WARRANTY PROVIDED HEREIN, TO THE EXTENT PERMITTED BY LAW, BARFIELD DISCLAIMS ALL WARRANTIES, EXPRESS OR IMPLIED, INCLUDING ALL WARRANTIES OF MERCHANTABILITY AND/OR FITNESS FOR A PARTICULAR PURPOSE. TO THE EXTENT THAT ANY IMPLIED WARRANTIES MAY NONETHELESS EXIST BY OPERATION OF LAW, ANY SUCH WARRANTIES ARE LIMITED TO THE DURATION OF THIS WARRANTY. SOME STATES/PROVINCES DO NOT ALLOW LIMITATIONS ON HOW LONG AN IMPLIED WARRANTY LASTS, SO THE ABOVE LIMITATIONS MAY NOT APPLY TO YOU.

#### LIMITATION OF LIABILITY

REPAIR OR REPLACEMENT OF THIS PRODUCT, AS PROVIDED HEREIN, IS YOUR EXCLUSIVE REMEDY. BARFIELD SHALL NOT BE LIABLE FOR ANY SPECIAL, INCIDENTAL OR CONSEQUENTIAL DAMAGES, INCLUDING, BUT NOT LIMITED TO, LOST REVENUES, LOST PROFITS, LOSS OF USE OF SOFTWARE, LOSS OR RECOVERY OF DATA, RENTAL OF REPLACEMENT EQUIPMENT, DOWNTIME, DAMAGE TO PROPERTY, AND THIRD‐PARTY CLAIMS, ARISING OUT OF ANY THEORY OF RECOVERY, INCLUDING WARRANTY, CONTRACT, STATUTORY OR TORT. NOTWITHSTANDING THE TERM OF ANY LIMITED WARRANTY OR ANY WARRANTY IMPLIED BY LAW, OR IN THE EVENT THAT ANY LIMITED WARRANTY FAILS OF ITS ESSENTIAL PURPOSE, IN NO EVENT WILL BARFIELD'S ENTIRE LIABILITY EXCEED THE PURCHASE PRICE OF THIS PRODUCT. SOME STATES/PROVINCES DO NOT ALLOW THE EXCLUSION OR LIMITATION OF INCIDENTAL OR CONSEQUENTIAL DAMAGES, SO THE ABOVE LIMITATION OR EXCLUSION MAYNOT APPLY TO YOU. THIS WARRANTY GIVES YOU SPECIFIC LEGAL RIGHTS AND YOU MAY ALSO HAVE OTHER RIGHTS THAT VARY FROM STATE TO STATE AND PROVINCE TO PROVINCE.

#### *BARFIELD INC.*

*4101 NW 29th Street Miami, Florida 33142, USA*

Form 7.5.3‐20 Dated 01/07/2015, Rev. 2

<span id="page-15-0"></span>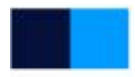

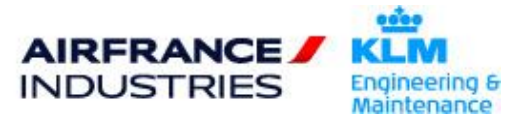

**Figure 3** Limited 2 Year Warranty

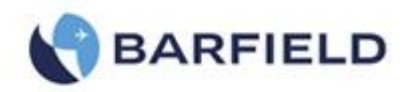

# **CHAPTER 1: GENERAL**

### <span id="page-16-1"></span><span id="page-16-0"></span>**1. INTENDED USE**

- A. The BARFIELD INC. **DPS1000 Imperium Series** (P/N: 101-01175) is a self-contained flight line Pitot-Static Test Set. The DPS1000 provides complete measurement and pneumatic control for performing leak testing, functional tests of air data instruments, components and systems.
- B. The DPS1000 Digital Pitot Static Test Set meets the demanding RVSM accuracy requirement of  $\pm$  0.003 in Hg and compliance requirements of 91.171.

### <span id="page-16-2"></span>**2. SPECIFICATIONS**

A. Physical Characteristics

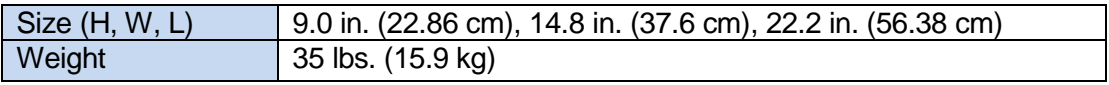

- **Table 1** Physical Characteristics
- <span id="page-16-3"></span>B. Environmental

<span id="page-16-4"></span>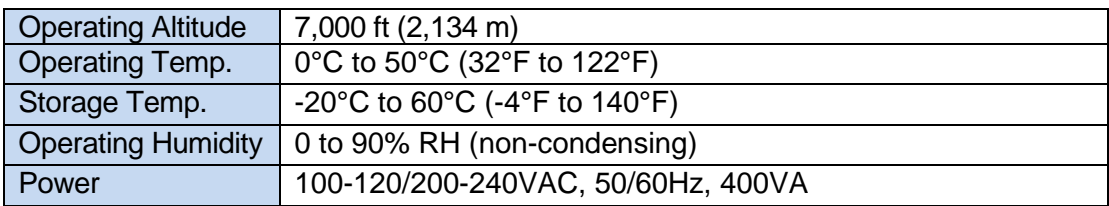

**Table 2** Environmental

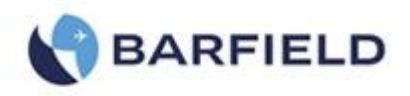

#### C. Performance

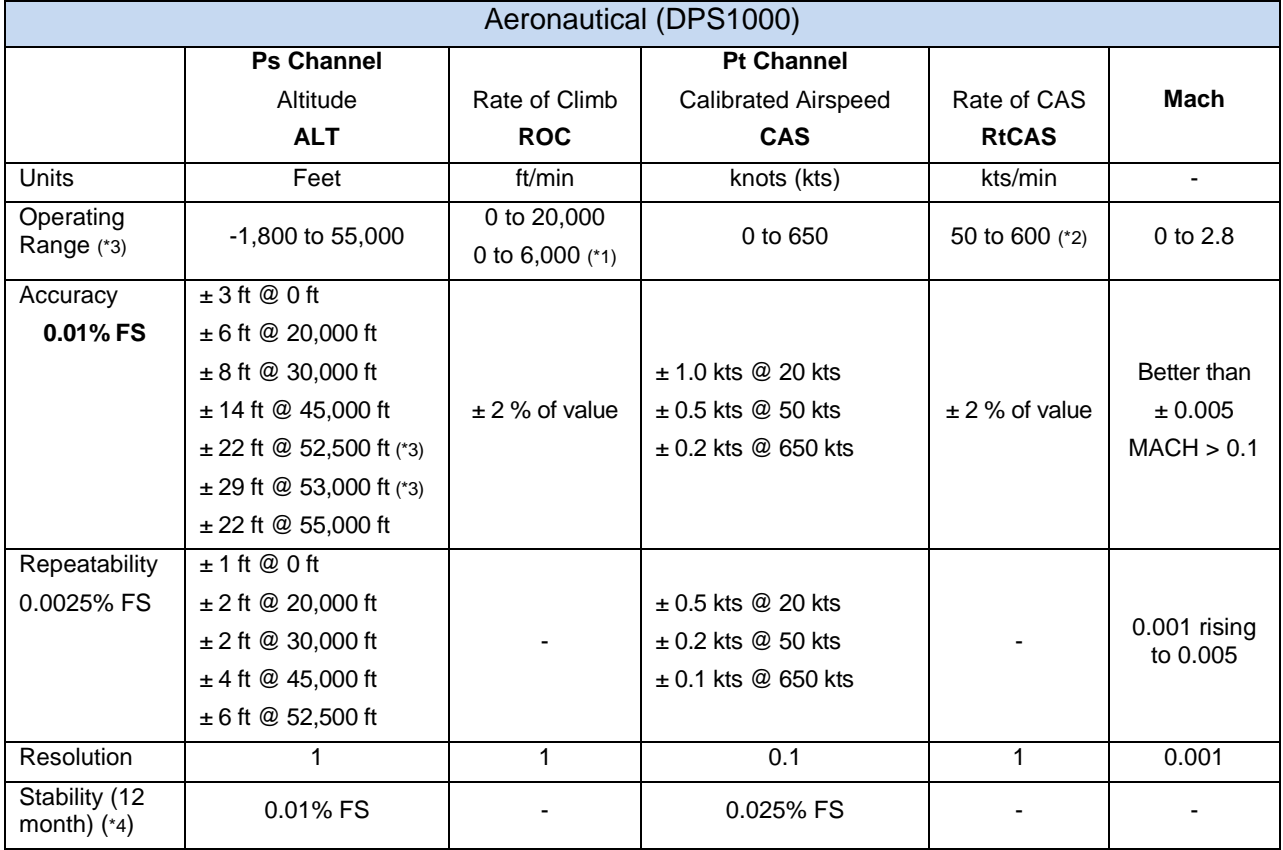

#### **Table 3** Aeronautical Specifications

- <span id="page-17-0"></span>Note (\*1): ROC (with 125 cu.in volume)
- Note (\*2): RtCAS (with 75 cu.in volume) Default: **300 kts/min** operating in Aeronautical mode.
- Note (\*3): If **MOD "B"** is designated, operating range is 55,000 ft, accuracy specification declared up to 53,000 ft.

If **MOD "B"** is **not** designated, operating range and accuracy specification is ± 22 ft @ 55,000 ft.

Note (\*4): This tolerance represents the stability over a 12 month period. If tighter tolerances are required, the calibration interval should be reduced or proof of stability should be established.

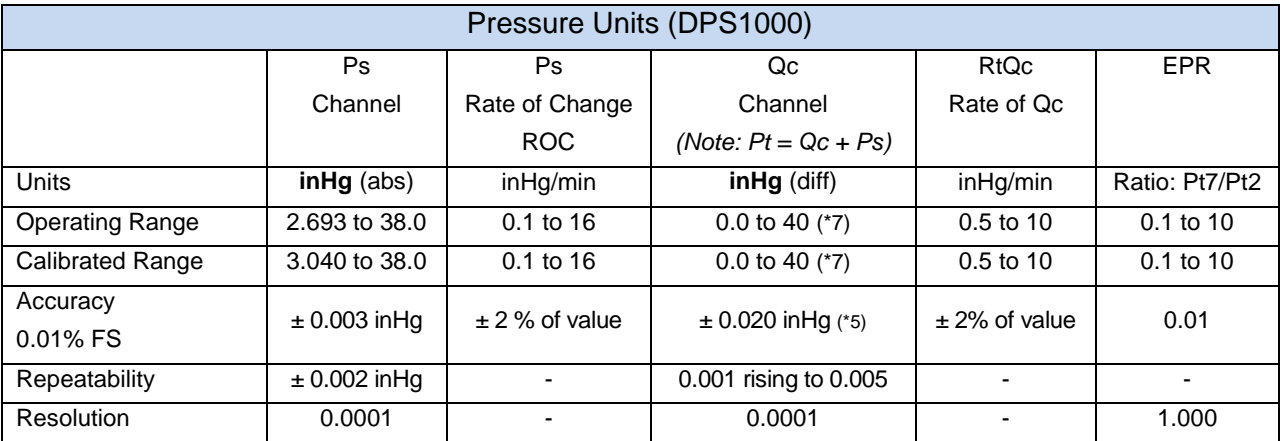

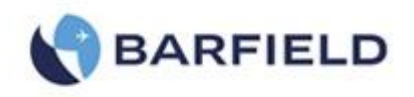

<span id="page-18-0"></span>

| Stability (12 mo.) $(*6)$ | 0.01% FS | 0.025 % FS |  |
|---------------------------|----------|------------|--|

**Table 4** Pressure Units Specifications

- Note (\*5): Regarding Qc Channel: Specification based on typical accuracy (0.05% FS). Maximum error is 0.10% FS
- Note (\*6): This tolerance represents the stability over a 12 month period. If tighter tolerances are required, the calibration interval should be reduced or proof of accuracy/stability should be established.
- Note  $(*7)$ : Pt max = Ps max + Qc max =  $38.0 + 40.0 = 78$  in Hg
- Note: Accuracy specifications are based on performing the 12 month Recertification cycle when connected to a leak tight system.

Specifications are subject to change without notice.

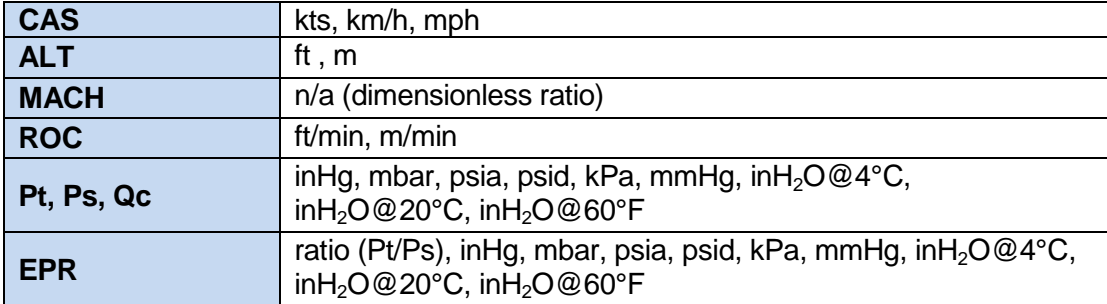

#### D. Display Units

#### **Table 5** Display Units

#### <span id="page-18-1"></span>E. Pressure Media

Two internal high reliability electric pumps generate the required pressure and vacuum. The 4-head vacuum pump is configured to provide each channel (Ps & Pt) with its own dedicated 2-headed vacuum source. The pressure pump is a single head unit and supplies both channels (Ps & Pt) with a common pressure supply.

F. Transducers

The Ps channel uses an absolute pressure transducer while the Pt channel uses a differential pressure transducer.

G. Input Power

Electronic switcher power supply module with auto input voltage detection circuitry for an A/C input voltage of 100-120/200-240VAC @ 50-60Hz.

H. Fuse Protection

Fuse overload protection is provided by a Miniature Fuse, 5 x 20 mm, Time-Lag T, L, 250 VAC, 4A is installed on the fuse compartment of the power entry module.

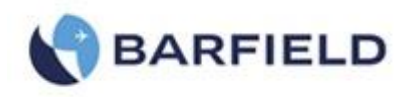

**Note:** For 200-240 VAC Operation, 5x20 mm, Time-Lag T, L, 250 VAC @ 2A is recommended.

### <span id="page-19-0"></span>**3. INSTRUCTIONS FOR USE**

- A. With the Barfield DPS1000 Pitot and Static ports connected via the hoses (included) and mating aircraft adapters (not included) to their respective ports on the aircraft, the user is able to enter pressures or equivalent aeronautical values using the Test Set's touch screen input display to drive the aircraft system to the required points of test.
- B. Optionally the DPS1000 Test Set can be controlled using a Wi-Fi enabled **tablet** (not supplied) as a wireless remote control device. The tester can be used with either an Android or iOS **tablet**. Barfield provides a custom App which is available as a free download from the **Google Play Store** and the **Apple App Store**. The tablet display will exactly mirror that of the tester so that the transition to remote control is seamless. Please refer to **Appendix E** for the **Tablet App Wi-Fi Connect Procedure**.
- C. Please refer to **Chapter 4 OPERATIONS** for complete operating instructions.
- D. Please refer to **Appendix D** for the **Menu Navigation**.

### <span id="page-19-1"></span>**4. TECHNICAL ASSISTANCE**

A. For technical assistance on the Barfield DPS1000, please contact Barfield Inc. at:

TECHNICAL CUSTOMER SUPPORT - GSTE BARFIELD, INC. P.O. BOX 025367 MIAMI, FL 33102-5367 USA

Telephone (305) 894-5400 (800) 321-1039

Fax (305) 894-5401

Email [gsesales@barfieldinc.com](mailto:gsesales@barfieldinc.com)

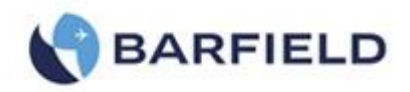

# **CHAPTER 2: RATINGS**

### <span id="page-20-1"></span><span id="page-20-0"></span>**1. SUPPLY VOLTAGES**

A. The Barfield DPS1000 Pitot Static Test Set may be powered from either 100 to 120 VAC @ 50 or 60 Hz, 400 VA, or from 200 to 240 VAC @ 50 or 60 Hz, 400 VA.

### <span id="page-20-2"></span>**2. CONNECTION DESCRIPTION**

A. Power Entry - the power entry module pictured in Figure 4 is a connector Style IEC 320- C14 module with an Illuminated ON/OFF Switch and equipped with an internal fuse holder.

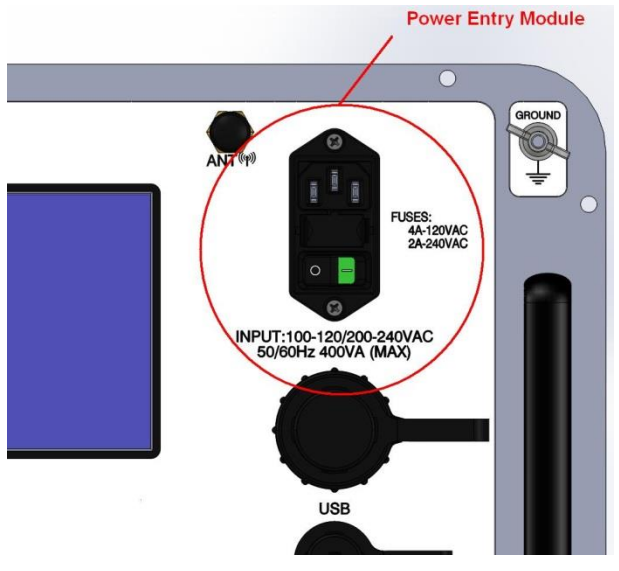

**Figure 4** Power Entry Module

<span id="page-20-4"></span>B. The tester must be connected to the correct electrical power supply as stated beneath the power connector.

**CAUTION**: The supply must provide connection to a protective ground terminal. The unit must always be connected to the supply ground.

### <span id="page-20-3"></span>**3. ENVIRONMENTAL**

- A. Altitude: 7,000 ft (2,134 m)
- B. Operating Temp: 0°C to 50°C (32°F to 122°F)
- C. Storage Temp:  $-20^{\circ}$ C to 60 $^{\circ}$ C (-4 $^{\circ}$ F to 140 $^{\circ}$ F)
- D. Operating Humidity: 0 to 90% RH (non-condensing)

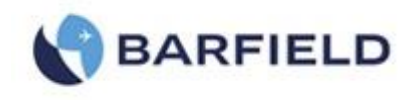

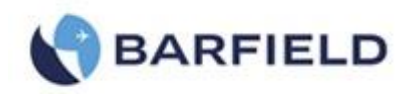

# **CHAPTER 3: INSTALLATION**

### <span id="page-22-1"></span><span id="page-22-0"></span>**1. ASSEMBLY**

#### **A.** Package

Carefully unpack the Test Set and make a visual inspection of the tester for evidence of damage that might have occurred during shipping. The user should take inventory of the package contents to insure the following items are there:

- (1) DPS1000 Pitot Static Test Set P/N 101-01175
- (2) Hose kit P/N 115-00632 composed of:
	- (a) 1 each Blue 25 ft Hose with quick disconnect and 1 tethered plug for STATIC (Ps) port connection, P/N 115-00630.
	- (b) 1 each Red 25 ft Hose with quick disconnect and 1 tethered plug for PITOT (Pt) port connection, P/N 115-00629.
	- (c) Carrying Bag, P/N 195-00020.
- (3) Instruction Manual P/N 56-101-01175 (this doc)
- (4) Power Cord, 90 degree, 115VAC, P/N AE9887-ND.
- **B.** Enclosure

The Test Set is encased in a Copolymer injection molded case comprised of upper and lower sections and is depicted in Figure 5:

- (1) The lower section of the case supports the panel assembly.
- (2) The upper section is a removable lid.
- (3) The case is equipped with a One-touch extension handle and wheels for carry-on ease.
- (4) The case is the largest legal airline carry-on size.
	- (a) Height: 9.0 in. (22.86 cm)
	- (b) Width: 14.8 in. (37.6 cm)
	- (c) Length: 22.2 in. (56.38 cm)
	- (d) Weight: 35 lbs. (15.9 kg)

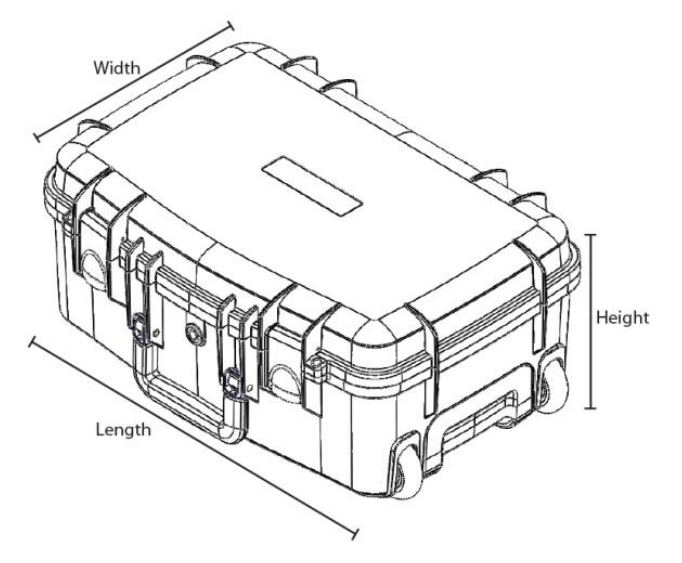

<span id="page-22-2"></span>**Figure 5** Case Dimensions

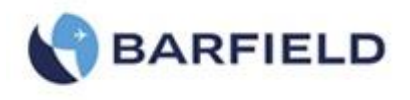

#### **C.** Container Storage

It is recommended that the factory-shipping container and packing materials be retained should it become necessary, for any reason, to re-ship the Test Set, such as for the O.E.M. recertification.

- **D.** Items not included
	- (1) Ruggedized shipping case Barfield P/N 194-00073 see drawing in Figure 6.
	- (2) Nav-Aids Pitot Static Adapters Contact Barfield with your aircraft requirements
	- (3) Wi-Fi enabled tablet either Android or IOS device.
	- (4) Wi-Fi Application available as free download from either Google Play Store or Apple App Store.

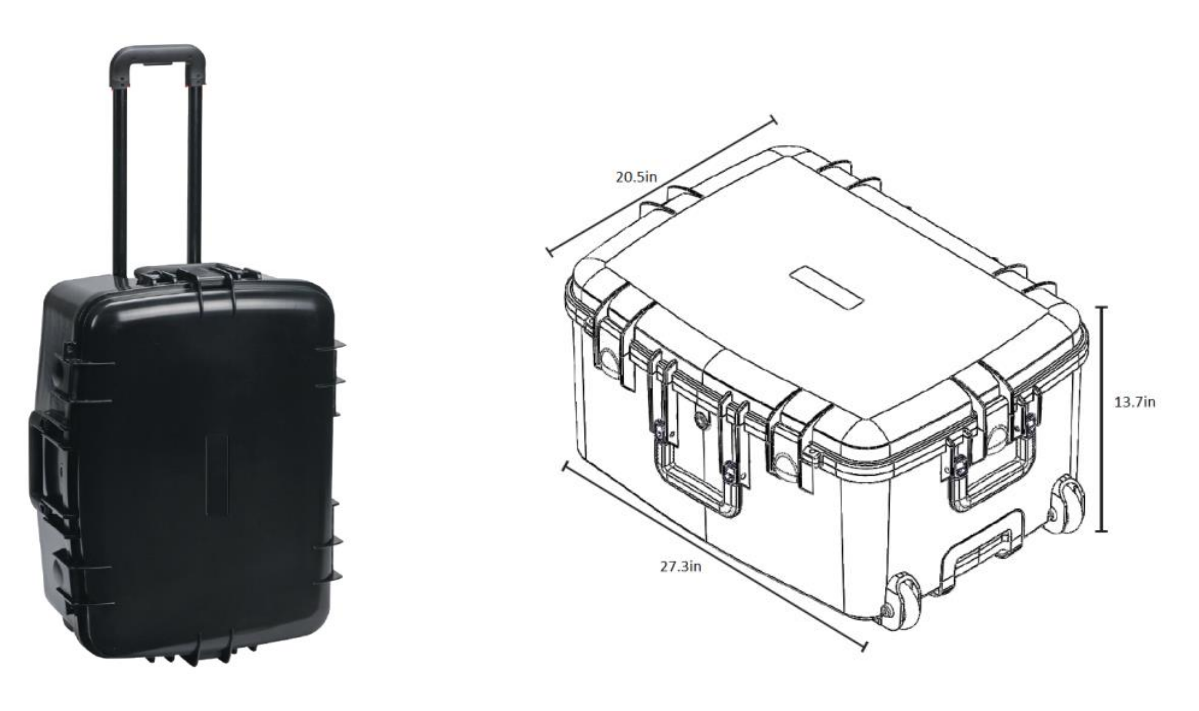

**Figure 6** Optional Travel / Shipping Case (sized to qualify as a checked bag with most commercial airlines)

### <span id="page-23-1"></span><span id="page-23-0"></span>**2. GROUNDING (EARTHING)**

- A. The supply must provide connection to a protective ground terminal. The unit must always be connected to the supply ground.
- B. The DPS1000 chassis may be Grounded to the aircraft or instrument under test using the Ground stud located in the upper right corner of the panel depicted as item 5 in Figure 11.

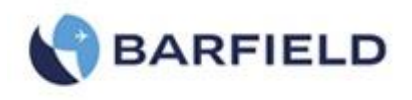

### <span id="page-24-0"></span>**3. ELECTRICAL CONNECTIONS**

The included Power Supply Cable pictured in Figure 7 is a common 3 prong IEC320-C13 AC power cable. The cable length is 6.56' (2.00m) and the wire gauge is 18 AWG.

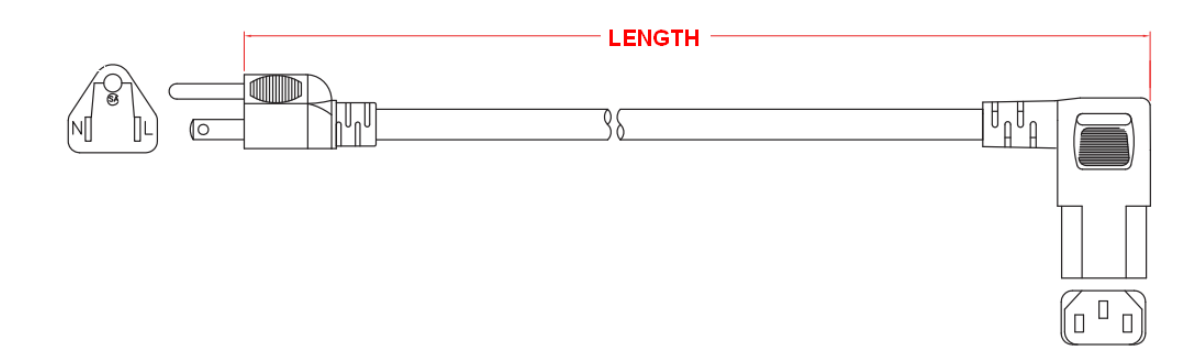

**Figure 7** Power Supply Cable

### <span id="page-24-2"></span><span id="page-24-1"></span>**4. VENTILATION / DRAINAGE**

A. Ventilation

The DPS1000 has exhaust vents on the right side of the unit which must not be blocked. Also there are intake vents on the left side for drawing air through the case which also must be kept free from obstructions. Both sets of vents are labeled as shown in Figure 8

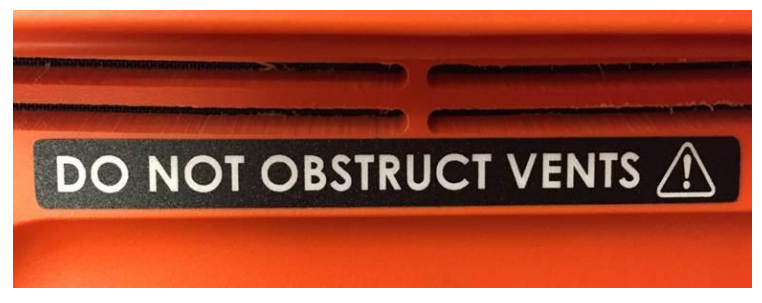

**Figure 8** Do Not Obstruct Vents

<span id="page-24-3"></span>B. Drainage

The DPS1000 has a port located on the front of the enclosure. It is pictured and labeled as shown in Figure 9 and is used to exhaust humid air which is produced by the internal pressure pump. This port must not be blocked or in anywise restricted.

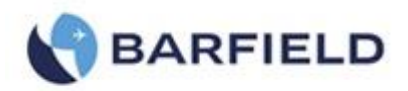

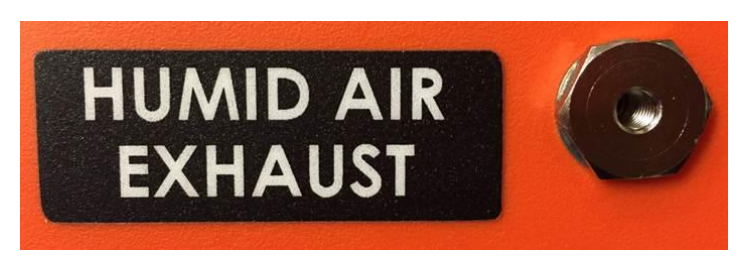

### **Figure 9** Humid Air Exhaust

### <span id="page-25-1"></span><span id="page-25-0"></span>**5. PNEUMATIC PRESSURE CONNECTIONS**

- A. Pitot and Static Quick Disconnect Ports (Standard Configuration)
	- (1) Pt (pitot) P/N: B-QC4-D-2PMK5FV
	- (2) Ps (static) P/N: B-QC4-D-2PMK2FV

Note: OPT A includes AN4 fittings in both ports Pt (pitot) and Ps (static) - P/N 284-00013

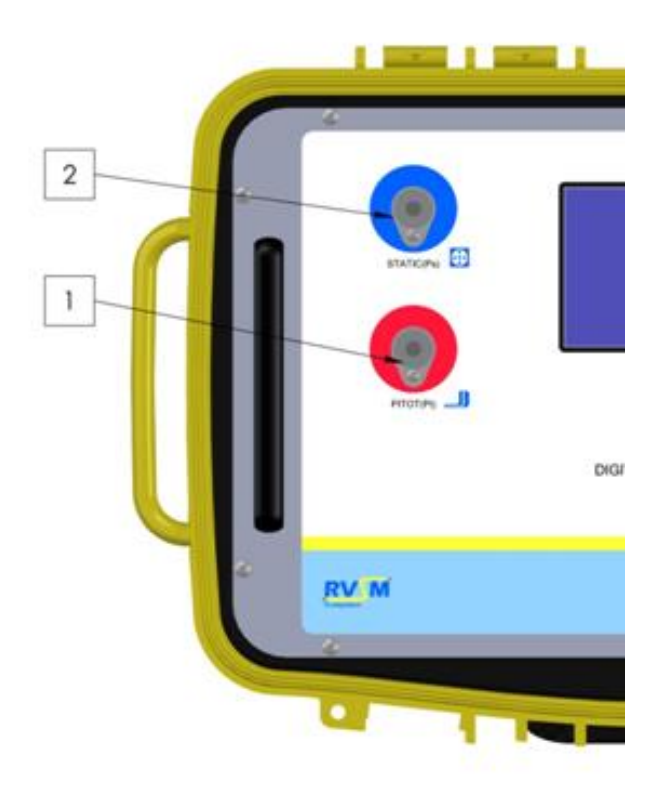

<span id="page-25-2"></span>**Figure 10** DPS1000 PRESSURE CONNECTIONS

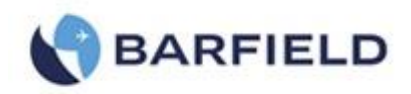

# **CHAPTER 4: OPERATION**

## <span id="page-26-1"></span><span id="page-26-0"></span>**1. OPERATING CONTROLS**

A. Front Panel Switches and Controls (Components shown in Figure 10).

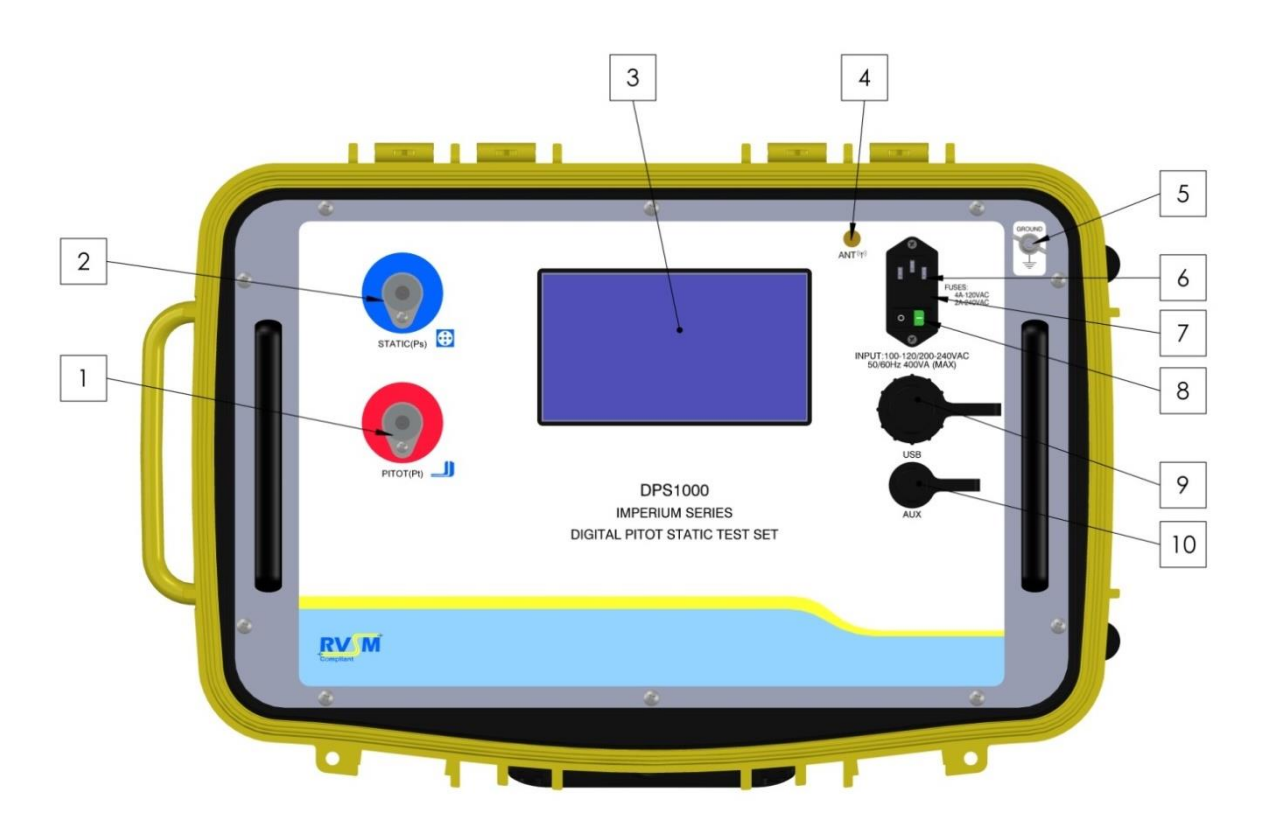

**Figure 11** DPS1000 Front Panel

<span id="page-26-2"></span>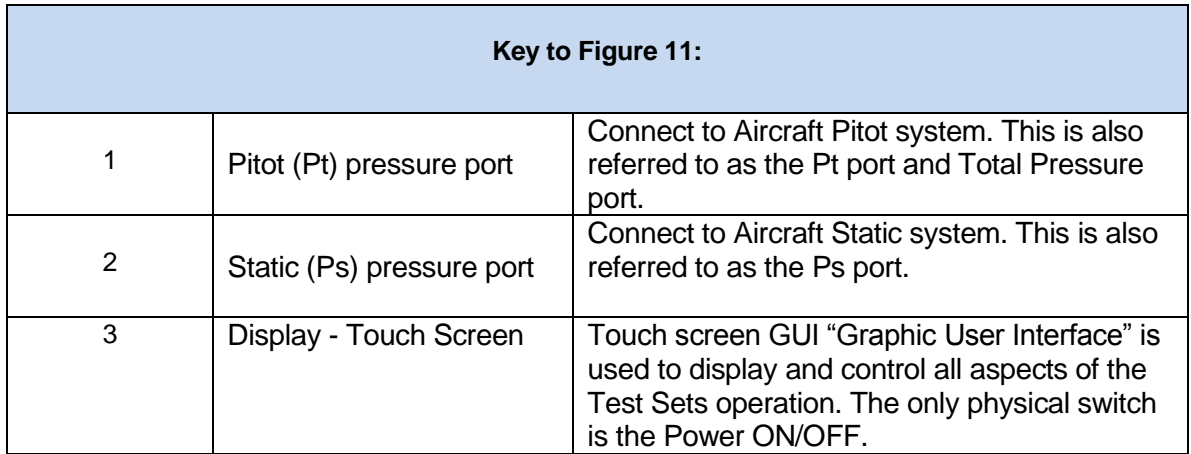

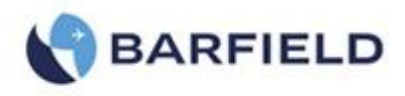

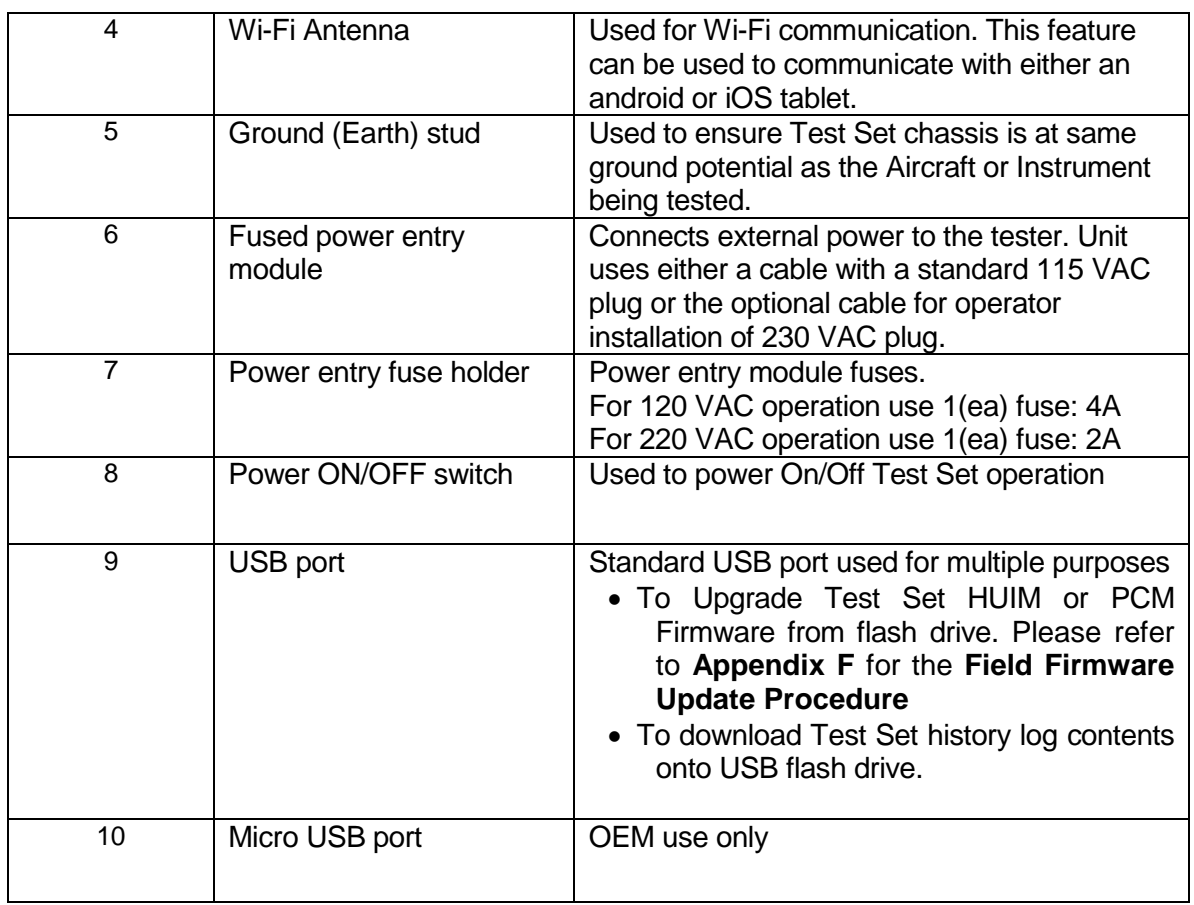

## <span id="page-27-0"></span>**2. POSITIONING**

It is important whether testing on the aircraft or on the bench that the Test Set be positioned so as to not impede the ability to quickly power down and or disconnect electrical power should the need arise.

### <span id="page-27-1"></span>**3. ACCESSORIES**

- **A.** Items included
	- (1) Instruction Manual P/N 56-101-01175, see Figure 12.
	- (2) Electrical Cable P/N AE9887-ND, see Figure 13.
	- (3) Hose Kit P/N 115-00632, see Figure 14.
	- (4) Wi-Fi Antenna P/N 126-00001, see Figure 15.
	- (5) Carrying Bag P/N 195-00020, see Figure 16.
	- (6) AN4 Caps with Lanyard, P/N 176-00001 (OPT-A), see Figure 17.

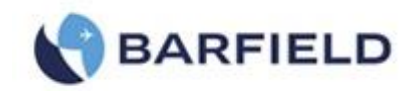

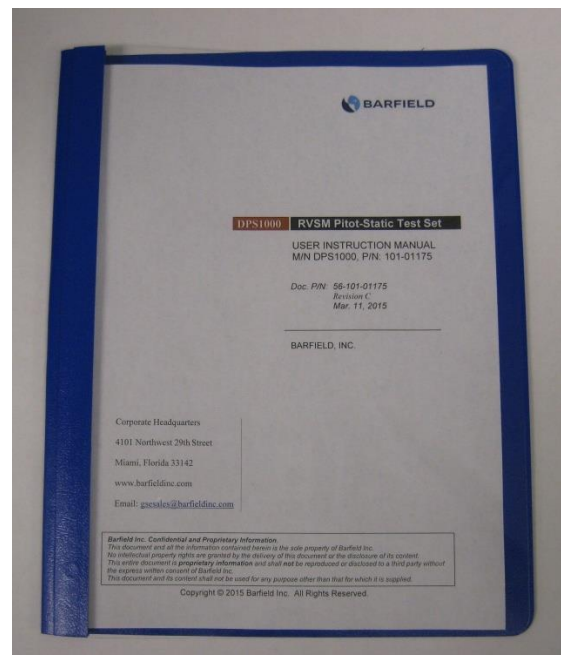

<span id="page-28-0"></span>**Figure 12** Instruction Manual, P/N 56-101-01175

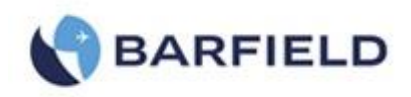

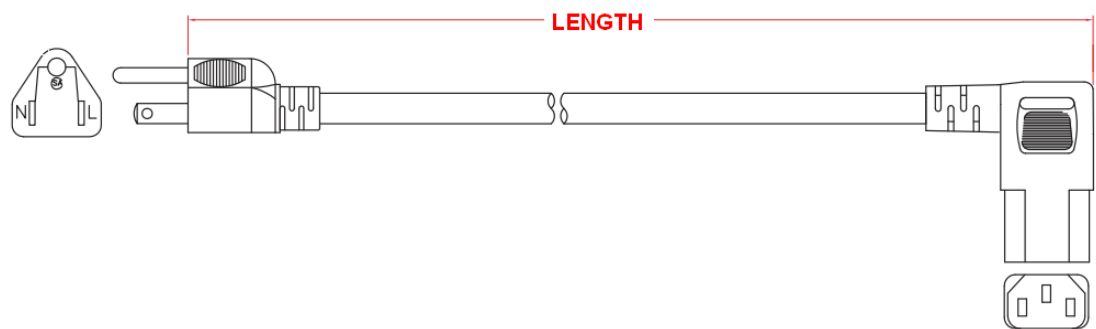

<span id="page-29-0"></span>**Figure 13** Electrical Cable, P/N AE9887-ND

<span id="page-29-1"></span>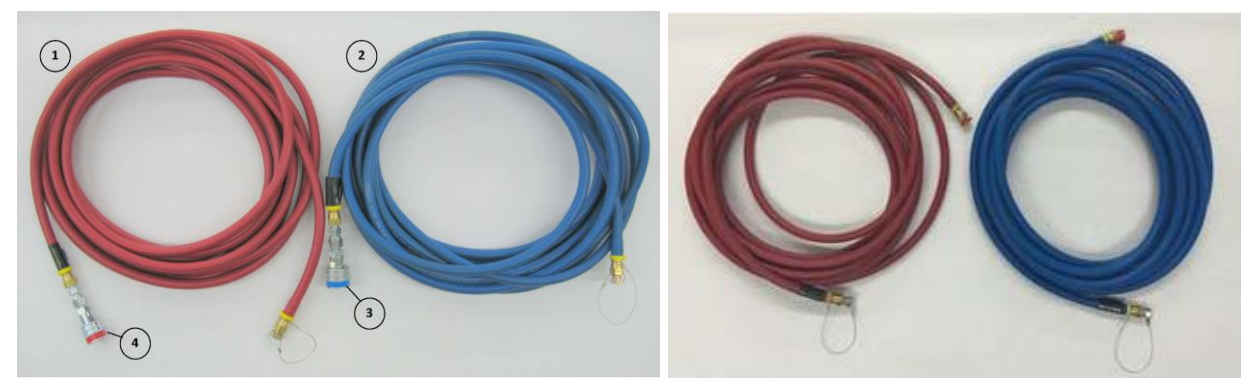

 P/N 115-00632 (Standard Configuration) P/N 115-00633 (OPT A) **Figure 14** Hose Kit

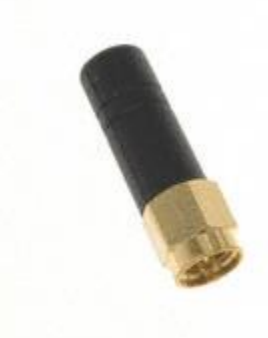

<span id="page-29-2"></span>**Figure 15** Antenna, P/N 126-00001

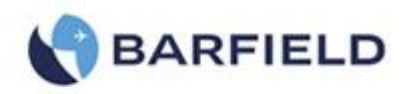

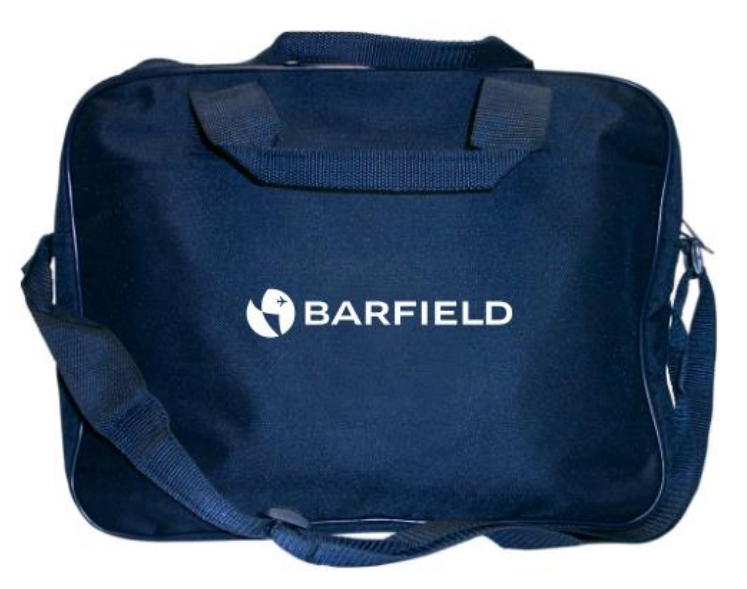

**Figure 16** Carrying Bag, P/N 195-00021

<span id="page-30-0"></span>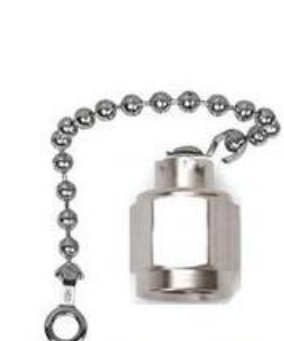

**Figure 17** AN4 Caps with Lanyard, P/N 176-00001 (OPT-A)

- <span id="page-30-1"></span>**B.** Items not included
	- (5) Ruggedized shipping case Barfield P/N 194-00073 see drawing in Figure 6.
	- (6) Nav-Aids Pitot Static Adapters Contact Barfield with your aircraft requirements
	- (7) Wi-Fi enabled tablet either Android or IOS device.
	- (8) Wi-Fi Application available as free download from either Google Play Store or Apple App Store.

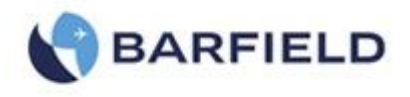

### <span id="page-31-0"></span>**4. PREPARATION**

The DPS1000 has been designed with a user friendly GUI "Graphical User Interface" which provides an intuitive understanding of the man/machine interaction thereby greatly simplifying the learning experience. However, we still **STRONGLY RECOMMEND** that the user becomes familiar with the DPS1000 operations and menu structure before connecting it to an aircraft system or instruments and/or performing any tests.

The test procedures are described in place of any specifications by either the airframe or the instrument manufacturer. Particular attention should be addressed to the preliminary procedures so as to avoid erroneous test results and to preclude any risk of damage to the aircraft or Test Set instruments. The ports on the Test Set and mating hoses are colorcoded to help prevent accidental crossing of Pitot and Static hoses.

Each Test Set is completely calibrated and tested before shipment. However to ensure the integrity of the tests, the DPS1000 should be **leak checked before each use**. To help automate this process, use the predefined ATP Test Set–only.

**WARNING:** Observe aircraft and equipment servicing procedures as well as safety precautions detailed in the AMM "Aircraft Maintenance Manual", CMM "Component Maintenance Manual" and procedures and practices stated in local orders.

### <span id="page-31-1"></span>**5. POWER ON INITIALIZATION**

A. Set power switch to ON. After approximately 7 seconds, the display will indicate "DPS1000" during the initial boot-up process. The following, or *similar* screens will appear during the Test Set initialization:

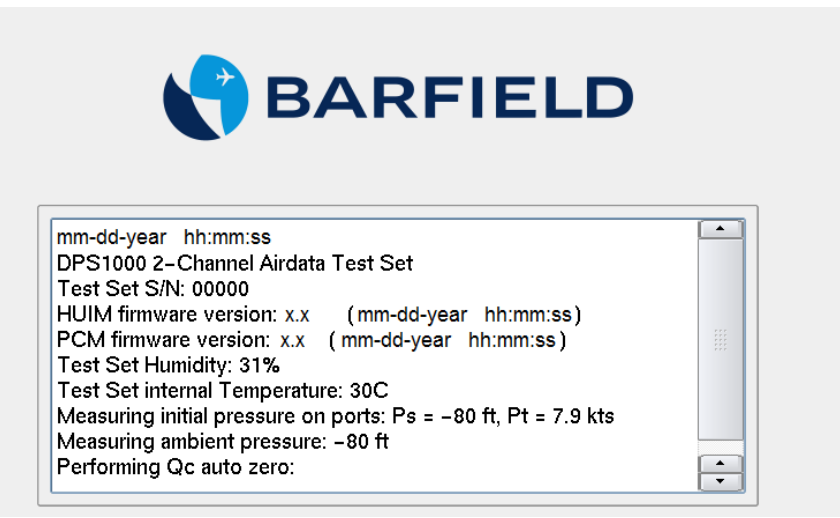

**Figure 18** Power On Initialization Display

<span id="page-31-2"></span>B. During the DPS1000 power ON initialization process the information is both displayed and written to a log file. The log file provides the ability to go back and view the initialization process and results if needed. The log file can be viewed at a later time by

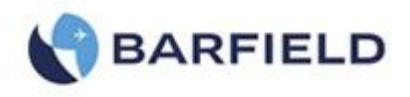

going to the Menu sequence Main Menu  $\rightarrow$ , Page 2  $\rightarrow$ , Page 3 $\rightarrow$ , Log File $\rightarrow$ , Current History.

**Note:** The "Current History" log file contains logged information for the current powered ON session.

- C. In the final step of the Power ON initialization process, the Test Set will equalize the internal pneumatic pressures contained within the internal DPS1000 manifold and control vessels to ambient. When this process has completed, the Test Set will then be vented to ambient pressure, which will appear on the display..
- D. At this time the Test Set is ready for the hoses to be attached to the PITOT (Pt) and STATIC (Ps) ports.
- E. As mentioned earlier, it is standard practice and highly recommended to perform a Test Set Leak Test.

It is preferred that the complete aircraft hook-up configuration be assembled with all hoses and manifolds to result in the most comprehensive leak test of all components prior to attaching adapters to aircraft ports. Install plugs/caps in place of each Nav-Aids to allow leak testing of the hoses, fittings and manifold if applicable.

At a minimum, perform the leak test with the hoses attached to the Test Set and with the other end of the hoses capped.

This process will provide the most accurate leak test results and allow the user to establish a baseline regarding the leak rate of the Test Set and hose combination prior to interfacing with the aircraft or instrument under test.

### <span id="page-32-0"></span>**6. OPERATING MODES**

- A. The DPS1000 has two pneumatic control modes of operation, (1) the default mode: 2 channel (Ps & Pt) mode and (2) 1-channel: Pt-Only mode which the user can select by following this Menu sequence: Main Menu $\rightarrow$ , Page 2 $\rightarrow$ , Additional Functions $\rightarrow$ , Control Mode.
- B. The DPS1000 when powered ON after the initialization process has completed will always be configured into the default 2-channel (Ps & Pt) mode. The 2-channel mode is by far the most common configuration used while working with aircraft Pitot- Static systems and Aeronautical instruments. In the 2-channel mode, the STATIC (Ps) port is used to both measure and simulate the ALT, pressure altitude equivalent pressures while the PITOT (Pt) port is used to measure and simulate the CAS "calibrated airspeed" equivalent pressures. At all times, the displayed value for pressure altitude "ALT" (ft or m) is computed based on a **Baro** setting of **29.9213** inHg (**1013.25** mb).

**Note:** The **Baro** setting value cannot be changed.

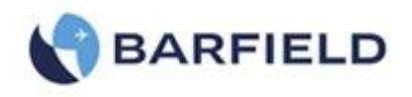

- C. The Pt-Only mode can be used to drive an Airspeed or MACH indicator that has its STATIC (Ps) port left vented to ambient (local barometric pressure). When the single channel Pt-Only mode is selected the DPS1000 will perform a Go To Ground function before transitioning into this mode to ensure the Test Set Ps port is at ambient barometric pressure, and at the conclusion of the Go To Ground function the Test Set will leave the STATIC (Ps) port vented to ambient pressure while driving the PITOT (Pt) port to the Target pressures specified by the user.
- D. Below are examples of the 2-modes:
	- (1) Default: Aeronautical 2-Channel (Ps&Pt) [\( Figure 19\)](#page-33-3)
	- (2) Aeronautical 1-Channel (Pt Only) [\( Figure 20\)](#page-33-4)

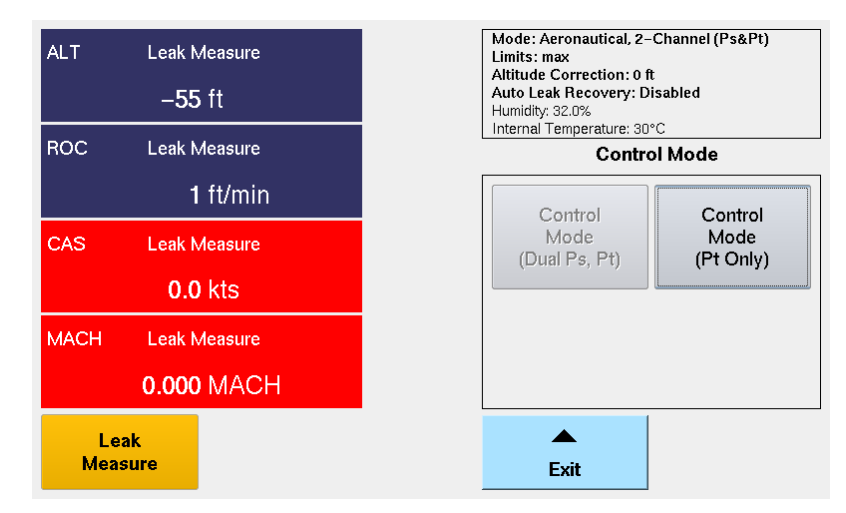

<span id="page-33-1"></span> **Figure 19** Default 2-Channel (Dual Ps, Pt) mode

<span id="page-33-3"></span>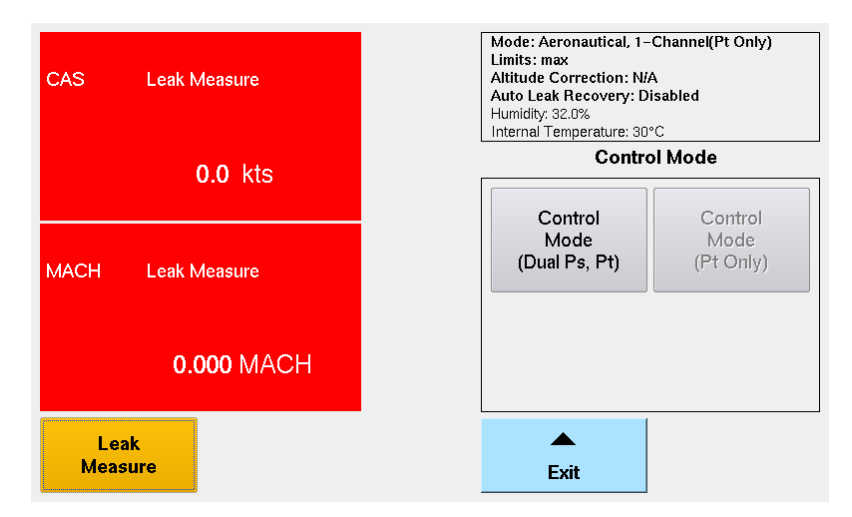

<span id="page-33-2"></span> **Figure 20** Optional 1-Channel(Pt Only) Mode

**Note:** Please refer to Appendix D for the complete Menu Navigation

### <span id="page-33-4"></span><span id="page-33-0"></span>**7. TEST SET CONFIGURATION STATUS DISPLAY**

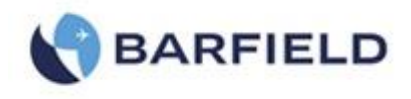

The Test Set presents the **Configuration Status** information in the top right quadrant of the display. The following information is included:

- A. **Mode**: 2-channel, Ps & Pt or 1-channel, Pt Only
- B. **Limits**: Indicates the limits profile currently in use
- C. **Altitude Correction**: Indicates the correction factor entered by the user. Default = 0 unless user specifies otherwise
- D. **Auto Leak Recovery**: Enabled or Disabled
	- **Note:** The Configuration Status area is an active touch zone the user can navigate by either pressing the top right box or selecting this Menu sequence: Main Menu $\rightarrow$ , Page  $2\rightarrow$ , Setup 1.

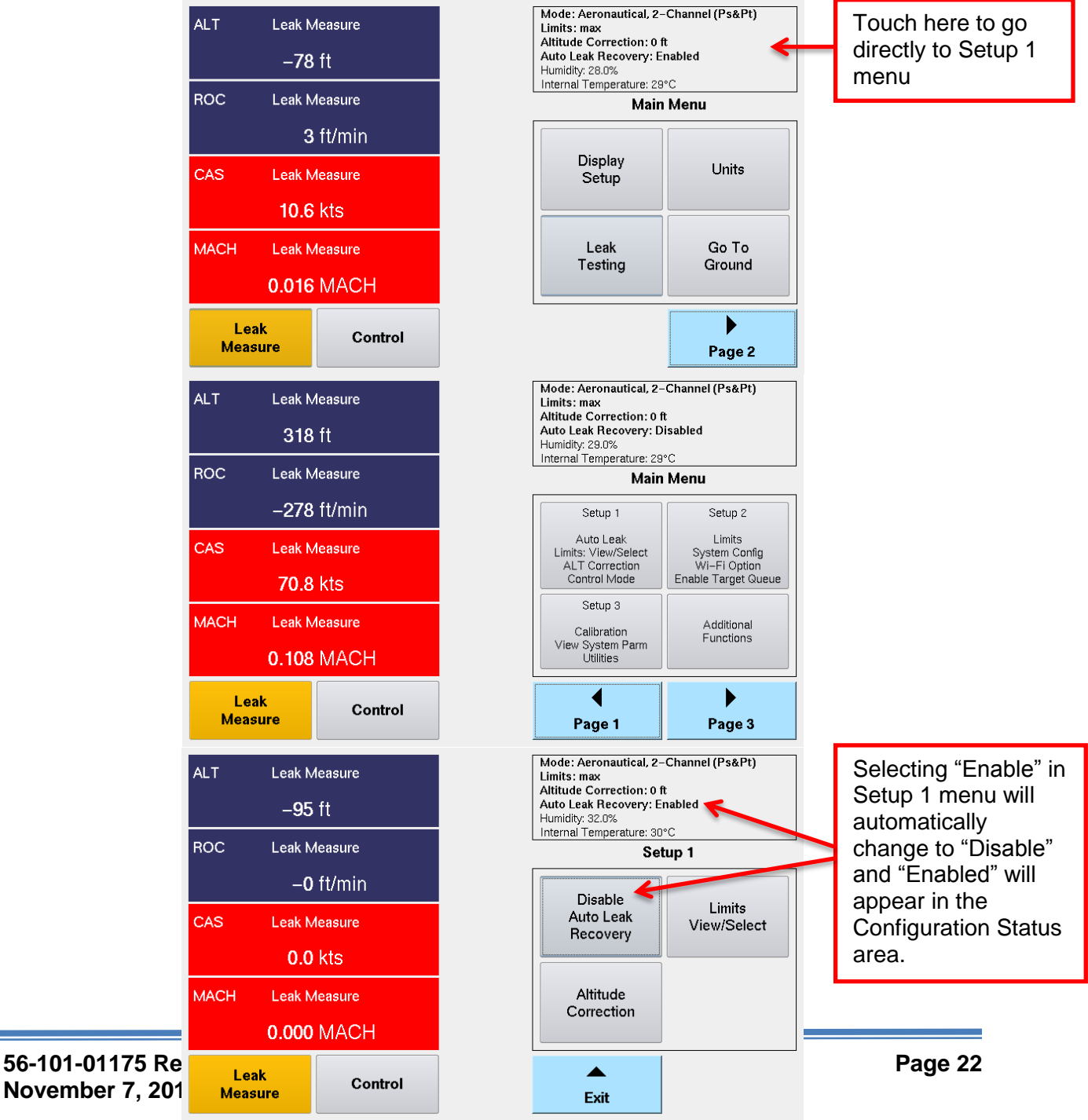

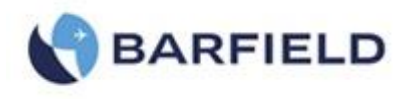

### <span id="page-35-1"></span>**Figure 21** Test Set Configuration Information Displayed

### <span id="page-35-0"></span>**8. USER INTERFACE MENU AND DISPLAY**

- A. The UI "User Interface" was designed and structured to provide the user/operator with an efficient and intuitive man-machine interface.
	- (1) The left-half of the screen is dedicated to providing all the measurement and control display screens.
	- (2) The right-half of the screen is dedicated to providing all the menu displays and selections
	- (3) The top right-quadrant is used to display Test Set operational status (Mode, Limits, Altitude Correction, Auto Leak Recovery) information.
	- (4) The **Leak Measure** and **Control** mode soft-key will have an amber background indicating which mode the Test Set is presently operating in (see Figure 23).
	- (5) While in Leak Measure mode, "Target =" is not displayed for any of the 4-parameters or 2-parameters displayed and therefore the touch zones for those parameters are not active.
	- (6) While in Control mode, the 4-parameters or 2-parameters displayed will have a "Target =" value displayed, when the Test Set transitions from Leak Measure to Control mode the Target value(s) are automatically set to the present value measured on the Ps & Pt ports. During the transition to Control mode, "Wait Resuming Control" is displayed and ALL touch screen zones are disabled except for the "Cancel" soft-key. When the message "Wait Resuming Control" disappears the pneumatic controller has achieved pressure equalization with the current pressure on the Ps & Pt ports. At this time the 4-parameter or 2-paramter touch zones are active and the user can enter Target values for each of the displayed parameters.
	- (7) While in Control mode, the Leak Testing soft-key is ghosted. Leak testing can only be accomplished while in Leak Measure mode.

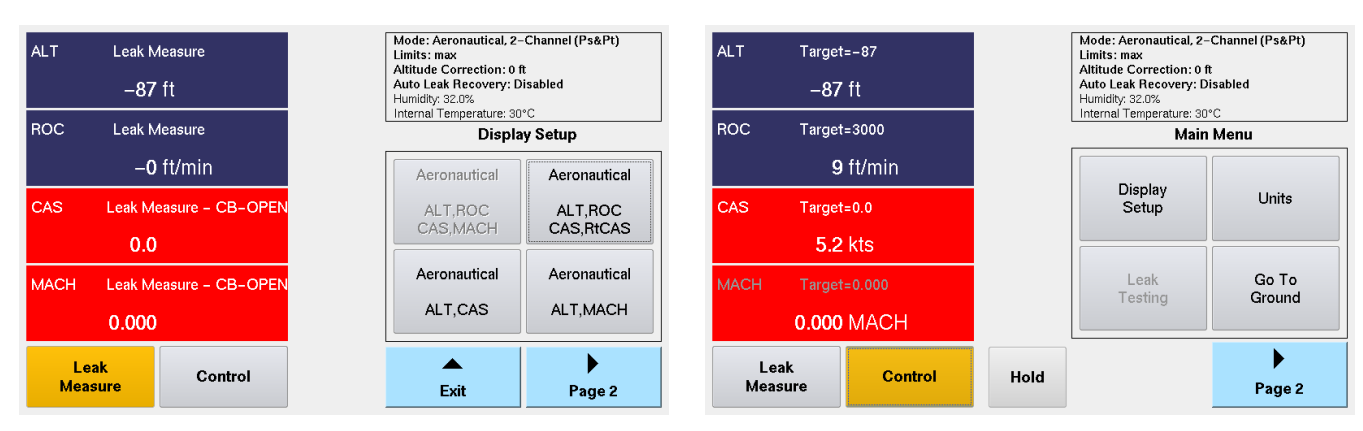

<span id="page-35-2"></span>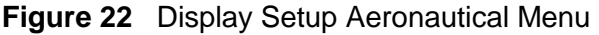
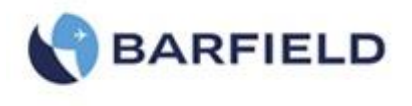

- **Note:** Regarding the UI Menu structure, the menu screen above is considered the top level "Root Menu".
- **Note:** Throughout this section while explaining all the UI related functions the softkey (touch screen) sequence will be listed based on starting at the top level "Main Menu" position.
- (8) While in **Control** mode, the user can specify the Target value(s) by simply touching the pane touch zone area for the Target parameter of interest. For example, see below for ALT, ROC, CAS, MACH display setup. The user can enter the Target value for any of the 4-parameters by initially touching the parameter touch zone area, which will cause the Target keypad to be displayed for user entry. For this example the ALT touch zone was selected.
- (9) While in **Leak Measure** mode, the touch screen is not active for any of the 4 parameters. Only the right half side of the screen, the Leak Measure mode and the Control mode soft-keys are active.

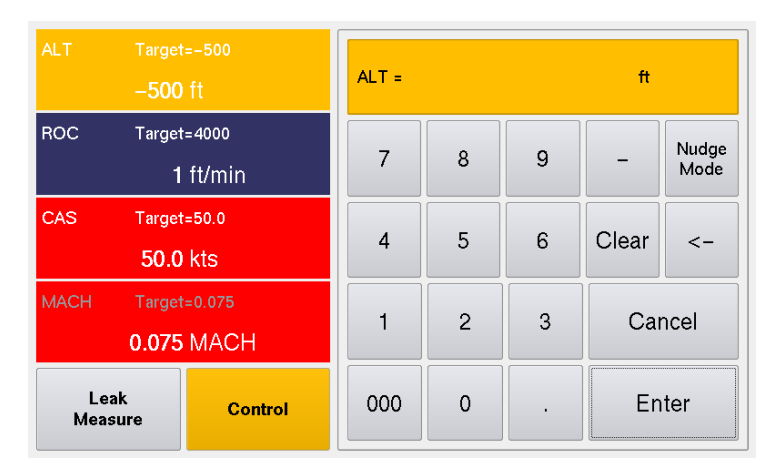

 **Figure 23** Target Value Keypad Screen

#### **B. Display Setup** – Configuring display format

The Display Setup allows the user to configure the display as a 2 or 4-parameter format. While operating in Aeronautical mode for example, the 4-parameter format will allow ALT, ROC, CAS and MACH or ALT, ROC, CAS, and RtCAS to be displayed. While in Control mode, Target values can be assigned to ALL 4 parameters by simply touching the screen on each of the 2 or 4-parameter displayed areas.

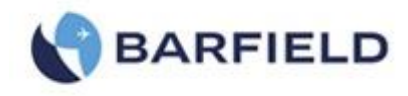

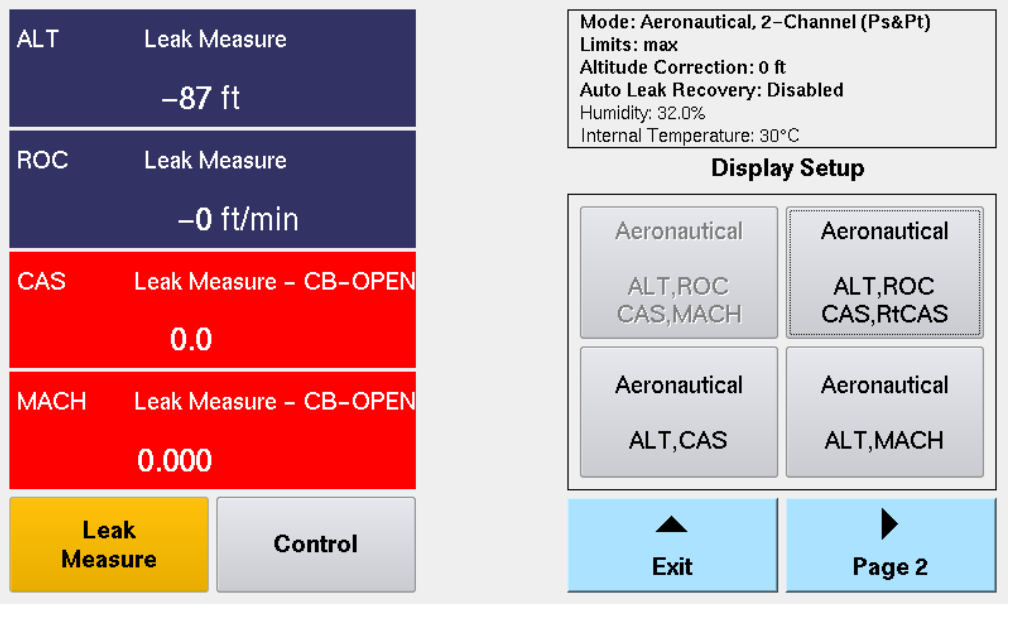

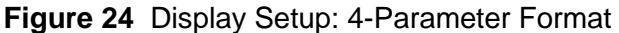

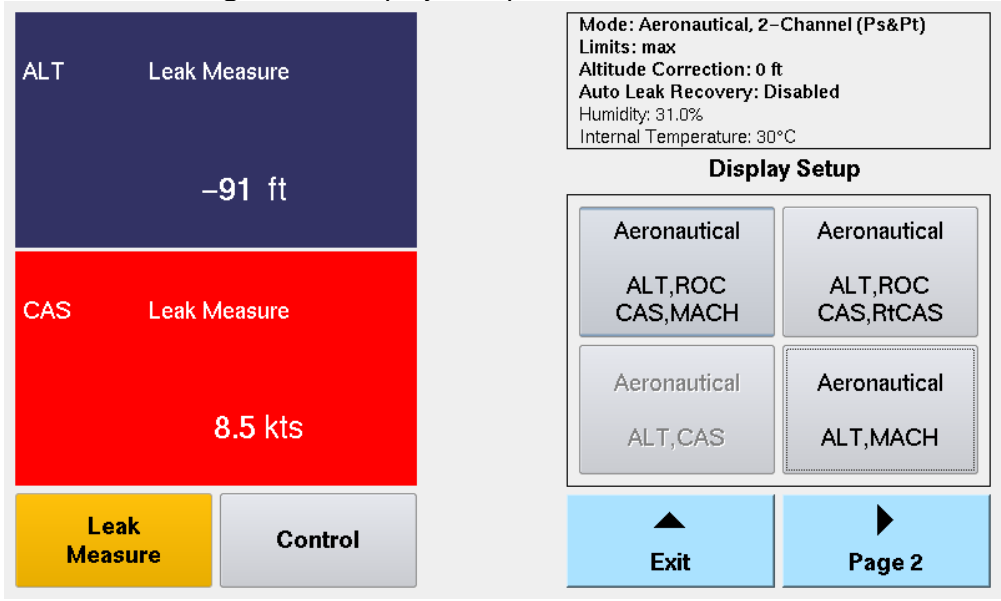

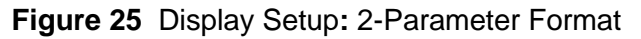

#### **C. Units** - Displayed units

Once the Display Setup has been selected, (Aeronautical, Pressure units or EPR, 4 parameter or 2-parameter display format) the Units menu choices allow the user to select the units of measure for the given display parameters selected. For example, for Aeronautical mode, the available units for ALT are (1) ft or (2) m, depending on the selection. The corresponding units are: for ROC (1) ft/min or (2) m/min, for CAS (1) kts or (2) km/h and for RtCAS (1) kts/min or (2) km/h/min. MACHis a dimensionless quantity that is always displayed as MACH.

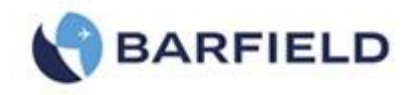

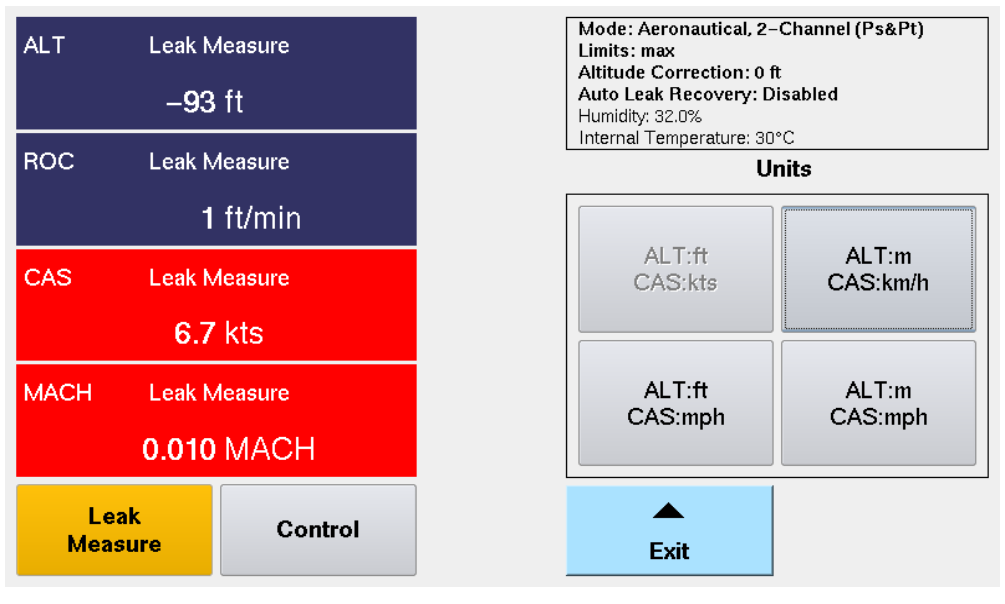

## **Figure 26** Display Units – for Aeronautical Mode

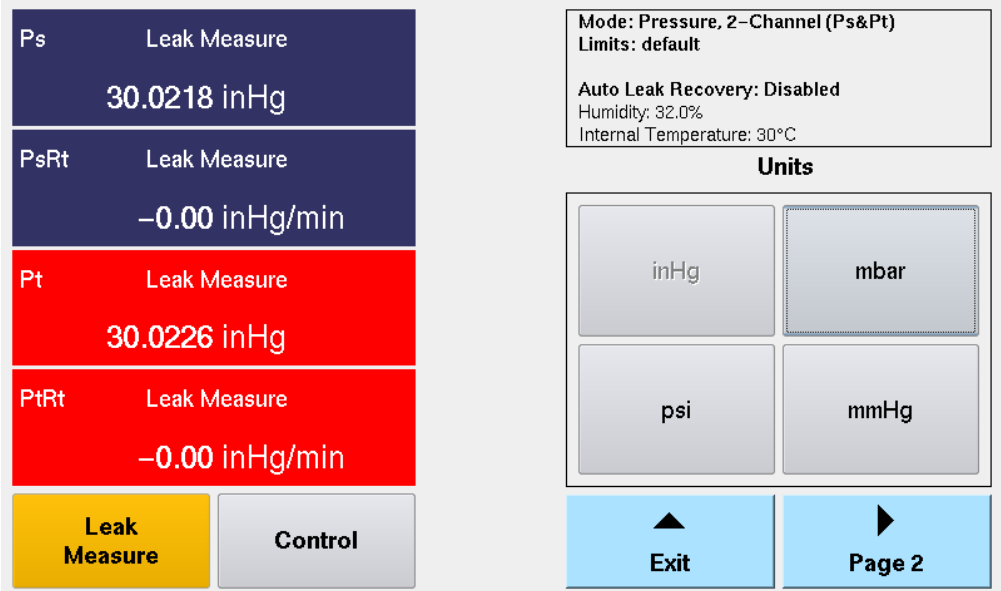

 **Figure 27** Display Units – for Pressure Units Mode

**D. Leak Testing** – There are two types of leak tests supported on the DPS1000: the traditional leak testing using the Leak Rate Timer and the Automatic Test Process (ATP)/ Leak Test Profiles.

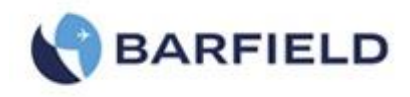

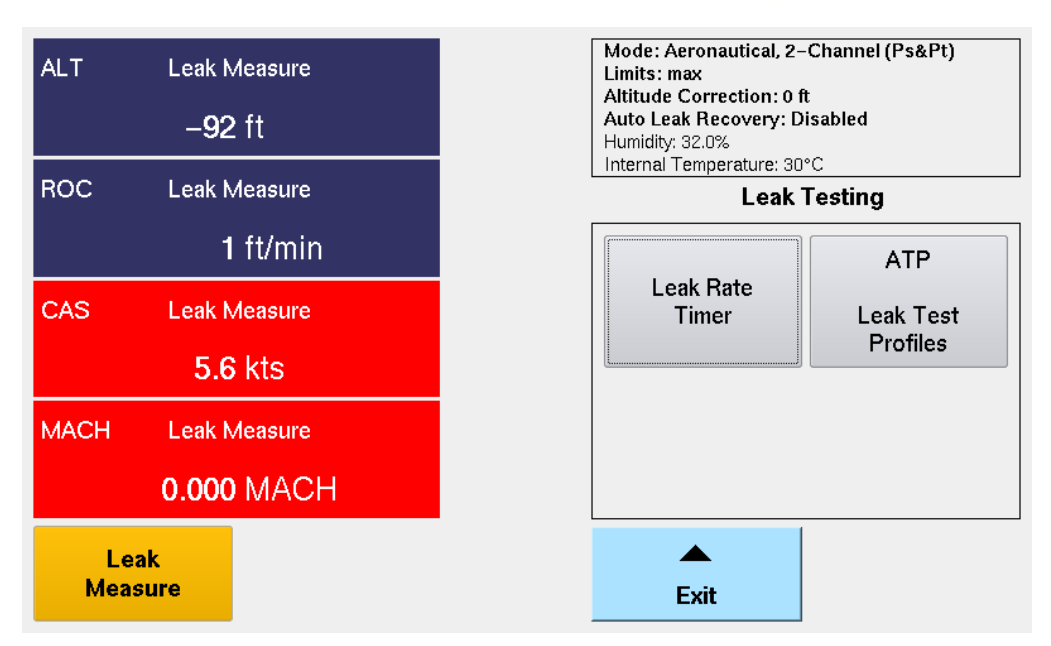

 **Figure 28** Leak Testing Menu

- (1) **Leak Rate Timer** this is the traditional leak testing that allows the user to set the desired target values of ALT and CAS. Once the Test Set achieves those target values, the user selects the following Menu sequence in Leak Measure mode:
- (2) Main Menu: Leak Testing $\rightarrow$ , Leak Rate Timer.

Wait Time is the duration of time that will allow the Ps & Pt pressure(s) to stabilize before beginning the Leak Test measurement cycle.

- **Note:** Anytime there is compression or expansion of a gas in a closed system a pressure change will ensue as a result of adiabatic.
- (a) The Wait Time is to allow thermal equilibrium "adiabatic" to occur so that the leak measurement made during the "Leak Time" phase is truly a result of the system leak rate and not a result of adiabatic instability.
- (b) For Low Level Leak testing (< 5,000 ft.) a Wait Time of 1:00 min is recommended.
- (c) For High Level leak testing (> 10,000 ft. or high ROC) a Wait Time of 5:00 minutes or more is recommended to allow adiabatic stability to occur.
- (d) Leak Time is the duration of time that will be used to measure the leak rate. The value can be changed. Touch the "Leak Time" zone area and a touch screen keypad will appear allowing the user to re-define the Leak Time.

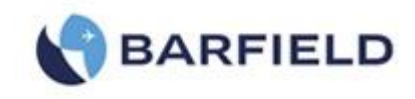

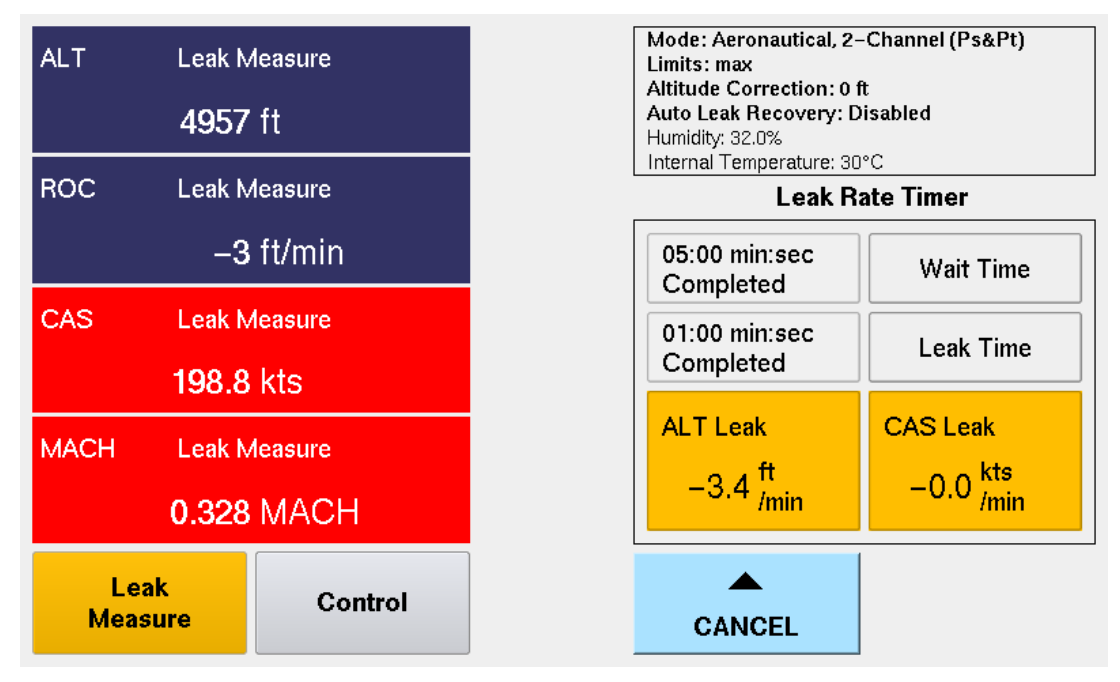

 **Figure 29** Leak Rate Timer Results

(3) **ATP Leak Test Profiles** – automated leak testing.

The user can select the ATP "Automatic Test Process" Leak Test Profile which defines the necessary test parameters. Once the ATP profile has been selected, the user can select RUN and walk away returning once completed to observe the leak test results.

Main Menu: Leak Testing $\rightarrow$ , ATP Leak Test Profiles $\rightarrow$ , Select Leak Test Profile(s)

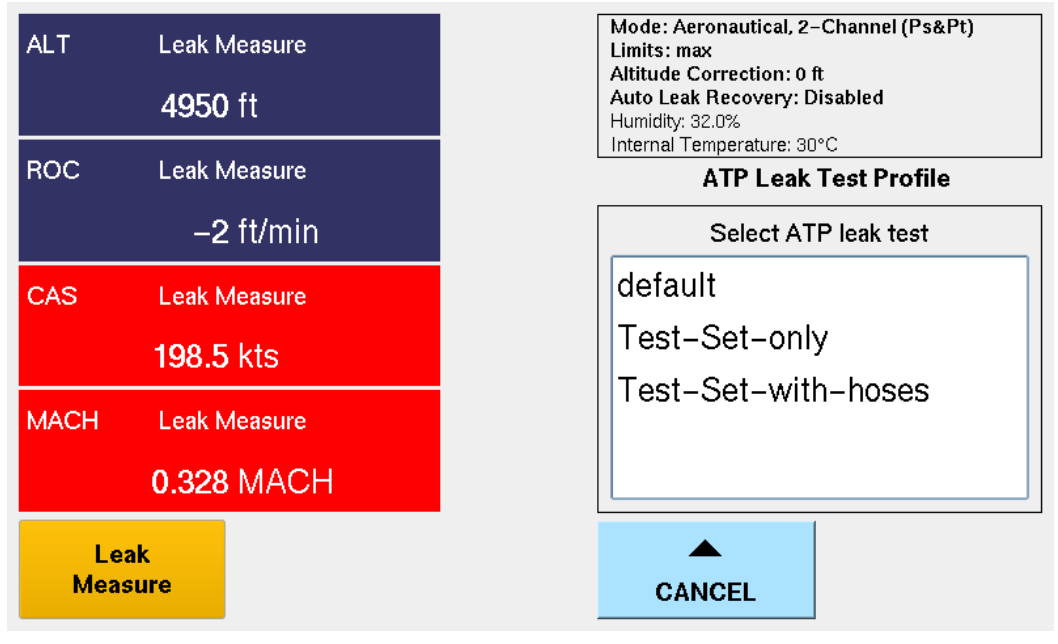

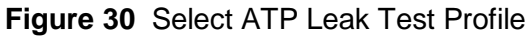

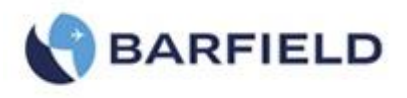

The ATP Leak Test provides the following profile options:

- (a) **ALR** "Auto Leak Recover" can be "(X)" selected/deselected
- (b) **Ambient Comp** can be "(X)" select/deselected

Ambient Comp, compensates for local ambient barometric pressure to ensure for example that a 5,000 ft. leak test is really checked at a pressure altitude equivalent to 5,000 ft. above the local barometric pressure.

- (c) **Pass Limits** can be "(X)" selected /deselected which determines whether or not pass/fail limits are used. If Pass Limits is selected "(X)", the user can specify the pass limit value for each of the 3 possible leak tests.
	- **Note:** Regarding the actual Leak Test(s), there are 3 possible leak tests that can be selected. (1) Pt channel, (2) Ps Low ALT and (3) Ps High ALT.
	- **Note:** For the Pt channel leak, the ATP will automatically take the Ps channel to ground prior to starting the Pt channel leak test.
- (d) **Wait**: The wait time is the time allowed for the system under test to settle and stabilize after the target CAS or ALT has been reached. The general rule is the higher the target CAS or ALT the longer the wait time. That time should be used to allow for adiabatic to settle so that the leak measurement truly represents the systems leak rate and is not influenced by the expansion/contraction of gases in a closed system. The Pt and Ps Low ALT share the same Wait time value while the Ps High ALT has its own wait time value specified.
- (e) **Measure**: The measure time is simply the amount of time to allow for the leak measurement cycle. Typically 1:00 minute is used for Pt & Ps Low ALT and a longer time may be used for Ps High ALT.
- (f) **Run**: begins executing the ATP leak test that is presently loaded as defined.
- (g) **Save**: simply saves the present ATP leak test parameters as presently defined.
- (h) **Cancel**: exits the ATP leak test. Any changes made to the ATP leak test parameters will not be saved.

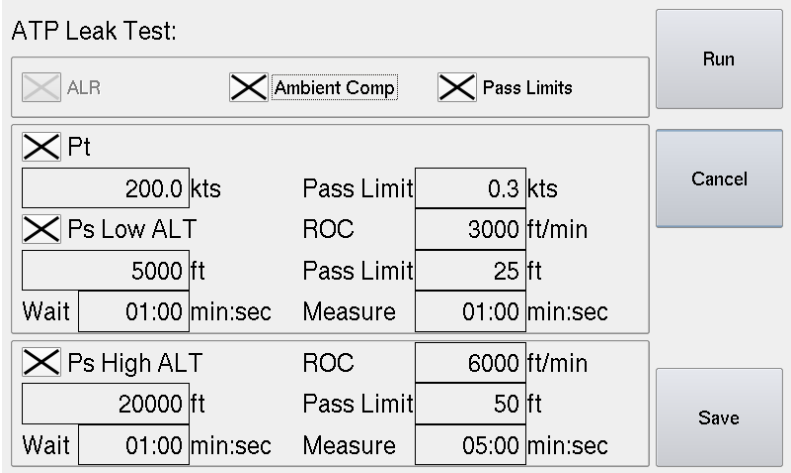

 **Figure 31** ATP Leak Test - Parameter Profile Screen

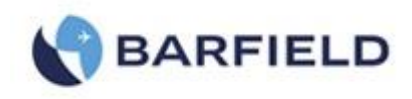

| <b>ALT</b>      | Target= $-185$           | ATP Leak Test: Test Set–only    |                |                          |                        |               |  |
|-----------------|--------------------------|---------------------------------|----------------|--------------------------|------------------------|---------------|--|
|                 | 19928 ft                 |                                 | Wait<br>Time   | Measure<br>Time<br>(min) | Leak<br>Rate<br>(lmin) | <b>Status</b> |  |
| <b>ROC</b>      | Target=6000              | Pt                              | (min)<br>00:30 | 01:00                    | $0.1$ kts              | Pass          |  |
|                 | $-6$ ft/min              | 200.0kts                        |                |                          |                        |               |  |
| CAS             | Target=0.0               | Ambient Comp: Disabled          |                |                          |                        |               |  |
|                 | 200.2 kts                | Ps Low Alt<br>5000ft            | 00:30          | 01:00                    | $-4.3tt$               | Pass          |  |
| <b>RtCAS</b>    | Target=59.7<br>0 kts/min | Ps High Alt<br>20000ft          | 05:00          | 01:00                    | $-6.7th$               | Pass          |  |
| Leak<br>Measure |                          | Wait<br><b>Resuming Control</b> |                |                          | Cancel                 |               |  |

 **Figure 32** ATP Leak Test Results Screen

- **E. Go To Ground**: This function will take the Test Set back to Ground (ambient barometric pressure altitude) and CAS = 0 Kts. Go To Ground can be selected while operating in Leak Measure or Control mode.
	- **Note:** During Power ON initializations, the Test Set measures ambient barometric pressure "GROUND" and stores it in a temporary memory. When the user selects Go To Ground, the Ps Target = ambient pressure altitude. After completion of Go To Ground (Unit Safe at Ground) the Test Set measures ambient barometric pressure again and that becomes the latest ambient barometric pressure altitude at ground.

Main Menu: Go To Ground

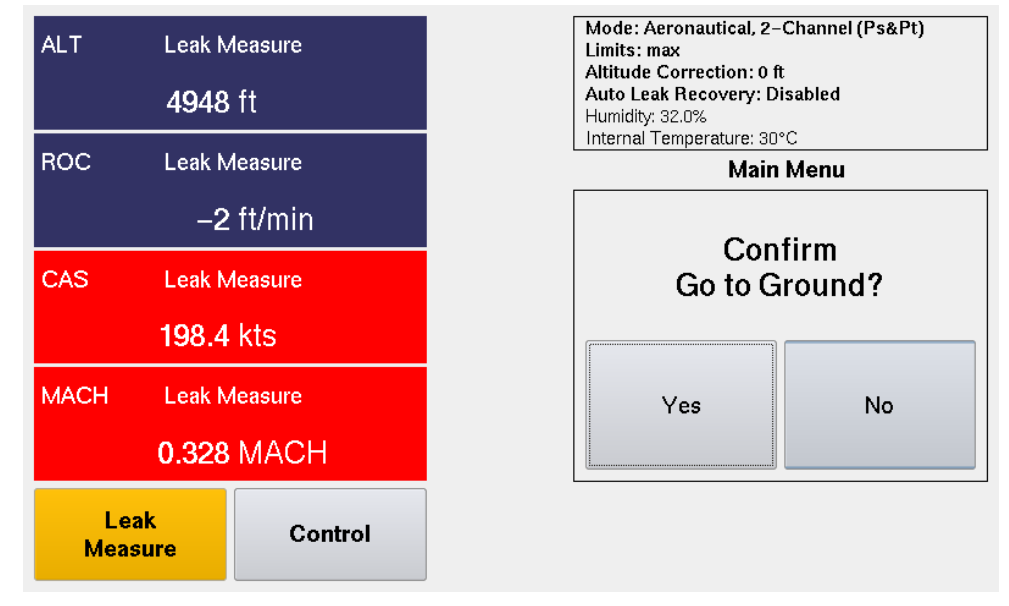

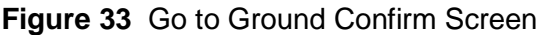

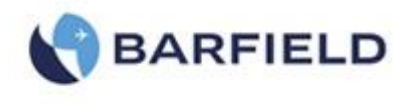

The user can select "Go To Ground" from the Main menu, while in either Leak Measure or Control mode. At the conclusion of Go To Ground, the Test Set will perform an AutoZero function to trim off any small Qc pressure offset that may have crept into the Qc transducer typically due to thermal component (Test Set Warming or cooling). The AutoZero function greatly improves the low airspeed (< 50 kts) measurement accuracy. Also, the Test Set will remain vented to ambient until the Control mode is selected.

**Note:** There are two circumstances where an AutoZero function is performed (1) at the conclusion of Go To Ground function and (2) every 5 minutes if CAS is < 50 kts while the Test Set is in the Leak Measure mode.

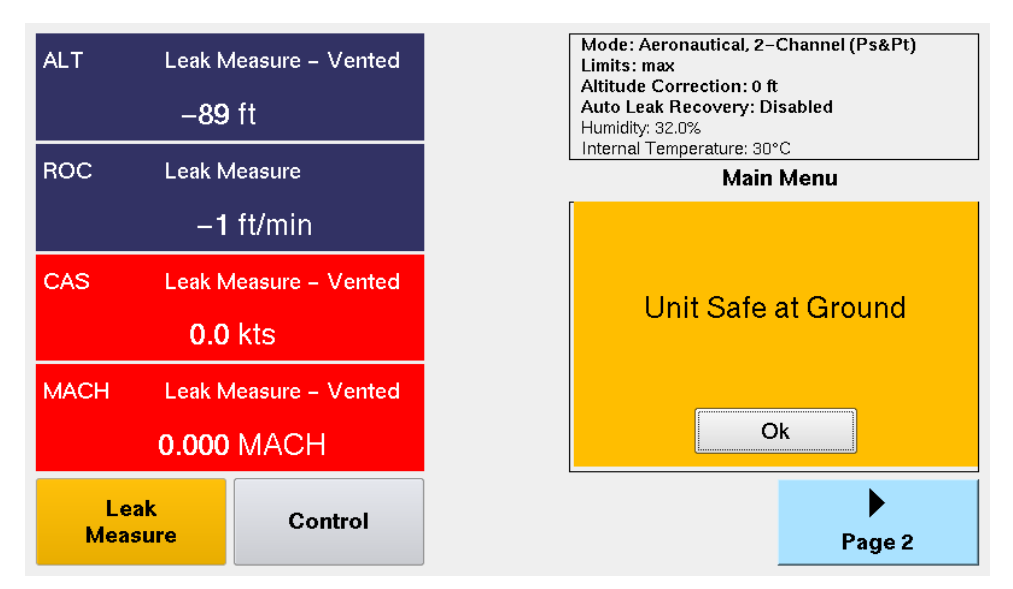

**Figure 34** Conclusion of Go To Ground

When the AutoZero function is performed, the CB valve (Sv\_CB) is OPEN.

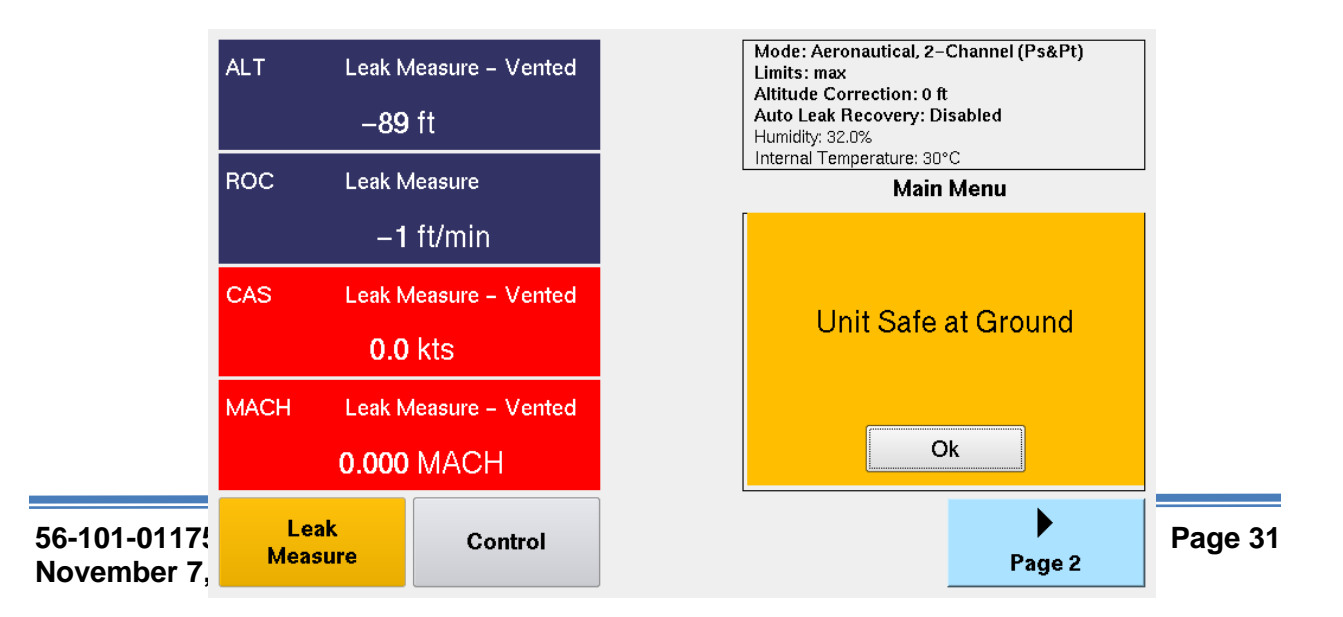

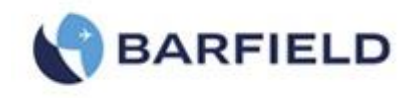

 **Figure 35** Conclusion of Go To Ground

After a Go To Ground function is performed, Test Set will remain vented to ambient.

**F. Setup 1** – The following is available under this set of menu(s):

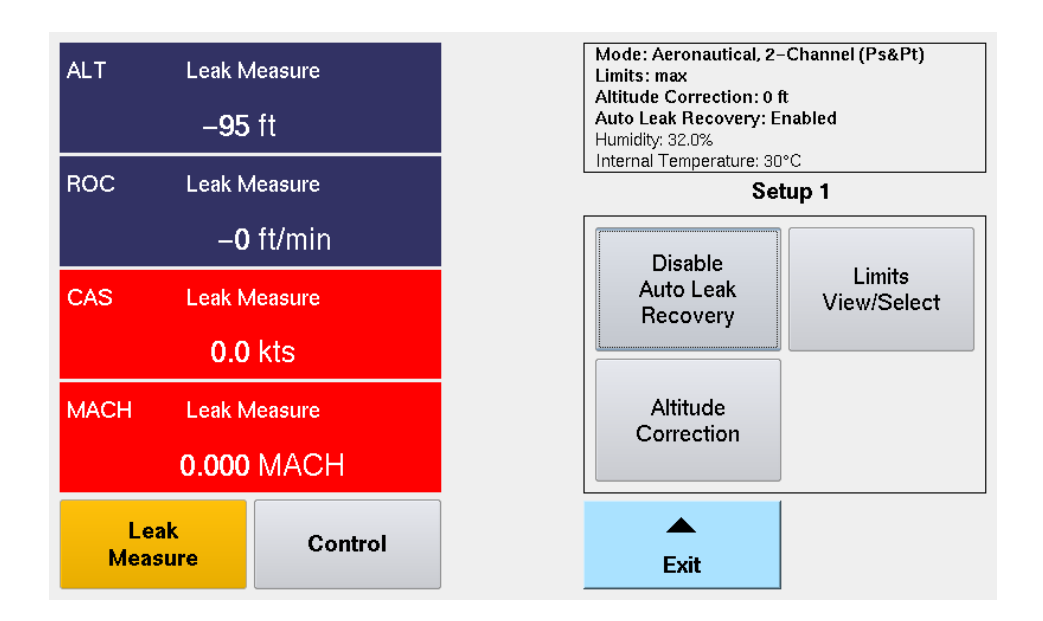

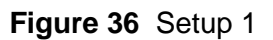

#### Main Menu: Page 2<sup>-</sup>, Setup 1

- (1) Auto Leak Recovery When the Test Set is operating in Leak Measure mode and Auto Leak Recovery is Enabled. If a high leak rate occurs (High ROC or RtCAS), then ALR will automatically activate CONTROL mode which will then set ALT target and CAS target to present level and the controller will come online and try to maintain the current Altitude & CAS. To disable this feature, select Disable Auto Leak Recovery.
- (2) Limits View / Select Allows user to select and view any of the saved limit file values.
- (3) Altitude Correction Allows user to enter a correction factor regarding the altitude difference between the physical Test Set and the Aircraft ports and or Unit under test. Below is an example of the Aircraft static port being located 20 ft. physically higher ( + ) than where the DPS1000 Test Set is located.

**Note:** If the DPS1000 Test Set was physically higher than the instrument or aircraft, then the altitude correction would be entered as a negative ( - ) value.

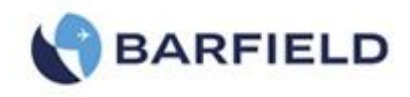

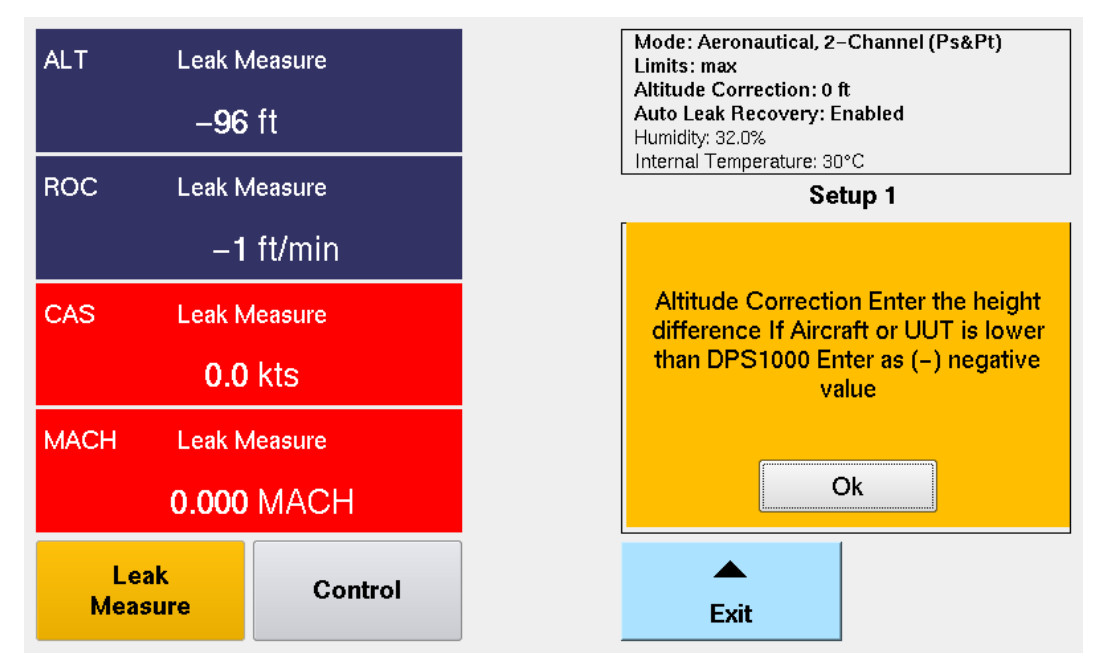

 **Figure 37** Altitude Correction Screen

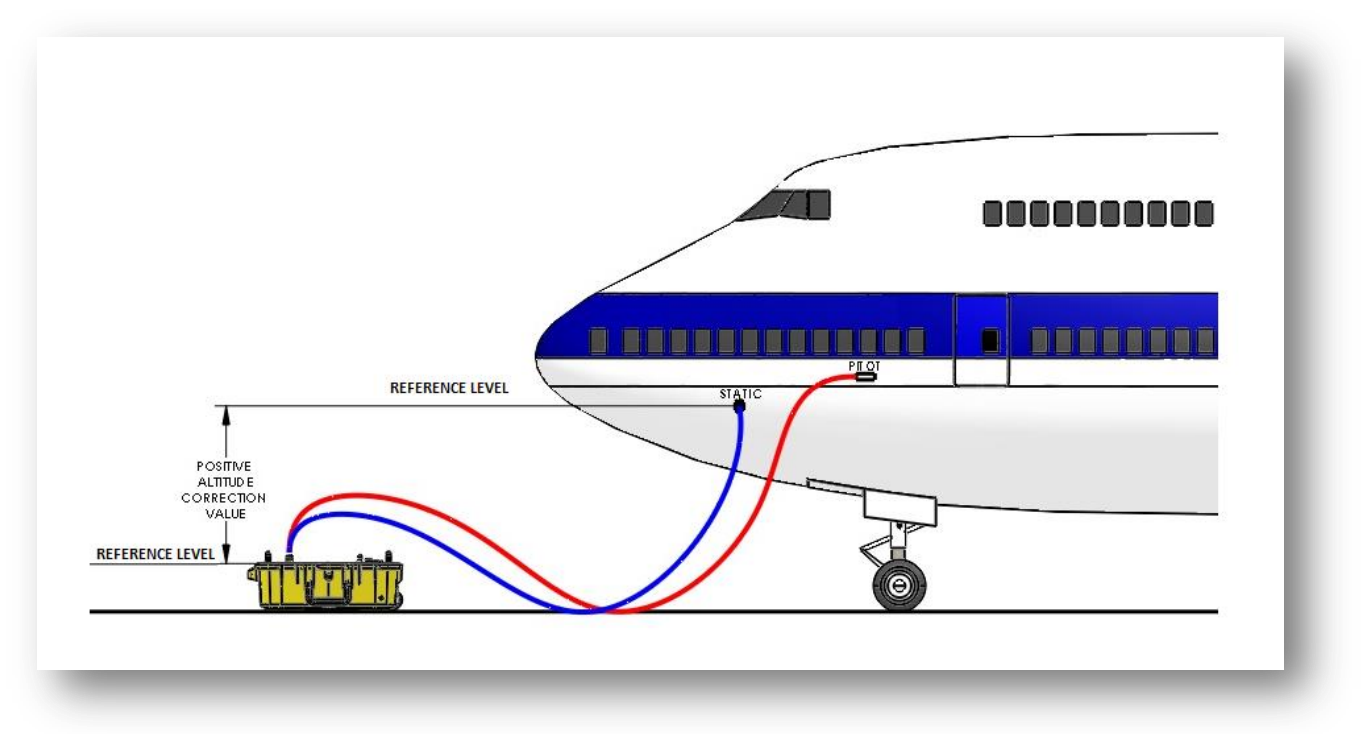

**Figure 38** Altitude Correction On-Aircraft

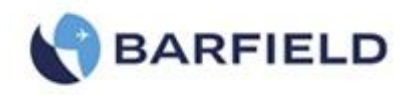

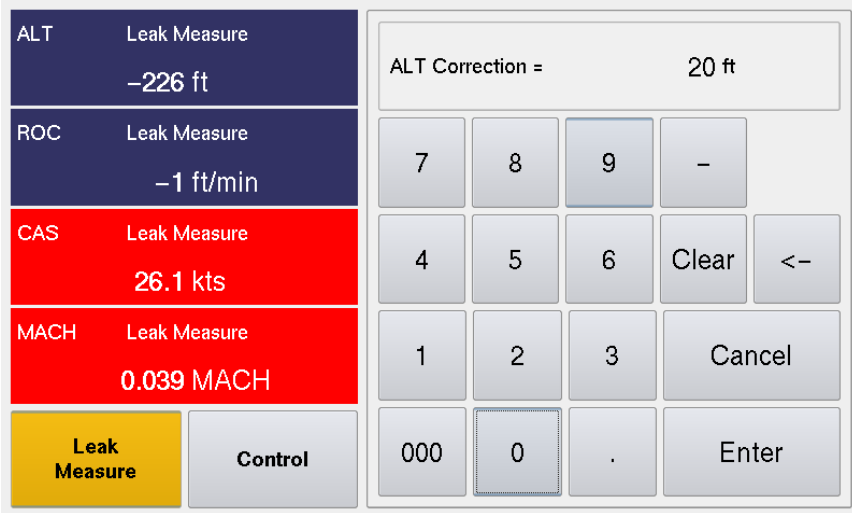

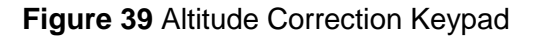

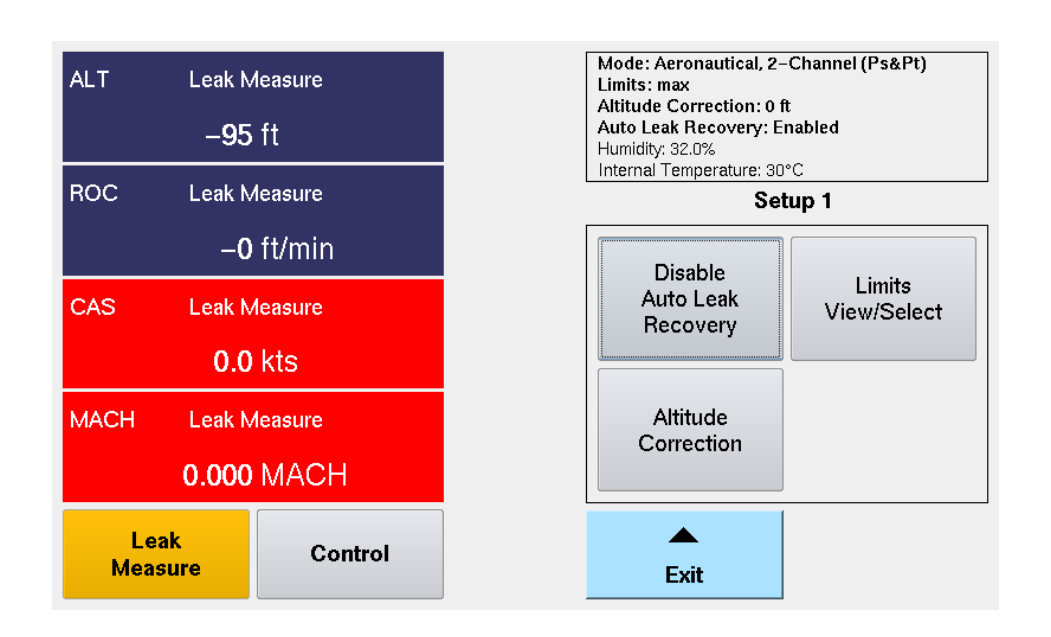

 **Figure 40** Test Set Configuration, Updated Altitude Correction

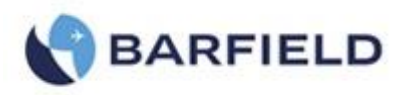

- (4) Control Mode Allows user to select the default: 2-Channel (Ps & Pt) mode or 1-Channel (Pt-Only) mode. You will see the operating "Mode" is always indicated in the status window located on the top right-side of the UI display.
- (5) The Pt-Only mode can be used to drive an Airspeed or MACH indicator that has it's Ps (static) port vented to ambient (*local barometric pressure*). When the single channel Ptonly mode is selected the DPS1000 will perform a Go To Ground function before transitioning into this mode to ensure the Test Set Ps port is at ambient barometric pressure, at the conclusion of the Go To Ground the Test Set will leave the Ps port vented to ambient while driving the Pt port to the Target pressure specified by the user.

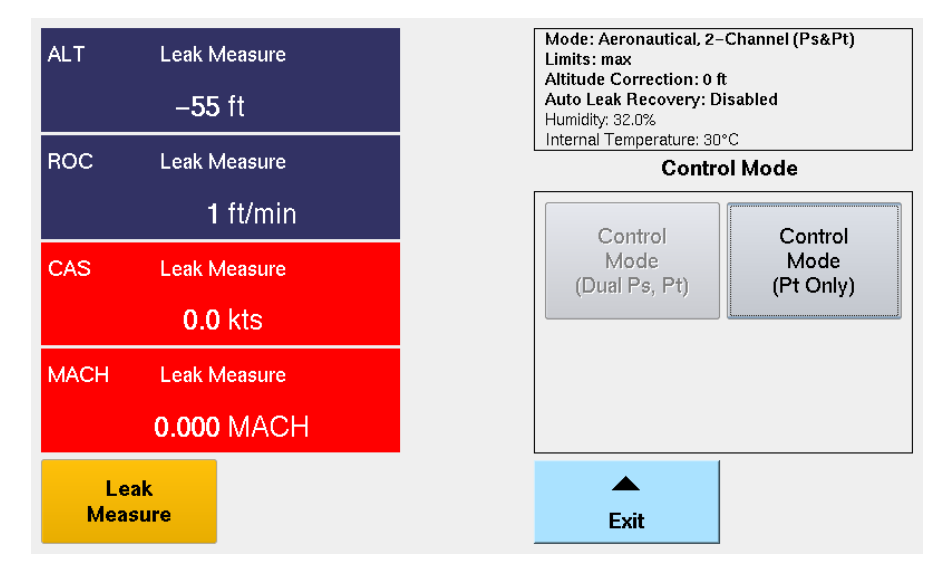

**Note**: The DPS1000 always powers up into the default: 2-Channel (Ps & Pt) mode.

**Figure 41** Setup 1 Control Mode(s)

#### (6) Copy History file to USB

This allows the user to copy and transfer the history log to an external USB flash drive. Once on the flash drive the file can be opened and reviewed using any tool that allows viewing of ascii text files. It is recommended to email this file to Barfield to aide in trouble shooting some issues/problems when the need occurs. In case of required technical support, Barfield personnel may request that this file be forwarded to them for troubleshooting purposes.

#### *G.* **Setup 2** *– (PIN Required)*

The Setup 2 menu is **PIN** protected to provide some level of security to the activities completed under this menu structure. After entering the user **PIN** code (default code is **123456**), the following screen (Fig 42) will appear and show:

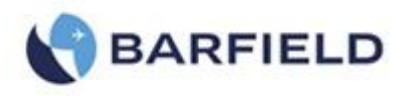

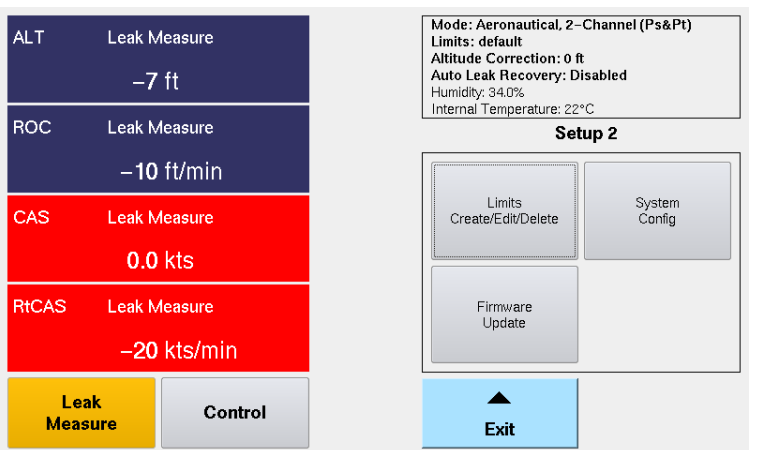

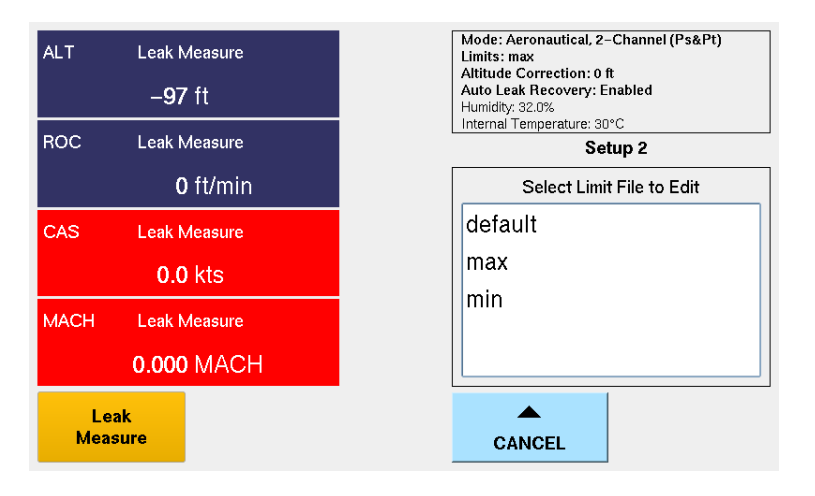

**Figure 42** Setup 2 - Selecting Limit File to Edit

(1) **Limits** – Create, Edit, Delete

a) Create Custom Limits

Allows user to create custom limit profile(s).

**Note**: This is in addition to the two pre-defined (1) default and (2) max limit profiles.

b) Edit Custom Limits Allows user to edit custom limit profile(s).

**Note**: The user cannot edit the two pre-defined (1) default and (2) max limit profiles.

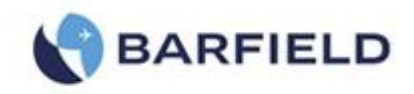

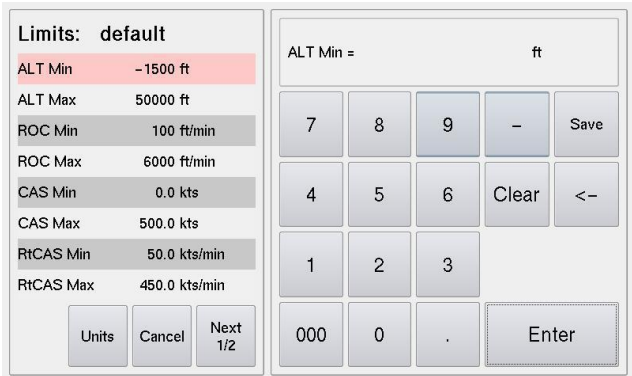

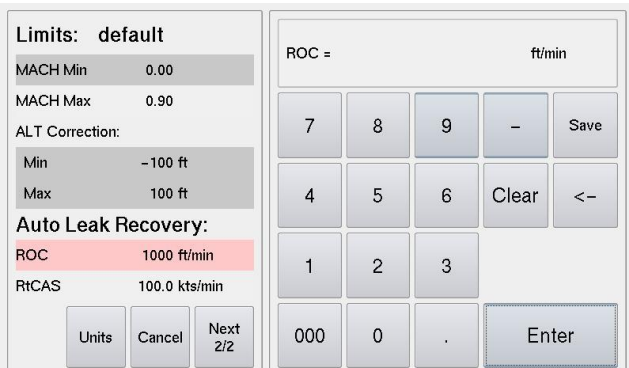

**Figure 43** Setup 2 – Edit Custom Limits

c) Delete Custom Limits Allows user to delete custom limit profile(s)

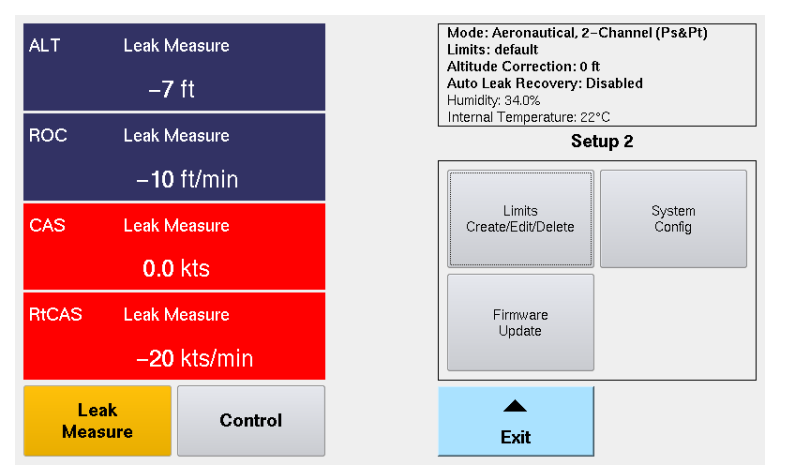

 **Figure 44** Delete Custom Limits

# (2) **System Config**

**Set Date & Time** (set time and date of unit) **Wi-Fi Option** (enables or disables the WI-FI capability) **Cabin Pressure Mode** (refer to Appendix G)

- **(3) Firmware Update** (refer to Appendix E)
	- **Flash – HUIM from USB** (Update HUIM firmware from dpsx file located on the USB flash drive).
	- **Flash – PCM from USB** (Update PCM firmware from controller.hex file located on the USB flash drive).

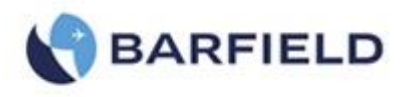

- **H. Setup 3** This is for OEM only, OEM or Service PIN required. (*Custom PIN required for each Test Set*)
- **I. Change User PIN**
	- (1) Allows user to change the current user PIN
	- (2) **Note**: User must know the current PIN in order to change it
- **J. Touchscreen Calibration**

Main Menu: Page  $2\rightarrow$ , Page 3

- (1) If touch screen sensitivity or zone accuracy has shifted, allow user to calibrate touch screen.
- **K. Log File -** There are two log file selections available

Main Menu: Page  $2\rightarrow$ , Page 3

- (1) Current History Recorded event history since the unit was last powered on.
- (2) Complete History Recorded ALL event history dating back to either when the product was 1<sup>st</sup> powered ON or when it was last cleared.

**Note**: Only OEM can clear the Complete History file through Setup 3.

**L.** Backlight – Adjust display backlight intensity

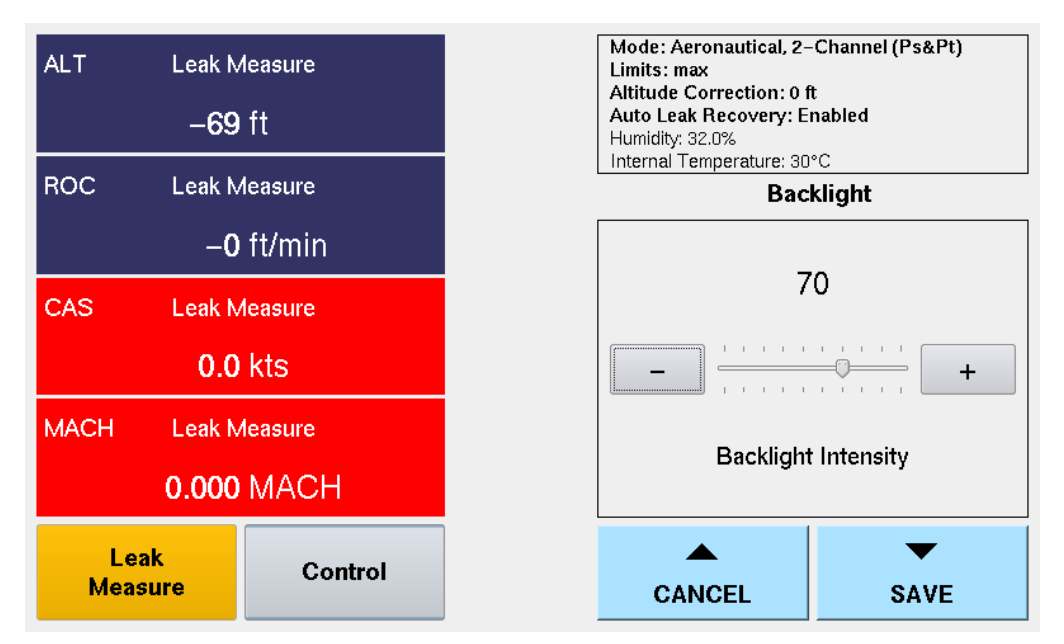

**Figure 45** Backlight Adjustment

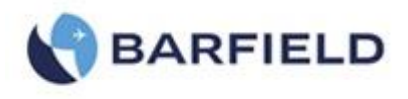

## **9. TEST SET OPERATION**

- A. Preliminary Setup
	- (1) Ensure that the DPS1000 Power ON//OFF switch (8) is in the OFF position prior to connecting the AC power cable.
	- (2) As a standard practice and under normal circumstances it is recommended that the DPS1000 not have hoses connected prior to initialization. This is not a requirement just an additional precaution.

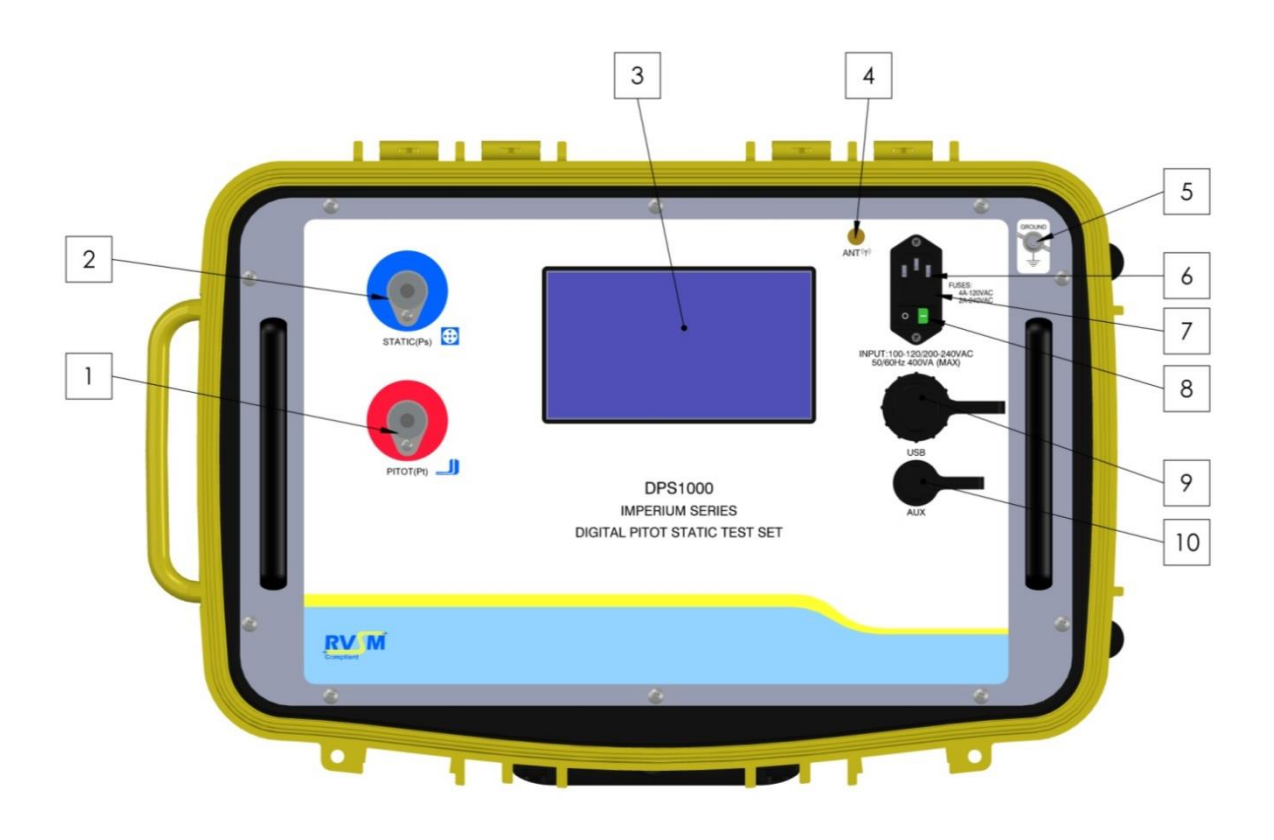

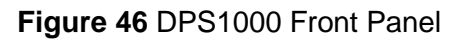

#### B. Power ON

During normal use, it is recommended that the Test Set be powered ON and allowed to complete its Power ON initialization process prior to connecting the hoses to the STATIC (Ps) and PITOT (Pt) ports. During power ON initialization the following discovery occurs:

- (1) The Test Set displays a power ON initialization window during this phase as shown above. There is a log file created that records all the initialization steps and results that occur during this phase.
- (2) The Test Set measures the initial pressures found on STATIC (Ps) and PITOT (Pt) ports and records them as a temporary value.
- (3) The ambient pressure is measured and recorded as a temporary value. This value will be used by the Go To Ground function.

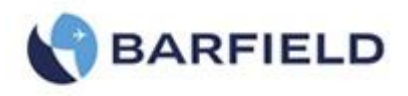

- (4) The Pt measurement channel performs a Qc (differential) auto-zero to trim any small offset that has occurred.
- (5) An internal control channel leak test is performed. The control channel leak test should not be confused with the actual leak test of the Test Set itself. The control channels are very small pneumatic channels within the manifold between the proportional control valves and the transducers. During this test, the unit's internal manifold mounted output valves SvPs Out and SvPt Out are closed (refer to DPS1000 Internal Pneumatic diagram, Appendix C), and therefore the Ps and Pt Output reservoirs are not included in this test.
- (6) The Vacuum and pressure pumps are tested to verify they are able to achieve the performance expected.
- (7) The initialization display window and log file includes the Test Set's power on cycle count: # of hours the Test Set has been powered ON, # of hours on the pressure pump, # of hours on the vacuum pump.
- (8) At the end of the initialization cycle the Test Set performs a Go to Ground to ensure both the STATIC (Ps) and PITOT (Pt) ports are at ambient pressure.
	- **Note:** During this power ON initialization Go To Ground phase the Target ROC will default to a very low rate (2,000 ft/min), the user can change the ROC for that occurrence by pressing the ROC touch zone and changing the Target value.
	- **Note:** After power ON initialization has completed, the Test Set will remain in Leak Measure mode with the STATIC (Ps) and PITOT (Pt) ports Vented to ambient and the displayed message will be:

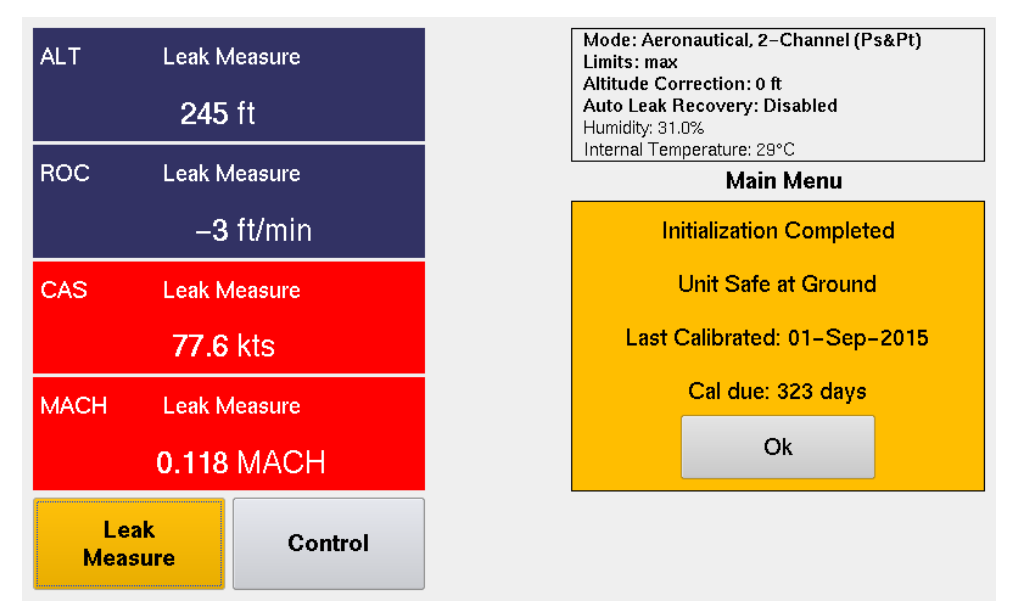

 **Figure 47** Initialization Display

#### **C. Leak Measure** Mode

The DPS1000 has two modes of operation, **Leak Measure** and **Control**. The default mode of operation for the DPS1000 is Leak Measure mode. At the conclusion of power ON initialization the Test Set will be placed in the Leak Measure mode.

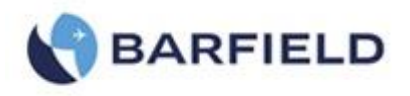

While in Leak Measure mode the Test Set is continuously measuring / monitoring the pressure on both the STATIC (Ps) and PITOT (Pt) ports. The display will be continuously updated (~ 2 times/second) with the latest pressure measurement results. In Leak Measure mode, the pneumatic pressure pump, vacuum pump and four proportional control values (PvPs\_V, PvPs\_P, PvPt\_V, PvPt\_P, reference DPS1000 Pneumatic diagram, Appendix C) are off.

When the **Display Setup** is configured for **Aeronautical** mode, the DPS1000 has some additional features and safe guards such as **ALR** and **Leak Test ATP**. While in Leak Measure mode, the ALR "Auto Leak Recover" (if enabled) monitors the leak rate of ROC and RtCAS. If the rates exceed the values defined under the Limits menu (Example: with Limits = default, ALR for  $ROC = 1,000$  ft/min and  $RtCAS = 25$ kts/min) the Test Set will automatically switch into Control mode with the Target values set to the current ALT and CAS values and the Test Set pneumatic controller will try to overcome the leak and stabilize the pressures on the STATIC (Ps) and PITOT (Pt) ports. When this occurs, the following message will be displayed: "Excessive Leak Detected".

The Leak Test ATP profiles are only available when the Display Setup is configured for Aeronautical display mode. When the user selects Pressure or EPR "Engine Pressure Ratio" display mode, the Leak Test ATP is not available, only the Leak Rate Timer feature is available under these two display modes.

#### **D. Control mode**

The Control mode provides a two-channel pneumatic controller. The DPS1000 controller is referred to as the PCM (Pneumatic Control Module.) This module provides an absolute pressure controller for the STATIC (Ps) channel and a differential pressure controller for the PITOT (Pt) channel.

The two-channel precision controller is used to control and simulate the Target pressure and vacuum set point conditions and rates as requested by the user setting Target set points.

The pneumatic controller is capable of controlling the STATIC (Ps) channel pressure with a resolution of  $\sim$  0.0002 inHg while maintaining the PITOT (Pt) channel differential pressure with a resolution of ~0.0004 inHg. The precision custom controller provides the ability to maintain a constant CAS "Airspeed", even during high rates of ROC enabling 0 kts CAS (the most demanding control situation) to be well maintained under considerably high slew rates of 6,000 ft/min or higher.

When the DPS1000 transitions into **Control** mode, the display indicates "**Wait Resuming Control.**" During this transition period ( $\sim$  4 seconds) the PCM is responsible for establishing the same controlled pressures as last measured on the STATIC (Ps) and PITOT (Pt) ports while in Leak Measure mode. During the Leak Measure mode to Control mode transition, the Target set points are always preloaded with the same value as the existing pressure measured on the ports at the time the Control mode was selected.

The following internal control sequences occur:

1. The pressures presently on the STATIC (Ps) and PITOT (Pt) ports are measured and recorded.

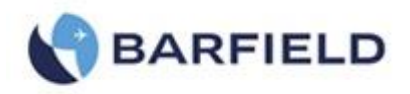

2. The output valves located internally on the DPS1000 pneumatic control manifold (SvPs\_Out and SvPt\_Out, reference DPS1000 Internal Pneumatic diagram, Appendix C) are closed to isolate the pneumatic controller from the aircraft or instrument under test. This is done to ensure that no transient pressure spikes are seen or impressed onto the UUT or aircraft while the internal control manifold is establishing the same control pressures that were last measured on the STATIC (Ps) and PITOT (Pt) ports. During this process the Test Set displays "Wait Resuming Control". Once the PCM has established stable internal control vessel pressures the output valves (SvPs\_Out and SvPt\_Out) are opened.

## **10.TEST SET LEAK TEST**

Each Test Set is completely calibrated and tested before shipment. However, to ensure the integrity of the sensitive tests to be made, the pretests included in this section should be performed immediately before each use of the DPS1000.

#### **A. Preliminary setup**

- 1. Ensure hoses are connected to the PITOT (Pt) port and STATIC (Ps) port of the Test Set. If the connectors on the aircraft end of the hoses are not quick disconnects or selfsealing, then a tight sealing plug should be used to seal the hose assembly. This is necessary to test the hose leakage as well as the tester. If a sealing plug is not available, then leak test the DPS1000 without connecting the hoses.
- 2. Connect the Test Set power cord, the STATIC (blue) hose and PITOT (red) hose to the Test Set if not already connected.
	- **Note:** The quick connect ports on the Test Set and mating hoses are color-coded and keyed to help prevent the accidental crossing of Pitot and Static hoses.
- 3. Set the POWER switch to ON.
	- Allow the initialization to complete.
	- Select "Leak Testing".

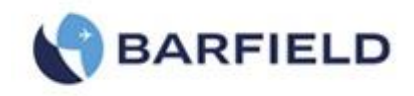

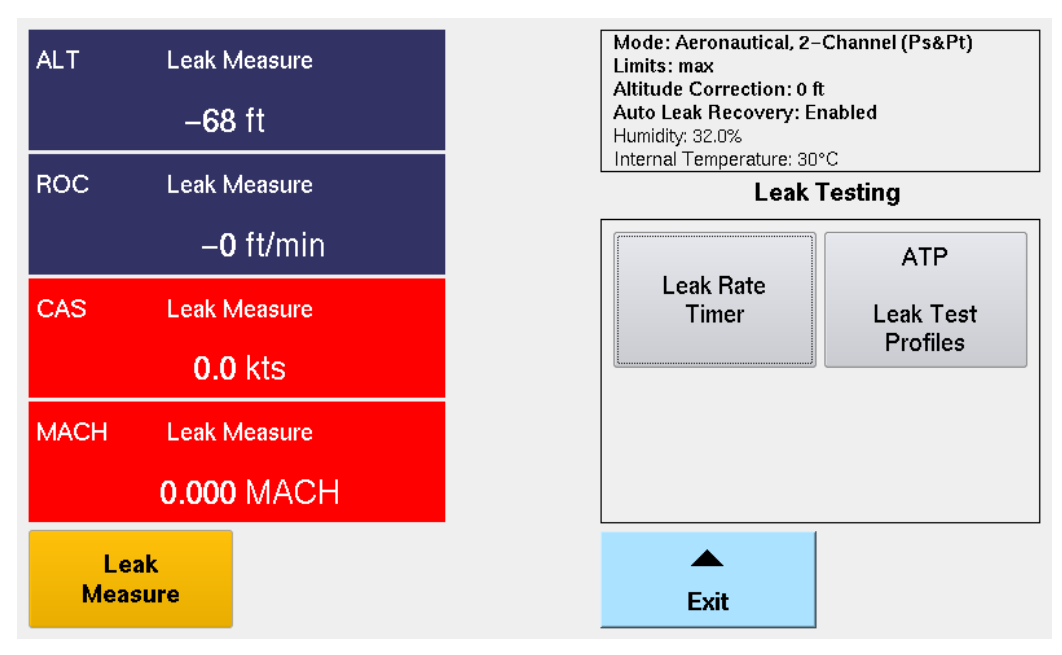

**Figure 48** Leak Testing Menu(s)

- 4. **Leak Testing**: there are **two methods** available to perform **Leak Testing** using the DPS1000:
	- a) Method-(1) **Leak Rate Timer**: this traditional method uses the Leak Rate Timer where the user first establishes a given CAS and ALT and uses the Leak Rate Timer to measure the Leak Rate.
	- b) Method-(2) **ATP Leak Test**: the DPS1000 has an automated feature called ATP Leak Test which allows the user to setup a profile ahead of time with the following parameters: (see [Figure 49](#page-55-0) and [Figure 50\)](#page-56-0) This is much more efficient since the user can select or create the profile and select RUN to execute the automated leak test and return when the ATP Leak Test has completed to review the leak test results.

| <b>ALT</b><br><b>ROC</b> | Leak Measure<br>$-69$ ft<br>Leak Measure | Mode: Aeronautical, 2-Channel (Ps&Pt)<br>Limits: max<br>Altitude Correction: 0 ft.<br>Auto Leak Recovery: Enabled<br>Humidity: 32.0%<br>Internal Temperature: 30°C |
|--------------------------|------------------------------------------|----------------------------------------------------------------------------------------------------|
|                          |                                          | <b>ATP Leak Test Profile</b>                                                                                                    |
|                          | $-1$ ft/min                              | Select ATP leak test                                                                                                    |
| <b>CAS</b>               | <b>Leak Measure</b>                      | default                                                                                                    |
| $0.0$ kts                |                                          | Test-Set-only                                                                                                    |
|                          |                                          | Test-Set-with-hoses                                                                                                    |
| <b>MACH</b>              | <b>Leak Measure</b>                      |                                                                                                    |
|                          | 0.000 MACH                               |                                                                                                    |
| Leak<br><b>Measure</b>   |                                          |                                                                                                    |
|                          |                                          | <b>CANCEL</b>                                                                                                    |

<span id="page-55-0"></span> **Figure 49 Selecting ATP Leak Test Profile**

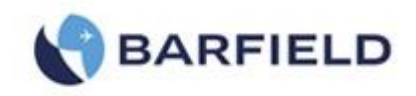

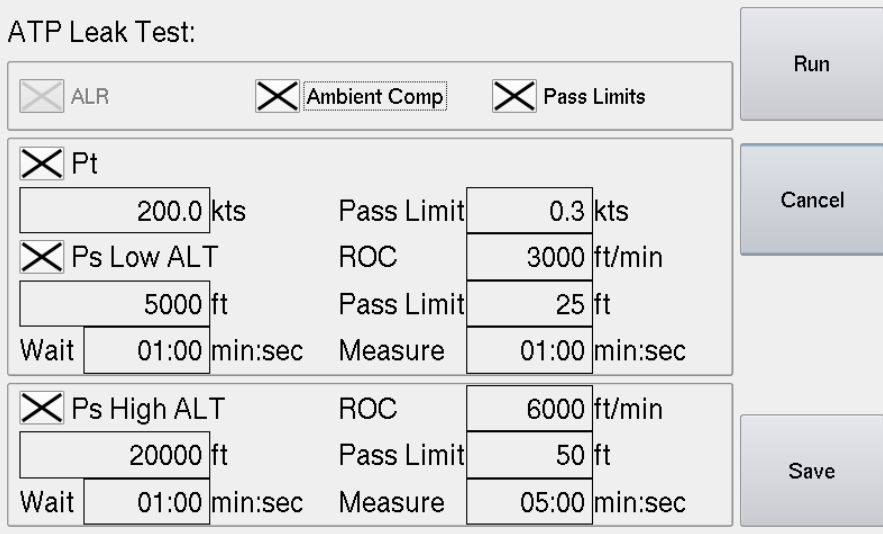

 **Figure 50 Leak Test Profile - Parameters Screen**

- <span id="page-56-0"></span>5. From the UI main menu, touch to select "Leak Testing". A panel appears with two options: "Leak Rate Timer and ATP Leak Test Profiles.
	- Touch "ATP Leak Test Profiles". The ATP Leak Test Profiles screen appears with three options.
	- Touch "ATP Select Leak Test Profile(s)". The Select ATP leak test control screen appears displaying the following: Default, Test Set Only and Test Set with Hoses.
	- Touch "Test Set Only". The Test Set Only control screen appears.
	- Touch "Test Set with Hoses". The Test Set with Hoses control screen appears
- 6. On the "Test Set Only" and "Test Stet with Hoses" screens, the unit performs a combined Pitot and Static leak test in the following order:
	- a. Pitot (Pt channel) Leak Test (default = 200.0 kts) while Ps channel remains at ground "ambient" pressure. If the Ps channel is not presently at ground, the ATP will automatically perform a Go To Ground function before starting the Pt channel leak test.
	- b. Static (Ps channel) low level (default  $= 5,000$  ft)
	- c. Static (Ps channel) high ALT (default =  $20,000$  ft)

**Note:** BothATP Leak Test Profiles can be altered by the user. Once they have been altered, they can be saved. However, a different profile name will be required.

#### **Note:**

- "Test Set-only" implies that no aircraft or instrument(s) are connected.
- "Test Set with hoses" implies the Test Set has the hoses attached and capped off so the test result represents the base line leak rate for all components except the aircraft or instruments about to be tested.
- It is highly recommended to complete at least the "Test Set with Hoses" leak test before proceeding to the aircraft or instrument.

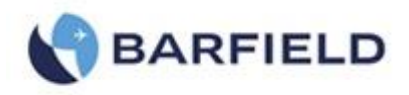

## **B. STATIC and PITOT Test Set Leak Test** – (*Test Set and hoses only*)

- Confirm hoses connected to both Ps and Pt ports on DPS1000.
- Confirm the other end of each hose is sealed with an AN4 plug.
- Determine the method of Leak Test. For method 1(Leak Rate Timer), follow B-1 steps and for method 2 (ATP Leak Test), follow B-2 steps.
- 1. Method 1: Leak Rate Timer

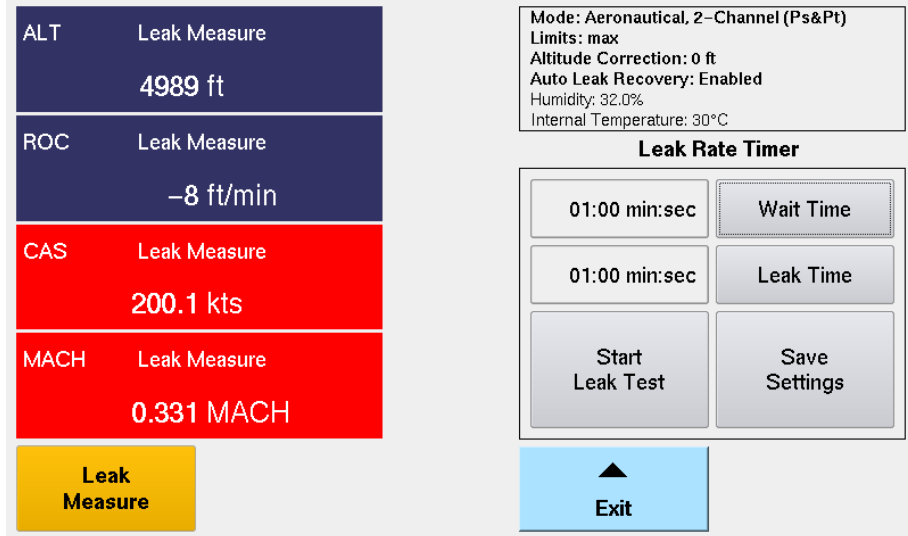

 **Figure 51** Measure Time vs Leak Time

- a) Select "Control" mode. Wait Resuming Control screen appears for a few seconds.
- b) Select ALT Target. ALT key pad display appears. Enter desired altitude to perform the leak test.
- c) After establishing the Target altitude, select "Leak Measure" mode.
- d) From the Main Menu, select Leak Testing and touch Leak Rate Timer.
- e) Review Wait Time and Leak Time.
- f) To start the timer, touch the Start Leak Test icon. The Wait timer starts counting down until it reaches "0". The word "completed" appears under the elapsed time. At this point, the Leak timer starts counting down until it reaches "0". The display area turns yellow and the words "Leak Test Completed Select OK to view results" are displayed.
- g) Touch the "OK" button and the display shows the ALT Leak rate and the CAS Leak rate.
- h) Record or note the ALT Leak rate and CAS Leak rate.
- i) Touch "Cancel" to return to previous screen. Touch "Exit" and "Exit" (twice) to return to main menu.

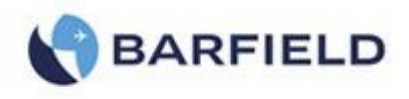

- j) Select Go To Ground. Touch "Yes" to confirm Go To Ground.
- k) Wait for Test Set to reach Ground (ambient pressure altitude). Test Set displays "Unit Safe at Ground".
- l) The Test Set will automatically switch into Leak Measure mode with the PITOT (Pt) and STATIC (Ps) ports Vented to ambient and the pumps will be powered off.
- m) This completes leak testing the Ps channel using Method 1 (Leak Rate Timer).

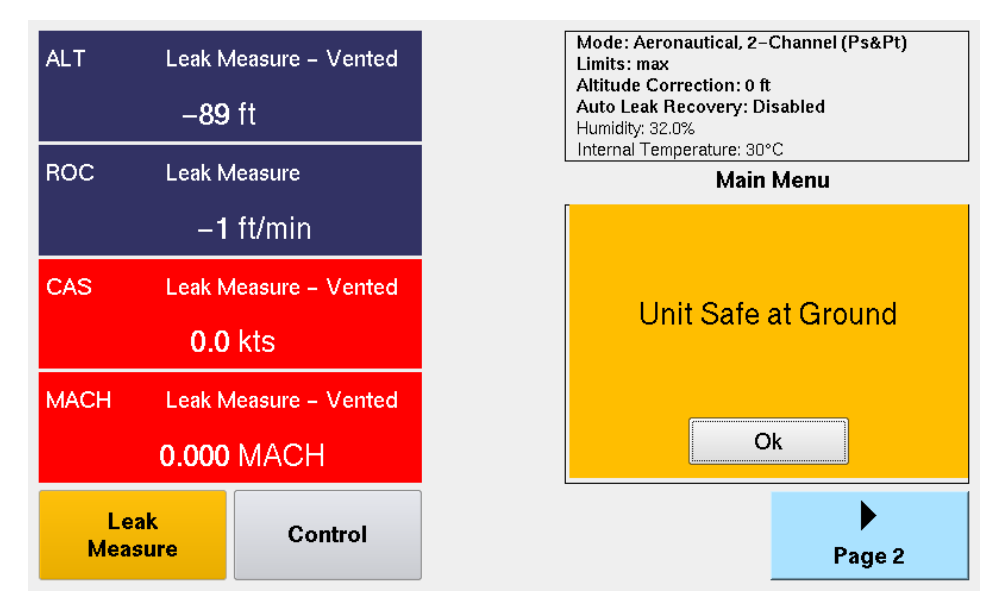

**Figure 52** Leak Rate Timer, Unit Safe at Ground

2. Method 2: ATP Leak Test

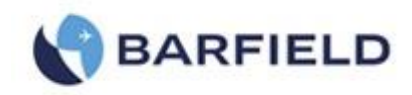

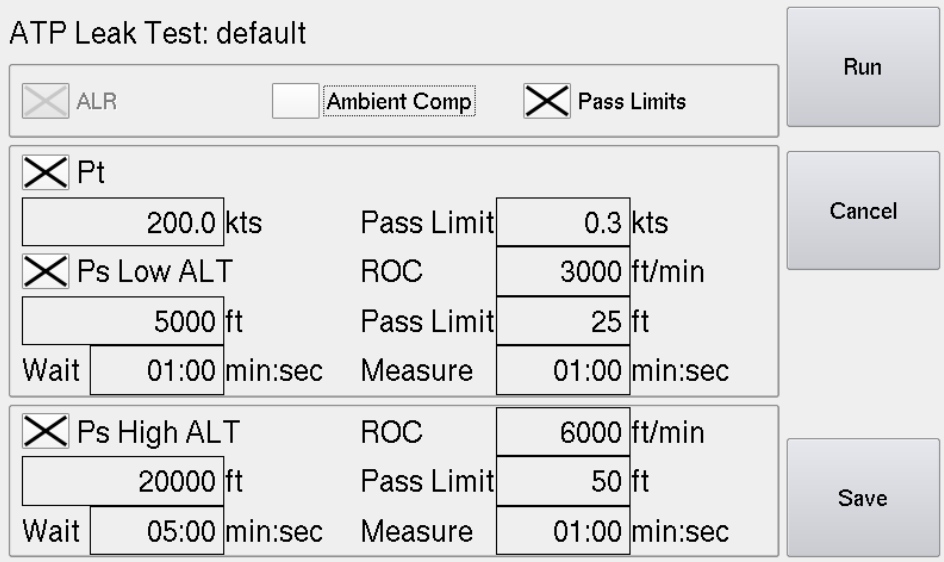

 **Figure 53 ATP Leak Test**

- **Note**: It is highly recommended that the user perform the Test Set Only and/or Test Set with Hoses prior to performing the Aircraft Leak Test.
- a) From the Main Menu, select Leak Testing. Touch ATP Leak Test Profiles. A screen with three selections appears.
- b) Select either an existing profile by touching "Select Leak Test Profile(s)" or "Create Leak Test Profiles" (see ATP Leak Test Profiles).
- c) Follow the AMM "Aircraft Maintenance Manual" or appropriate documents regarding the specific leak test required. This information is necessary to create/define the appropriate and safe ATP Leak Test profile.
- d) From the ATP Leak Test GUI screen, select the Leak Test parameters as required. Select "Run". Depending on the configuration of the ATP Leak Test, the automated leak test process will begin.
- e) If Pt Leak Test was selected it will be tested 1st. This test is always performed while Ps is at ground "ambient pressure".

**Note**:

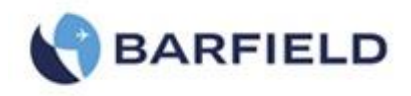

- If Ps ALT is not at ground pressure, a Go To Ground will be performed before starting the Pt Leak Test.
- If Ps Low ALT was selected it will be tested  $2^{nd}$ . If Ps High ALT was selected, it will be tested 3<sup>rd</sup>.
- At the conclusion of the ATP Leak Test, the DPS1000 will automatically perform a Go To Ground function and the following screen will display the results.

| ALT.            | Target= $-184$                | ATP Leak Test: Test Set-only |                       |                          |                        |               |  |
|-----------------|-------------------------------|------------------------------|-----------------------|--------------------------|------------------------|---------------|--|
|                 | –183 ft                       |                              | Wait<br>Time<br>(min) | Measure<br>Time<br>(min) | Leak<br>Rate<br>(lmin) | <b>Status</b> |  |
| <b>ROC</b>      | Target=6000<br>$-0$ ft/min    | Pt<br>200.0kts               | 00:30                 | 01:00                    | $0.1$ kts              | Pass          |  |
| CAS             | Target=0.0                    | Ambient Comp: Disabled       |                       |                          |                        |               |  |
|                 | 6.2 kts                       | Ps Low Alt<br>5000ft         | 00:30                 | 01:00                    | $-4.3$ ft              | Pass          |  |
| <b>RtCAS</b>    | Target=200.0<br>$-24$ kts/min | Ps High Alt<br>20000ft       | 05:00                 | 01:00                    | $-6.7+$                | Pass          |  |
| Leak<br>Measure |                               | Unit Safe at Ground          |                       |                          | OK                     |               |  |

 **Figure 54 ATP Leak Test Results**

This concludes the ATP Leak Test.

## **C. APPLYING LEAK CORRECTION**

If the leak rate does not exceed 2 kts/min or 50 ft/min, record the leak rate of the Test Set and hoses so that the values can be subtracted from the aircraft's leak test. The calculated value removes the leaks caused by the Test Set and hoses, and isolates the aircraft systems' leak rate.

# **11. AIRCRAFT TESTING**

**CAUTION**: Observe all safety precautions detailed in the "AMM" Aircraft Maintenance Manual.

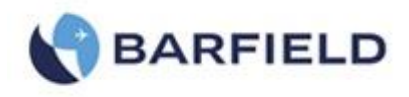

**CAUTION**: When using STATIC (Ps) only, make sure that the differential pressure "Qc" stays within the limits of the ASI "Airspeed Indicator".

## **A. PRELIMINARY SETUP**

1. Ensure the STATIC and PITOT Test Set Leak Test – (*Test Set and hoses only*) has been completed and that the DPS1000 is "Safe at Ground" and Vented before connecting the tester to the aircraft systems.

**Note**: The quick connect ports on the Test Set and mating hoses are color-coded and keyed to help prevent the accidental crossing of Pitot and Static hoses.

- 2.
- Using a Barfield Inc**.** universal adapter or another manufacturer's custom aircraft pitot adapter, connect the PITOT (Pt) port hose (*red band*) to the aircraft pitot system as referenced in the aircraft maintenance manual.
- Using the Barfield Inc**.** 2423F Static Port adapter or another manufacturer's custom aircraft static adapter, connect the STATIC (Ps) port hose (blue band) to the aircraft static system, as referenced in the aircraft maintenance manual.
- **Note**: Some aircraft have more than one static port associated with a given static system. Make sure that other ports in the system being tested are sealed before continuing.
- 3. Set the aircraft altimeter baro setting to 29.92 inHg (*1013.25 mbar*).
- 4. View and select the appropriate Limits on the DPS1000 for the Aircraft / Instruments to be tested.
- 5. If necessary, (from the Main Menu) select Display Setup to configure display for the Aeronautical display parameters required.
- 6. If necessary, (from the Main Menu) select Units to configure the display for the Units required.

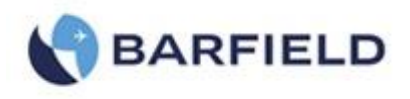

## **B. LEAK TESTING - Combined ALT & CAS (using traditional Leak Rate Timer)**

- 1. If the display indicates "Leak Measure", select the CONTROL key to toggle the DPS1000 into the CONTROL mode.
- 2. Select CAS touch zone, the key pad screen will be displayed with the "CAS = kts" parameter indicated in the user entry window.
- 3. Enter the desired CAS "Airspeed" value (for example, 300) and touch ENTER.
- 4. The Test Set and aircraft will begin moving towards the airspeed entered.
- 5. If a different ROC rate is required, select ROC touch zone, the keypad screen will be displayed with the "ROC = ft" parameter indicated.
- 6. Enter the desired ROC "Vertical Speed".
- 7. Touch ALT zone A key pad screen appears. Input the desired altitude value required for the leak test altitude. Touch "Enter".
- 8. The Test Set and aircraft / instruments will begin moving towards this altitude at the VSI rate entered.
- 9. Allow Test Set to stabilize at Target values for a minimum of 10 seconds before selecting Leak Measure mode.
- 10. In Leak Measure mode, select Leak Testing from the main menu.
- 11. Select Leak Rate Timer.
- 12. If required, set the Wait time and Leak time to the values required.
	- **Note**: The default values are Wait=1:00 minute and Leak=1:00 minute for CAS airspeed and low altitude (typ < 10,000 ft). For High ALT (typ > 10,000 ft) additional wait time is recommended (Wait=5:00) or more may be required to allow the adiabatic to settle so the leak measurement will represent the actual leak rate.
	- **Note**: The DPS1000 is capable of conducting a combined Pitot and Static test (as described above) or individual system leak tests. To accomplish a single channel (Pitot only or Static only) modify the procedures by simply not entering Target value for the parameter / channel. For example, for Pt only Leak check, the ALT target would remain at ambient Ground pressure

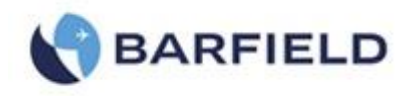

altitude while the CAS Target would be set at the desired CAS airspeed value.

In this example, if the Test Set STATIC (Ps) channel is not already at ambient "Ground" pressure, perform a "Go To Ground" function first, then set CAS Target to desired airspeed.

- 13. If additional Leak Test at other altitudes or airspeeds is required, repeat steps (1) through (12) above for any additional test points.
- 14. Once Leak Test is completed, select the Go To Ground function to return the DPS1000 to ground ambient pressure.
- 15. When Test Set and aircraft have reached ambient Ground pressure the pumps will be powered off and the Test Set will remain Vented to ambient until the Control mode is selected.

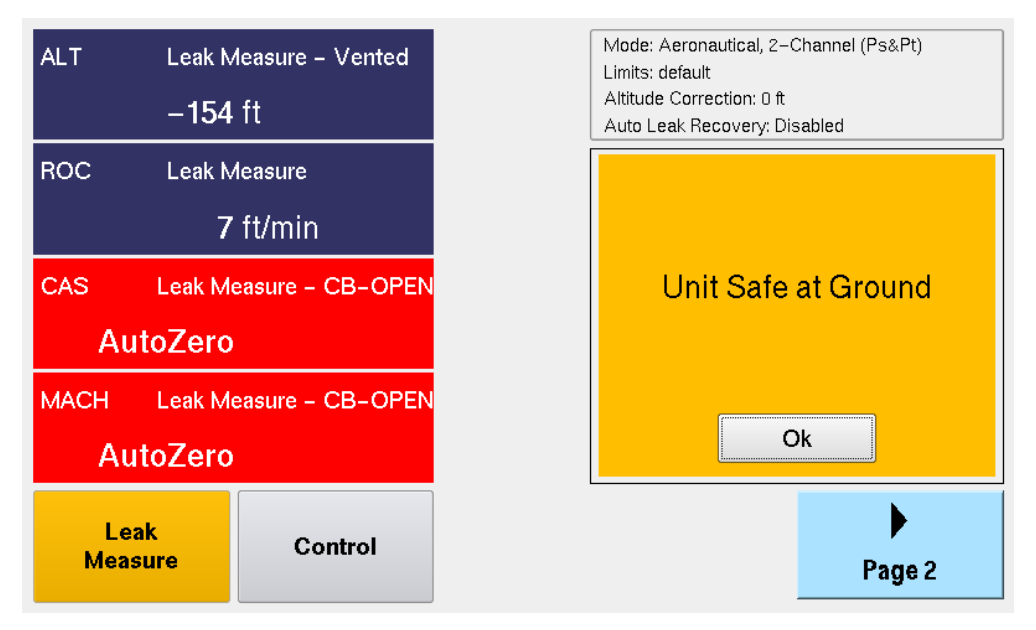

 **Figure 55 Unit Safe at Ground**

# **C. LEAK TESTING - Combined ALT & CAS (using ATP Leak Test Profile)**

The ATP Leak Test Profile feature provides an automated process for Leak Testing. Once a profile is created and saved, it can be used to automate the Leak Test process allowing the user to perform other tasks while the ATP Leak Test is running.

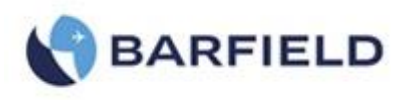

- 1. For detail explanation of the ATP Leak Test capability and parameter field descriptions, reference section B-3.30 "Using Method 2 ATP Leak Test".
- 2. Verify the DPS1000 including hoses and the Aircraft Pitot System Leak Test and Static System Leak Tests have been completed.
	- **Note**: It is always recommended that prior to performing any testing the DPS1000 Test Set and hoses should be leak tight. The reality is every Test Set and hose configuration has some level of leakage present, a confirmation of the existing leak rate is important to establish prior to trying to determine the leak rate of the aircraft or instruments being tested.
- 3. Verify if the alternate pneumatic system(s) (co-pilot, standby auxiliary, etc.)share the same pneumatic lines, if so they must be sealed.
- 4. Ensure the aircraft altimeter has the baro set at 29.92 inHg (1013.25 mbar).
- 5. Select the appropriate Limit values for the aircraft / Instrument's to be tested. **Note**: If the appropriate limits file does not exist go into Setup 2 and create the limit file:
	- a) From Main Menu touch blue icon "page 2". A screen is displayed with four options ( Setup 1, Setup 2, Setup 3 and Change User Pin#)
	- b) Select Setup 2. A key pad screen appears.
	- c) Input user PIN (default PIN: 123456). A screen is displayed.
	- d) Touch Limits Create/Edit/Delete. A key pad screen appears.
	- e) Create Custom Limits enter the parameter values for ALT, ROC, CAS, RtCAS, MACH, and ALR (Auto Leak Recovery).
	- **CAUTION**: Using incorrect limits can cause damage to sensitive components and aircraft systems.
	- **Note**: Before creating new limits refer to the appropriate AMM (Aircraft Maintenance Manual) or CMM (Component Maintenance Manual) for the actual minimum and maximum values to be applied.

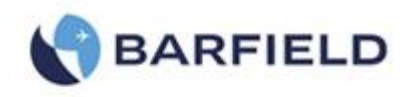

- 6. Enter the Altitude Correction value if required.
	- a) From main menu, touch blue icon "page 2". A screen with four options appears.( Setup 1, Setup 2, Setup 3 and Change User Pin#).
	- b) Touch Setup 1. A screen with four options is displayed.
	- c) Select altitude Correction. A yellow window with a message is displayed.
	- d) Read message, select "Ok". The "ALT Correction" numbered key pad panel opens
	- e) Enter Altitude correction value. The height difference between the aircraft system or instrument under test and the DPS1000 Test Set.
- 7. Using the AMM or CMM, select the appropriate Leak Test ATP Leak Test Profile.
	- a) From main menu, select Leak Testing. The Leak Testing panel opens.
	- b) Touch ATP Leak Test Profiles. The ATP Leak Profiles panel is displayed.
	- c) Select the appropriate profile to perform the Leak Test as specified by the AMM or CMM
	- d) If required, the default ATP profile can be selected and the parameters can be changed to the values specified by the AMM or CMM.
	- e) If the ATP profile value(s) or process(s) (Pt, Ps Low ALT, Ps High ALT) are changed, the user can select "Save" and name the ATP profile with an appropriate name for future use.
- 8. Once the ATP Leak Test profile has been configured and parameters are verified correctly, select "Run".

**Note**: The Leak Test ATP is a fully automatic feature that proceeds as follows:

- a) When selected, the Pt leak test will be performed. If the STATIC (Ps) port is not at ambient Ground pressure the ATP will begin by performing a Go to Ground function prior to starting the Pt leak test
- b) When selected, the Ps Low ALT leak test will be performed.
- c) When selected, the Ps High ALT leak test will be performed.
- d) On completion of the last selected leak test, the Test Set will perform a Go To Ground function.

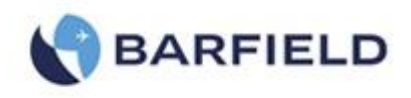

e) Once the Test Set and aircraft or instrument(s) under test are safe at ground "ambient" pressure, the Leak Test results will be displayed [\(](#page-66-0)

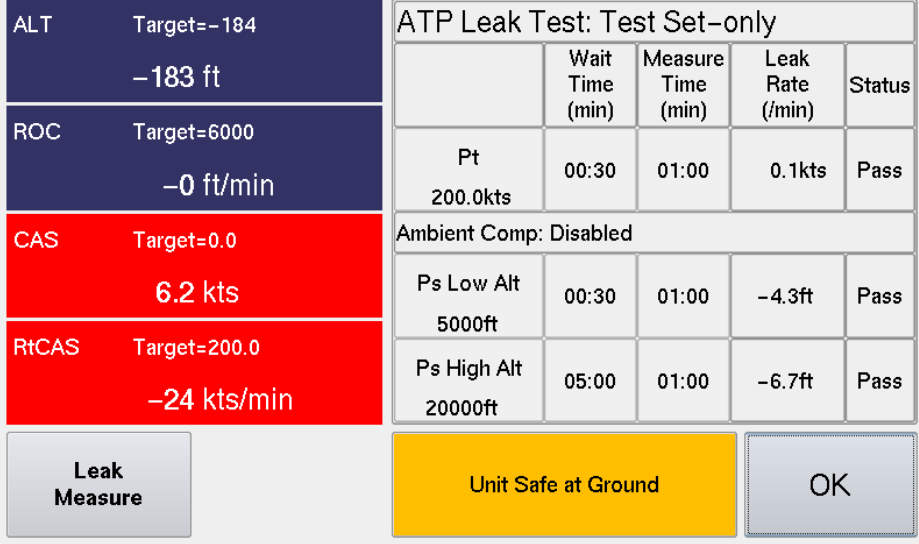

 [Figure 56\)](#page-66-0).

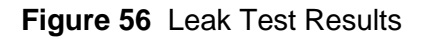

- <span id="page-66-0"></span>f) Record the leak test results.
- g) If additional leak test at other altitudes or airspeeds is required, select the appropriate ATP Leak Test profile, edit the values and repeat steps 8 and 9 above for any additional test points.
- 9. This completes the Combined ATP Leak Test process.

## **D. Testing the Aircraft Static System**

**CAUTION**: Observe all safety precautions detailed in the AMM and or CMM.

**CAUTION**: The AMM or CMM procedure should always be recognized as the primary authority and this manual should be recognized as a secondary aide. As such the primary objective of this manual is to provide instruction relevant to general Test Set operation while the AMM or CMM dictates the specific test process, sequences and values.

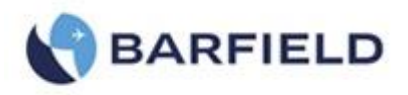

- 1. Ensure the DPS1000 is powered ON. Wait for Initialization to be completed the system to be safe at Ground and the display to indicate "Vented".
	- If required, select Go To Ground and wait for the Test Set to indicate "Unit Safe at Ground".
- 2. Connect the hoses, both Static (Ps) and Pitot (Pt) to the DPS1000 ports.
	- **Note**: The Pitot (Pt) hose is not required to perform a Static system test, however it is highly recommended as a safety precaution to protect the ASI from possible damage.
- 3. If not already done, perform a Leak Test on the Test Set and hoses.

**Note**: CAP the aircraft end of each hose.

- 4. Connect the hoses to the aircraft Static and Pitot ports.
	- **Note**: Using the Pitot (Pt) hose for a Static system test will prevent the possibility of damaging the ASI "Airspeed Indicator" which can happen if the Static (Ps) channel is driven to a high altitude while testing and creates a large differential pressure which could exceed the ASI full scale rating.
	- **Note**: While testing the Static (Ps) system, the Target value for CAS should remain at 0 kts. While testing various altitude levels, the Test Set will maintain 0 kts (Qc = 0.000 inHg pressure differential) between the Ps and Pt ports which will ensure the ASI is not damaged.
- 5. Verify that the alternate pneumatic system(s) (co-pilot, standby auxiliary, etc.) shares the same pneumatic lines. If so they must be sealed or isolated from the current pneumatic system about to be tested.
- 6. If necessary, change the displayed parameters on the Test Set to those required. This can be accomplished by selecting "Display Setup" followed by selecting the desired aeronautical parameters.
- 7. If necessary different units can be selected by selecting the icon "Units" from the Main Menu.

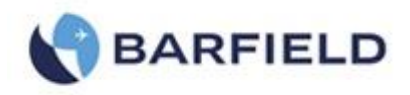

- 8. Verify the limits selected are appropriate for the aircraft and/or Instruments that are going to be tested.
- 9. If there is a height difference between the Test Set and the aircraft or instruments about to be tested, enter the Altitude Correction.
	- From Main Menu, select the blue icon "page 2". A panel opens with four selections.
	- Touch "Setup 1". The "Limits View/Select" screen is displayed.
	- Select "Altitude Correction" and touch "OK". A numbered keypad appears.
	- $-$  Input the altitude difference (with aircraft / instruments higher than Test Set, the value would be entered as a (+) positive number).
- 10. At this time confirm the following have been accomplished:
	- The Test Set and hose combination have been leak tested
	- The Test Set hose(s) Static (Ps) and Pitot (Pt) has been connected to the aircraft or instrument to be tested
	- The Test Set limits have been configured with the appropriate vales to protect the aircraft system or instrument(s) about to be tested
	- $-$  If required, the altitude correction value has been entered
- 11. Touch the "Control" icon.
	- The Test Set will transition from Leak Measure to Control mode. Note the ALT and CAS target are preloaded with the current pressure altitude and CAS values.
	- Wait for "Resuming Control" phase to complete (typically 4 seconds)
- 12. Set the ROC Target value as specified by the AMM, CMM or AP "authorized procedure".
- 13. Set the ALT Target value as specified by the AMM, CMM or AP.
- 14. Continue with the next ALT Target value required:
	- For test procedures requiring small step changes in ALT, there is a "Nudge" feature available that will simplify having to enter multiple small changes in Target values.
	- The "Nudge" key is located on the same pop-up keypad used for entering a new Target value.
	- The "Nudge" value can also be re-defined.
- 15. On completion of the Static system testing, select the Go to Ground function and wait for the "Unit is Safe at Ground" message to be displayed.
- 16. This completes the "Aircraft Static System" testing.

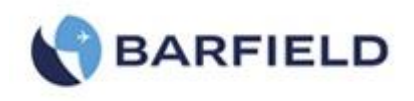

## **E. Testing the Aircraft Pitot System**

**CAUTION**: Observe all safety precautions detailed in the AMM and or CMM.

- **CAUTION**: The AMM or CMM procedure should always be recognized as the primary authority and this manual should be recognized as a secondary aide. As such the primary objective of this manual is to provide instruction relevant to general Test Set operation while the AMM or CMM dictates the specific test process, sequences and values.
- 1. Verify the DPS1000 is powered ON. Wait for Initialization to be completed, the system to be safe at Ground and the display to indicate "Vented".
	- If required, select Go To Ground and wait for the Test Set to indicate "Unit Safe" at Ground"
- 2. Connect the Pitot (Pt) port of the DPS1000 to the aircraft or ASI instrument being tested.
	- **Note**: The Static (Ps) hose is not required to perform a Pitot system test if the Test Set is configured for "1-Channel Pt Only" mode.
	- When the Test Set is operated in the default "2-Channel Ps & Pt" mode, both the Static and Pitot hose must be connected to the Aircraft to create a leak tight system. To operate in this configuration proceed to section 4.11-B (**Combine Testing of the Aircraft Pitot and Static System**).
- 3. If performing a Pitot only test, configure the DPS1000 to "1-Channel Pt only" mode as follows:

**Note**: Test Set should be "Vented" to ambient and in Leak Measure mode at this time.

- From the Main Menu screen select the blue button "page2".

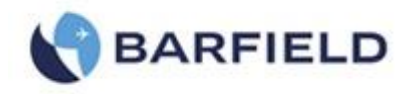

- Select the "Additional Functions" button. A screen is displayed with three options.
- Touch "Control Mode". Control Mode screen opens with two selections.
- Select "Control Mode (Pt Only)". Touch "Exit" twice. Select "page 1".

**Note**: The UI display is now positioned back to the Main Menu.

4. If not already done, perform a Leak Test on the Test Set and hoses.

**Note**: CAP the aircraft end of each hose.

- 5. Connect the hoses to the aircraft Pitot ports.
	- **Note**: While testing the Pitot (Pt) system with Test Set configured as "1-Channel Pt only" mode, the Static (Ps) channel of the Test Set will remain vented to ambient, this is the same point of reference the aircraft's Static port is referencing while driving the Pitot system with the Test Set.
	- If the Test Set is configured in its default "2-Channel Ps & Pt" mode, the Target value for ALT should always remain at ambient Ground pressure altitude (value determined from the last Go To Ground). While testing various CAS values, the Tester will maintain ambient pressure altitude equivalent on the Static (Ps) port.
	- It is very important that the Test Set maintains ALT = ambient pressure altitude especially if the Static (Ps) hose is not connected to the aircraft's Static system.
- 6. Verify if the alternate pneumatic system(s) (co-pilot, standby auxiliary, etc.) shares the same pneumatic lines. If so they must be sealed or isolated from the current pneumatic system about to be tested.
- 7. If necessary, change the displayed parameters on the Test Set to those required.
	- From the main menu, select "Display Setup".
	- On the "Display Setup" screen, select the desired aeronautical parameters.
- 8. If necessary, different units can be selected by touching "Units" from the Main Menu.
- 9. Verify the limits selected are appropriate for the aircraft and or Instruments that are going to be tested.
- 10. At this time confirm the following has been accomplished:
	- The Test Set and hose combination have been leak tested.

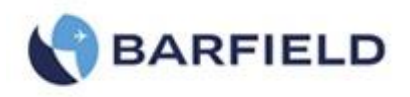

- The Test Set Pitot (Pt) has been connected to the aircraft or instrument to be tested.
- The Test Set limits have been configured with the appropriate values to protect the aircraft system or instrument(s) about to be tested.
- 11. Select the Control key.
	- The Test Set will transition from Leak Measure to Control mode. You will notice the ALT and CAS target will be preloaded with the current pressure altitude and CAS values.
	- Wait for Resuming Control phase to complete (typically 4 seconds).
- 12. Set the ROC Target value as specified by the AMM, CMM or AP "authorized procedure".
- 13. Set the ALT Target value as specified by the AMM, CMM or AP.
- 14. Continue with the next ALT Target value required:
	- For test procedures requiring small step changes in ALT, there is a "Nudge" feature available that will simplify having to enter multiple small changes in Target values.
	- $-$  To use the "Nudge" key:
		- o Still in Control Mode, touch ALT. the keypad screen is displayed (It is the same keypad used to enter a new Target value).
		- o Touch "Nudge Mode" button. The Nudge Mode screen appears displaying four options (Up, Down, Define Nudge and ).
		- o Touch "Define Nudge". A pop-up keypad opens.
		- o Define Nudge value.
		- The "Nudge" value can also be re-defined
- 15. On completion of the Static system testing, select the Go to Ground function and wait for the "Unit is Safe at Ground" to be displayed.
- 16. This Completes the "Testing the Aircraft Static System".
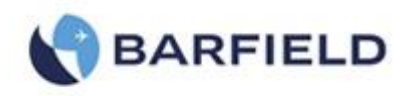

# **F. Combine Testing of the Aircraft Pitot and Static System**

**CAUTION**: Observe all safety precautions detailed in the AMM and or CMM.

- **CAUTION**: The AMM or CMM procedure should always be recognized as the primary authority and this manual should be recognized as a secondary aide. As such the primary objective of this manual is to provide instruction relevant to general Test Set operation while the AMM or CMM dictates the specific test process, sequences and values.
- 1. Verify the DPS1000 is powered ON. Ensure Initialization has completed, the system is safe at Ground and the display indicates "Vented".
	- If required, select Go To Ground and wait for the Test Set to indicate "Unit Safe" at Ground".
- 2. Connect the hoses, both Static (Ps) and Pitot (Pt) to the DPS1000 ports.

3. If not already accomplished, perform a Leak Test on the Test Set and hoses.

**Note**: CAP the aircraft end of each hose.

- 4. Connect the hoses to the aircraft Static and Pitot ports.
- 5. Verify that the alternate pneumatic system(s) (co-pilot, standby auxiliary, etc.) share the same pneumatic lines. If so, they must be sealed or isolated from the current pneumatic system about to be tested.
- 6. If necessary, change the displayed parameters on the Test Set to those required. This can be accomplished by touching "Display Setup" from the Main Menu. From the "Display Setup" screen, select the desired aeronautical parameters.
- 7. If necessary, different units can be selected by touching the "Units" icon from the main menu. From the "Units" screen, touch the desired units.
- 8. Ensure the limits selected are appropriate for the aircraft and or Instruments that are going to be tested.
- 9. If there is a height difference between the Test Set and the aircraft or instruments about to be tested, enter the Altitude Correction.

**Note**: The Pitot (Pt) hose is not required to perform a Static system test however it is highly recommended as a safety precautions to protect the ASI from possible damage.

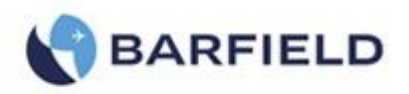

- From the Main Menu, touch the blue icon "page2". Select "Setup 1". Touch 'Altitude Correction" from the "Limits View/Select" screen. A yellow screen is displayed. Touch "OK" to display the "ALT Correction" keypad screen. Input, altitude difference (with aircraft / instruments higher than Test Set the value would be entered as a (+) positive number).
- 10. At this time confirm the following has been accomplished:
	- The Test Set and hose combination have been leak tested
	- The Test Set hose(s) Static (Ps) and Pitot (Pt) has been connect to the aircraft or instrument to be tested
	- The Test Set limits have been configured with the appropriate vales to protect the aircraft system or instrument(s) about to be tested.
	- $-$  If required, the altitude correction value has been entered
- 11. Select the "Control" icon.
	- The Test Set will transitions from Leak Measure to Control mode. You will notice the ALT and CAS target will be preloaded with the current pressure altitude and CAS values.
	- Wait for Resuming Control phase to complete (typically 4 seconds).
- 12. Set the ROC Target value as specified by the AMM, CMM or AP "authorized procedure".
- 13. If required, set the value for RtCAS as specified by the AMM or CMM. The default value is 300 kts/min
- 14. Set the ALT Target values and CAS Target values as specified by the AMM, CMM procedures.
- 15. Continue with the next ALT Target value or CAS Target value as required
	- For test procedures requiring small step changes in ALT or CAS, there is a "Nudge" feature available that will simplify having to enter multiple small changes in Target values.
	- By touching the appropriate touch zone area "ALT", "CAS", "MACH" the Target keypad will appear (only in Control mode). The value can be entered directly by keypad or the Nudge key can be selected which will then provide the Nudge function screen.
	- The "Nudge" key is located on the same pop-up keypad used for entering a new Target value (See E 14).

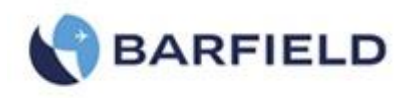

- The "Nudge" value can also be re-defined.
- 16. On completion, select the **Go to Ground** function and wait for the "Unit is Safe at Ground" to be displayed.
- 17. This Completes the "Combine Testing of the Aircraft Pitot and Static System".

# **G. MACH Test and Constant MACH**

The DPS1000 can provide either constant CAS "calibrated airspeed" or constant MACH. The parameter which is held constant is determined by which Target parameter the user enters as a set point. If the user selects CAS touch zone and enters the Target for CAS then CAS becomes the controlling parameter for the PITOT (Pt) channel. Similarly, if the user enters a MACH Target value then MACH becomes the controlling parameter.

With a Target value entered for MACH "i.e. Constant MACH", once the DPS1000 reaches the Target MACH value, the PITOT (Pt) channel controller will continue to maintain the MACH value requested while the STATIC (Ps) Target value is changed by the user entering a different ALT Target.

- **Note**: While operating in constant MACH mode (ie MACH Target set by user) each time the user changes the ALT Target value you will noticed the equivalent CAS Target will be automatically computed and updated as the equivalent CAS Target for the given MACH and ALT Targets requested. You will also notice that when operating in the constant MACH mode, the CAS Target parameter will be ghosted as a reminder that CAS is not the controlling parameter during constant MACH mode.
- 1. If required, from the Main Menu select Display Setup and select ALT, ROC, CAS, MACH display format.
- 2. Select Control mode.
- 3. Wait for Resuming Control to complete.
- 4. Enter the Target value for MACH.
- 5. Wait for MACH Target to be achieved.
- 6. The controller will maintain the MACH target value while the user selects various ALT target values.
- 7. On completion of the Constant MACH testing, select Go To Ground and wait for the Test Set to indicate "Unit is Safe at Ground" to be displayed.

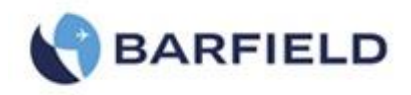

8. At this time hose can be disconnected from the Test Set.

# **H. AIRSPEED SWITCH TEST**

- 1. If required, from the Main Menu select Display Setup and select ALT, ROC, CAS, MACH display format.
- 2. Select **Control** mode.
- 3. Enter the Target CAS value below the operating limits of the switch.

- 4. If necessary change the RtCAS Target low enough to observe the switch operation.
- 5. Wait for initial CAS Target to be achieved.
- 6. Select CAS touch zone, on Target keypad select "Nudge Mode".
- 7. Use the Nudge **Up** key to slowly increase the CAS Target value until the Airspeed switch trip point is determined.

**Note**: If required the Nudge value "CAS Nudge = 0.x kts" can be changed by selecting the Define Nudge soft key.

- 8. Record the trip point where the switch contacts closed.
- 9. Use the Nudge Down key to slowly decrease the CAS Target value until the Airspeed switch operates (opens).
- 10. Record the trip point where the switch contacts open.
- 11. On completion of the Airspeed switch testing select the Go To Ground function and wait for the "Unit Safe at Ground" message to be displayed.

**Note**: The above Nudge feature can be used with any of the Controlled Target parameters such as ALT, ROC, MACH, RtCAS, Ps, Pt, EPR.

# **12. ENGINE PRESSURE RATIO (EPR) TEST**

**Note**: This test is limited by Test Set airspeed range (650 knots).

**Note**: For an airspeed switch with a 140 kts ± 2 kts trip point, start with a CAS Target of  $~136$  kts.

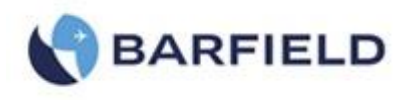

# **A. Preliminary**

- 1. Connect the PITOT (Pt) port (red band) to the PT7 (Hi) port of the EPR transmitter to be tested.
- 2. Connect the STATIC (Ps) port (blue band) to the PT2 (Lo) port of the EPR transmitter to be tested.

# **B. Test**

1. The EPR function of the DPS1000 allows the display of the EPR Ratio PT7/PT2 and also pressures of PT2 and PT7 individually. The units of measure available for the PT2 and PT7 pressure display are: inHg, mb, or Altitude (ft or m) and Airspeed (kts or km/h). To set up the EPR display to desired units of measure, refer to Table 6.

**Note**: If the EPR data is displayed in Altitude (ft) and Airspeed (kts), Table 6 can be referenced as a guide to establish the desired EPR Ratio.

2. Establish the respective static (Altitude or PT2) and pitot (Airspeed or PT7) pressure combination to achieve the desired EPR ratio.

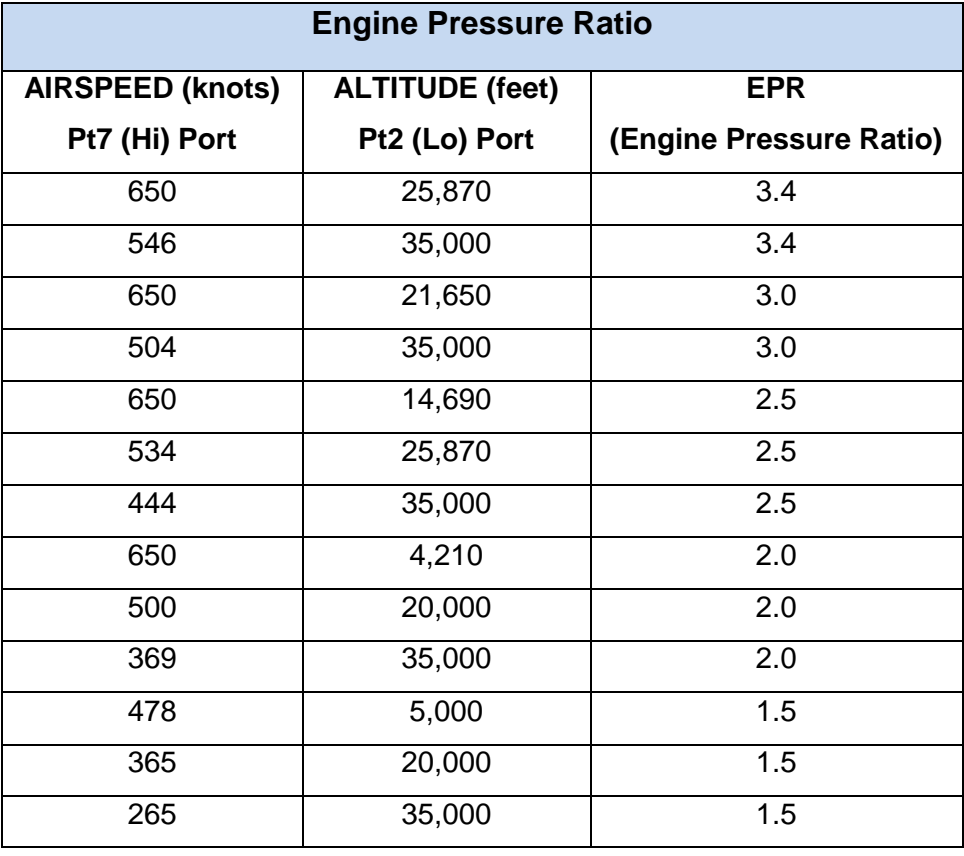

**Table 6** Engine Pressure Ratio Test Table

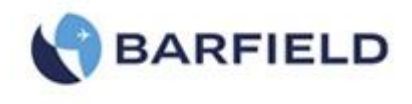

3. After testing has been completed, use the Standard Test Set Shutdown Procedures to return the Test Set and aircraft to ambient pressures.

# **13. SHUTDOWN PROCEDURE**

# **A. Test Set Shutdown Procedure**

- 1. From the Main Menu, select the Go To Ground function.
- 2. Confirm the Go To Ground by selecting Yes.

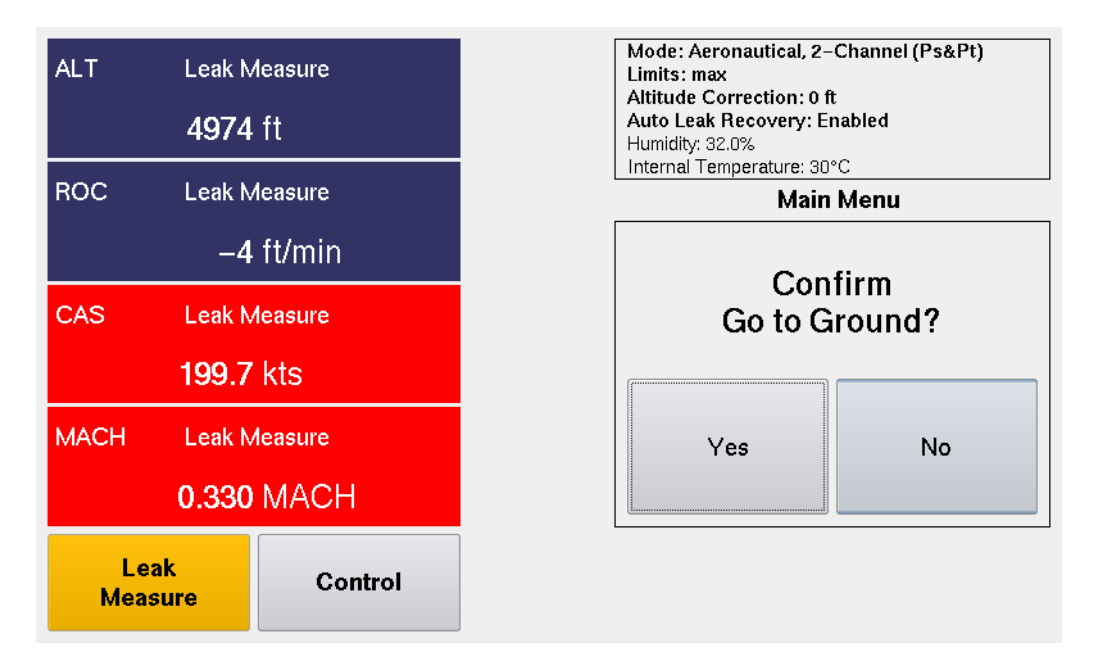

 **Figure 57** Confirm Go To Ground

**Note**: When the Go to Ground function has completed, the display will indicate "Unit Safe at Ground" and both the STATIC (Ps) and PITOT (Pt) ports are Vented to ambient.

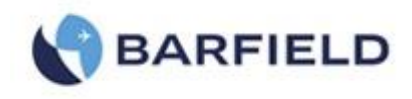

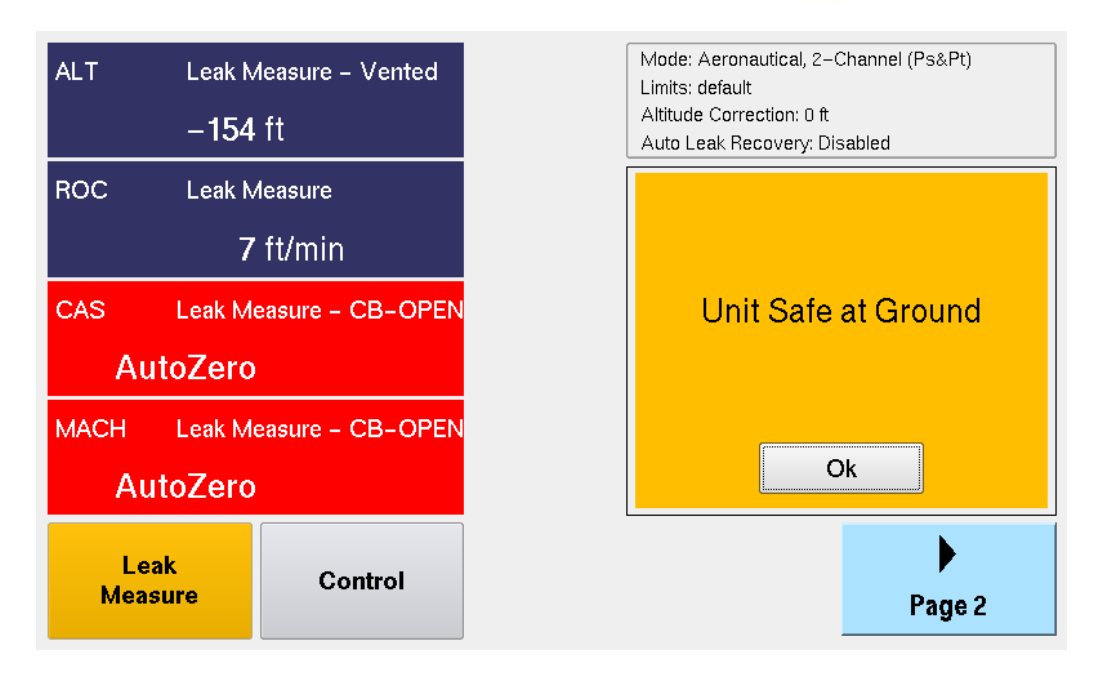

 **Figure 58** Unit Safe at Ground

- **CAUTION**: Do not remove STATIC (Ps) or PITOT (Pt) hose or Nav-Aids adapters before Test Set displays "Unit Safe at Ground".
- 3. Switch Power OFF.
- 4. Disconnect the STATIC and PITOT hoses from the aircraft ports and or adapters.
- 5. Disconnect the STATIC and PITOT hoses from the tester ports.

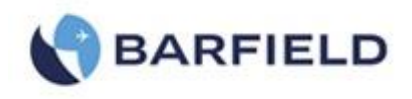

# **CHAPTER 5: RECEIVING, SHIPPING, AND STORAGE**

# **1. RECEIVING**

No special unpacking procedures are necessary. It is recommended that the factoryshipping container and packing materials be retained should it become necessary to reship the Test Set for a variety of reasons, including O.E.M. recertification.

It is also recommended that the Test Set undergoes a leak check upon receipt and its carrying case should be carefully inspected for damage. If the Test Set has an excessive leak or is damaged, immediately notify the carrier and the manufacturer.

# **2. SHIPPING**

- **A.** It is recommended that the factory-shipping container and packing materials be retained should it become necessary to re-ship the Test Set for a variety of reasons, including O.E.M. recertification.
- **B.** Ensure the unit is Safe at Ground.
- **C.** Disconnect hoses from the Static and Pitot ports and install AN4 caps on each.
- **D.** Ensure unit is powered off. Disconnect the power cable and store in lid pouch.
- **E.** Reaffix the lid if previously removed.
- **F.** Use standard delicate electronic equipment packaging procedures when packing the Test Set for reshipment.

# **3. STORAGE**

- A. Place a four-ounce bag of desiccant inside the case.
- B. Close and latch the cover.
- C. Store in a cool dry place.
	- **Note**: Should the Test Set become exposed to moisture or very high humidity, dry it as soon as possible and temporarily store it in a dehumidified area.

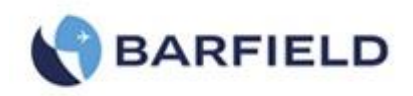

# **CHAPTER 6: MAINTENANCE**

# **1. GENERAL**

**A.** The manufacturer of this equipment does not recommend the user to attempt any maintenance or repair. In case of malfunction, contact the manufacturer to obtain the list of approved repair facilities worldwide. This will ensure that this equipment is serviced using proper procedures and certified instrument.

# **2. PREVENTATIVE**

- **A.** The user should visually inspect the unit prior to each use to look for signs of apparent damage.
- **B.** Inspect the ports, hoses and aircraft adapters for the presence of moisture or any type of foreign matter.
- **C.** With the DPS1000 disconnected from the hose and adapter assemblies, power the unit on and observe the initialization routine to make sure there are no apparent issues reported.

# **3. TROUBLESHOOTING**

- **A.** If the unit displays an error code during use, please record the error code and contact Barfield or its representative for further instructions before proceeding.
- **B.** If the unit seems to be malfunctioning but displays no error code, then return the unit safely to ground level. Cycle the power to see if the problem clears, making notes of any issues discovered during the Power On Self Test routines.

# **4. CALIBRATION**

- **A.** The DPS1000 calibration interval is once per annum (12 months).
- **B.** Please see the list of approved repair facilities under Maintenance and Repair Information on Page v of this document.
	- **CAUTION:** Recertification by a calibration/repair shop *not* possessing the necessary technical knowledge, documentation, special test equipment, tooling and standards will adversely affect the accuracy/capability of the DPS1000.

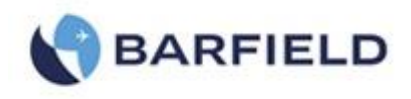

# **Appendix A: Abbreviations & Glossary**

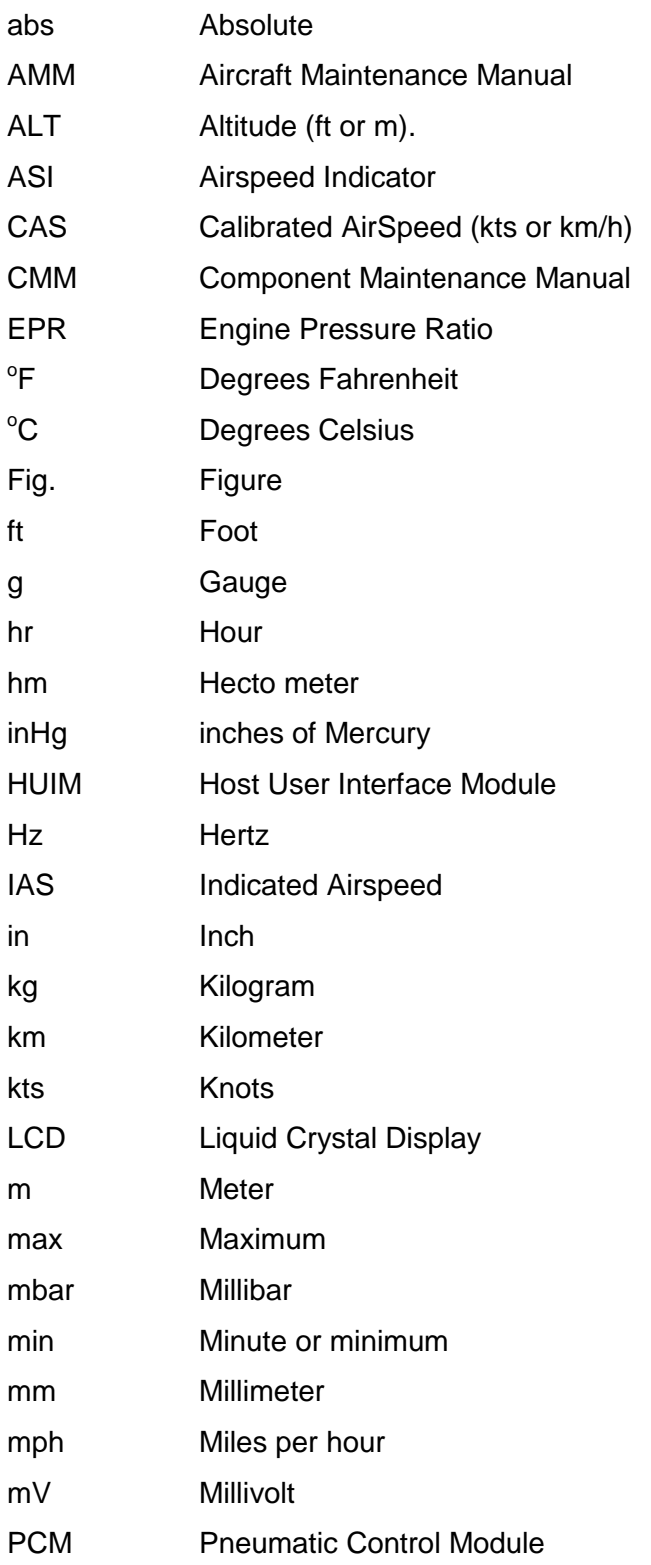

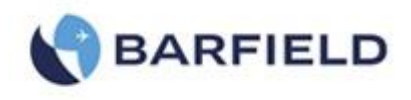

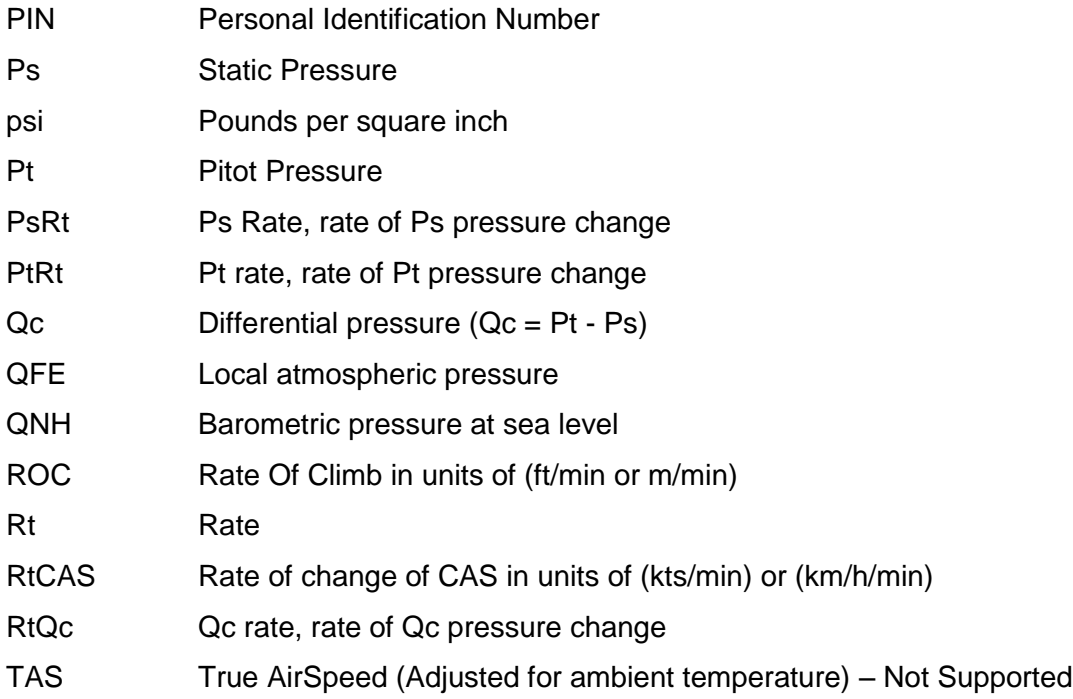

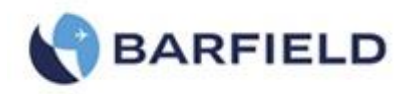

# **Appendix B: Operating Limits**

The DPS1000 comes with 2 pre-defined sets of operating limits: the **default** limits profile and the **max** limits profile. The unit also includes limits files for each of the three operating modes: **Aeronautical**, **Pressure units** and **EPR**. Each of these three operating modes contains a **default** limits profile and a max limits profile. The values for both limits profiles are stored in an R/O "read only" file. The Test Set will first power up and initialize with the **default** limits profile. If the customer changes the limits to the **max** or a custom limits profile, the Test Set will power up using the last profile selected.

The following tables represent the **default** and **max** limits profile values included in the DPS1000:

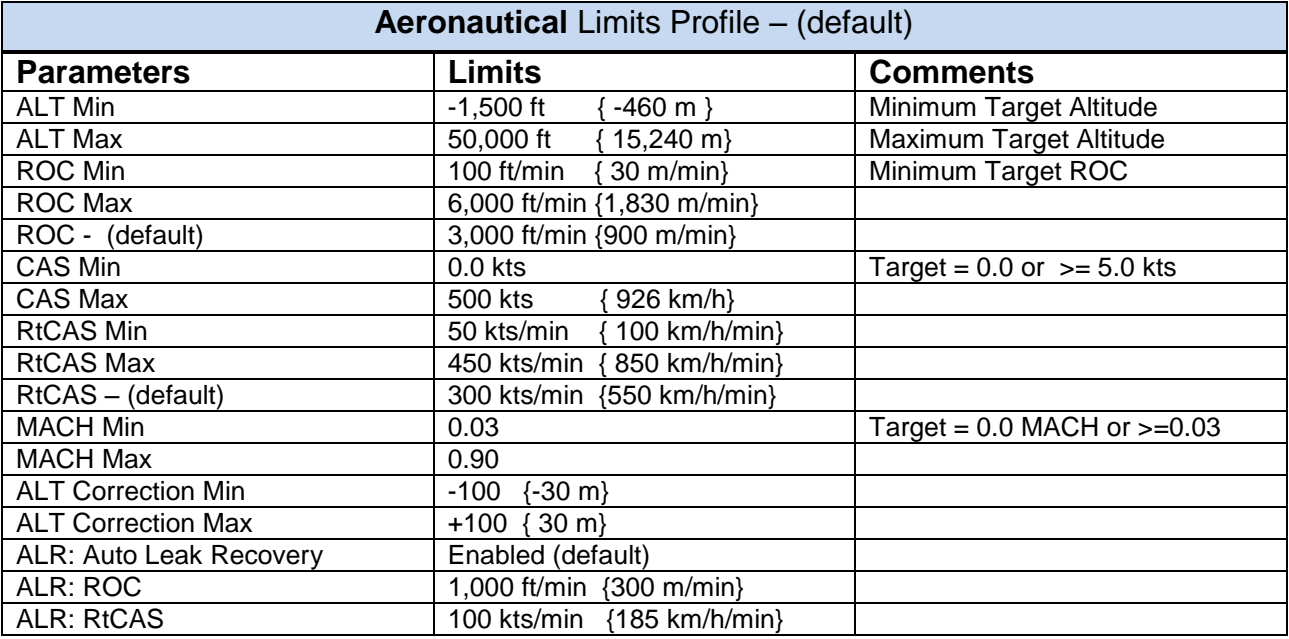

**Table 7** Aeronautical Limits Profile – (default)

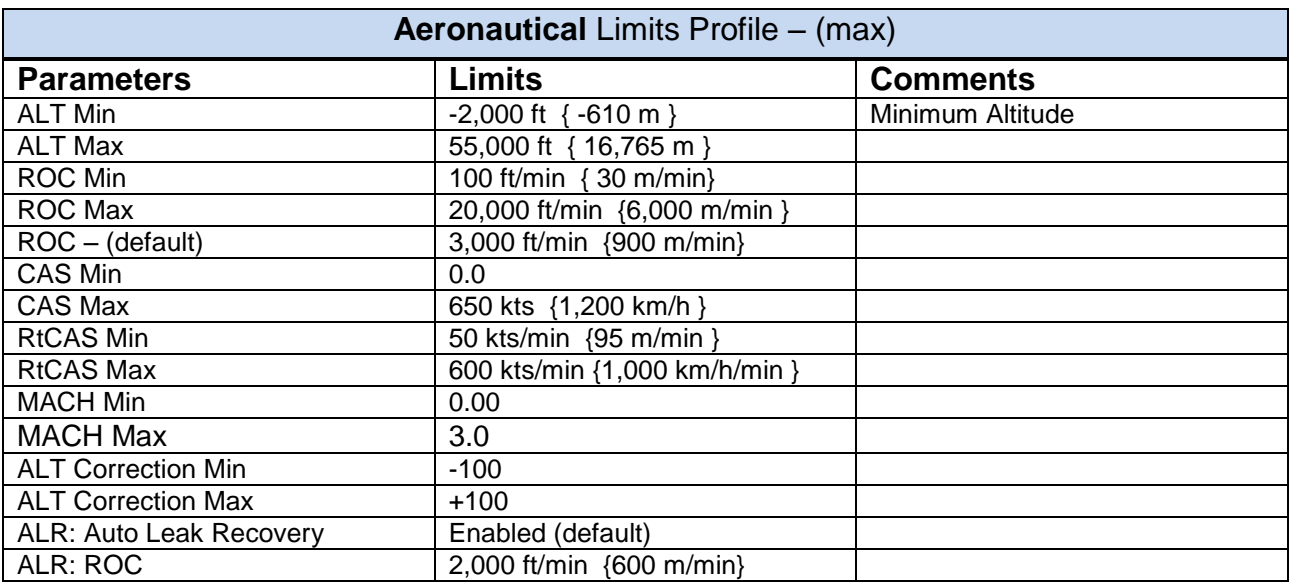

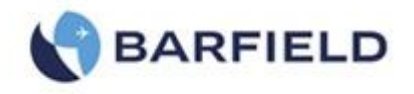

ALR: RtCAS 200 kts/min {370 km/h/min}

**Table 8** Aeronautical Limits Profile – (max)

Operating Limits (con't)

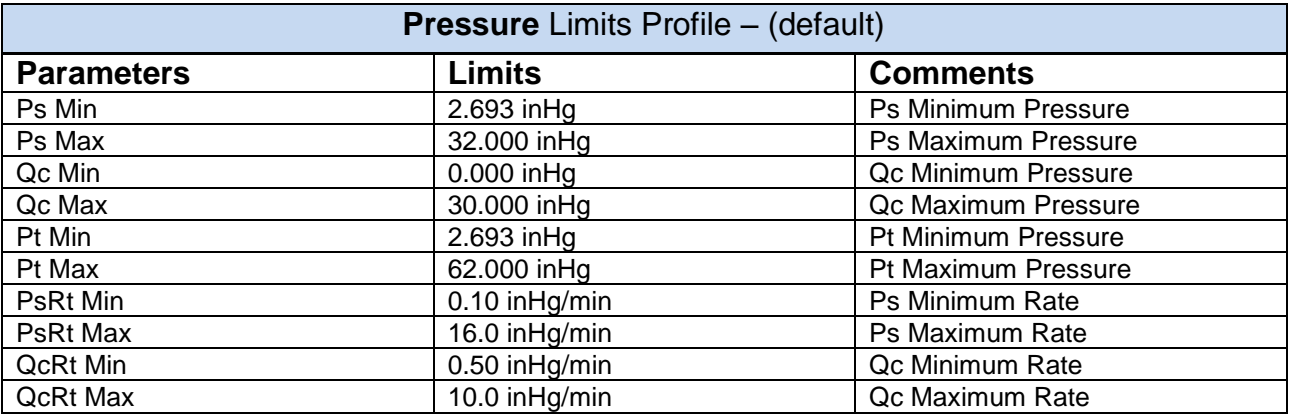

**Table 9** Aeronautical Limits Profile – (default)

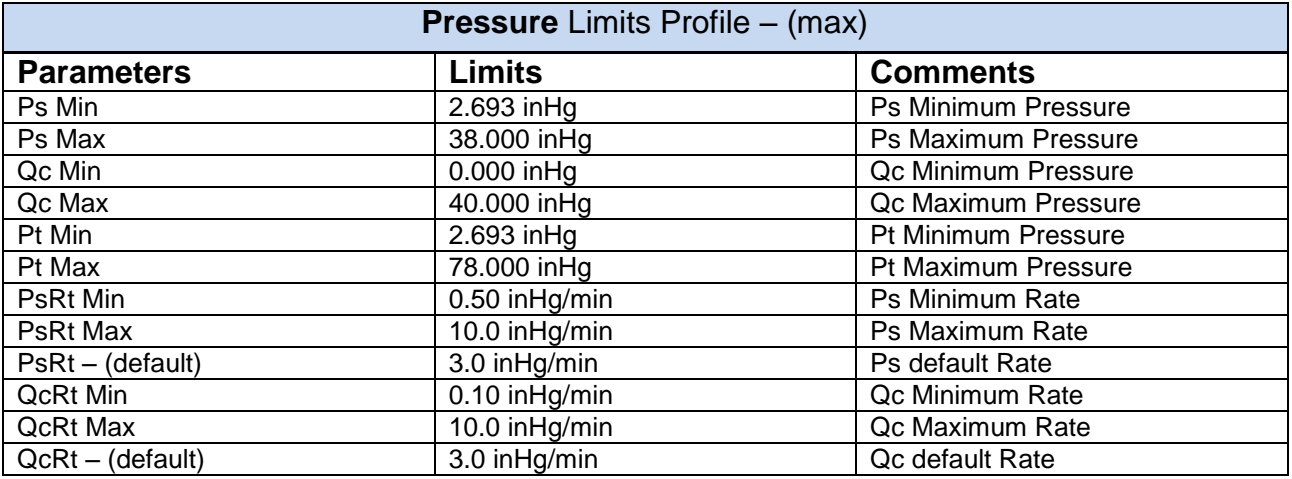

**Table 10** Aeronautical Limits Profile – (max)

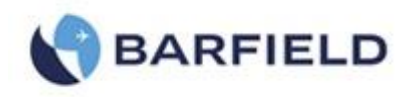

# Operating Limits (con't)

# **Note**: **EPR** = Pt / Ps (where Ps = Inlet pressure and Pt = Outlet pressure)

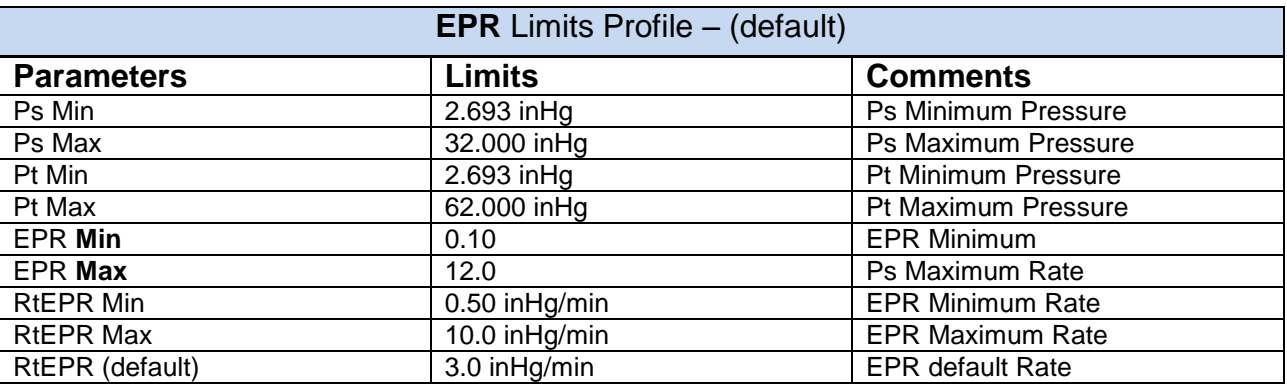

**Table 11 EPR** Limits Profile – (default)

**Note**: EPR = Pt / Ps (where Ps = Inlet pressure and Pt = Outlet pressure)

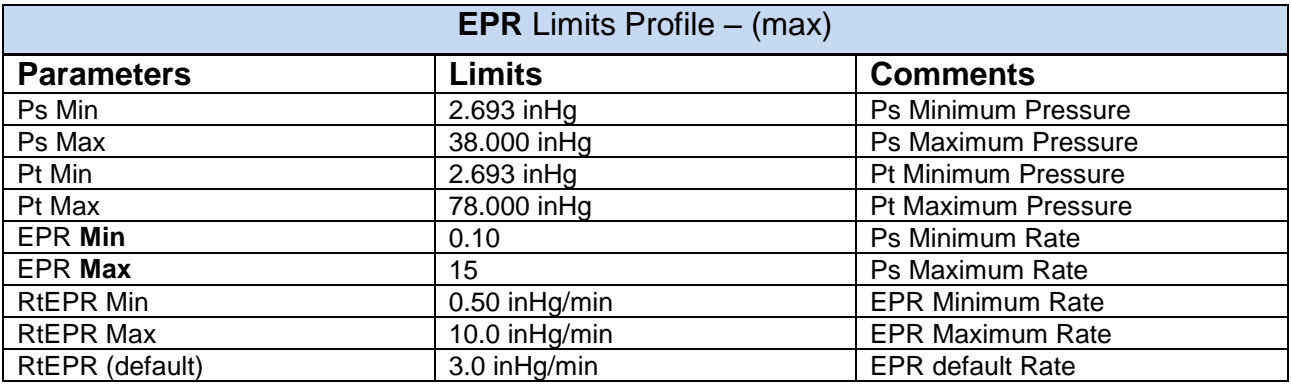

**Table 12 EPR** Limits Profile – (max)

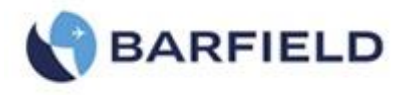

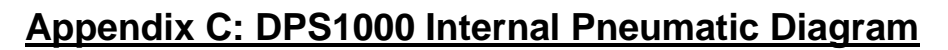

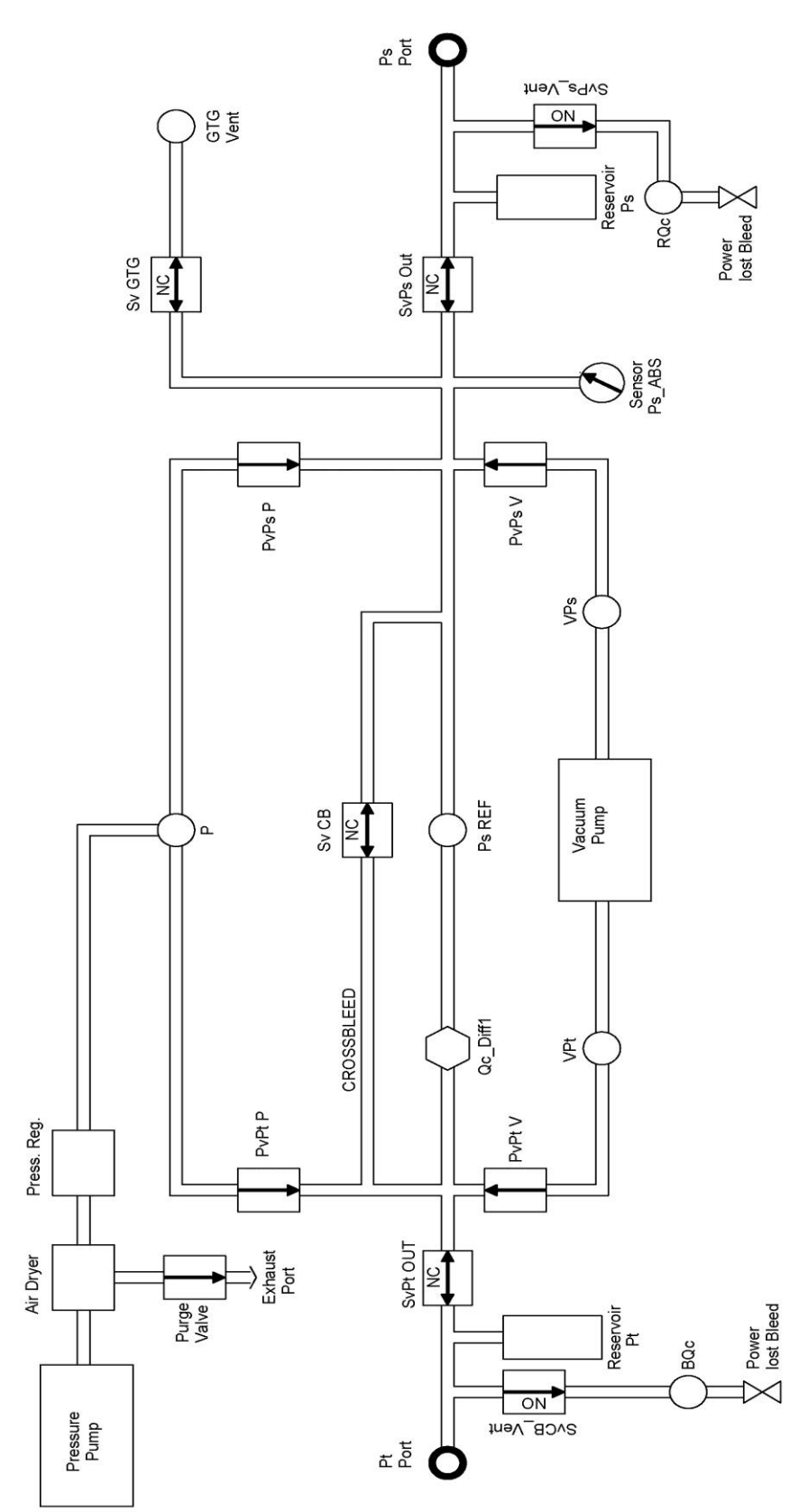

**56-101-01175 Revision G Page 74 November 7, 2016**

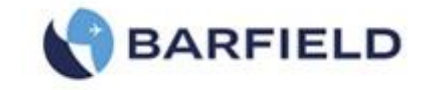

# **Appendix D: Menu Navigation**

**MENU NAVIGATION** 

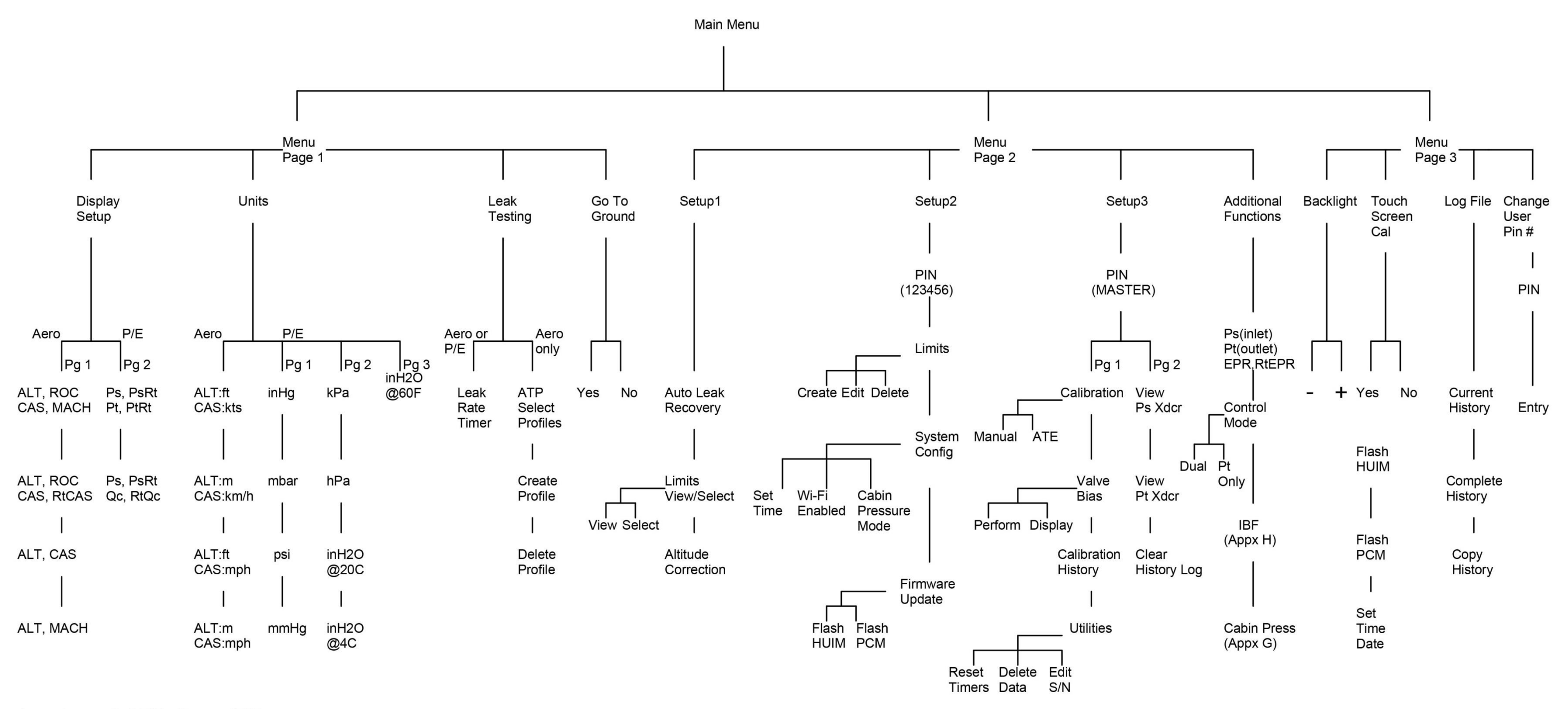

Aero = Aeronautical, P/E = Pressure/EPR

Units for Aeronautical and Pressure/EPR are determined by which is selected under Display Setup

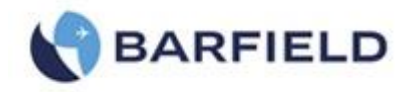

# **Appendix E: Tablet App and Wi-Fi Connect Procedure**

# **Warnings:**

- Ensure unit is NOT CONNECTED to any aircraft and is NOT in Control Mode or any process that requires it.
- Ensure the tablet battery is above 20% to prevent the tablet from powering off and stopping the update process, which can crash and damage the unit.
- During the update process, do not move too far from the unit. Remain within the recommended range signal, which is between 2 and 5.
- Do not stop the App during the update process.
- The DPS1000/1811NG should be completely initialized before starting the update process.
- Ensure the Unit's name in the "update window" is identical to the one in the app title bar.

# 1. **Installing Barfield ADTS app on tablet**

- a) For iOS, select App Store. For Android, select Play Store.
- b) Search for "Barfield ADTS".
- c) Select "install".
- 2. **Establishing Wi-Fi Connection with Test Set and Updating to Latest Software**

#### **A. For Android**

- **1) Establishing Wi-Fi Connection**
- a) Launch the "Barfield ADTS" app. The "Connect" screen appears (Fig. E.1).

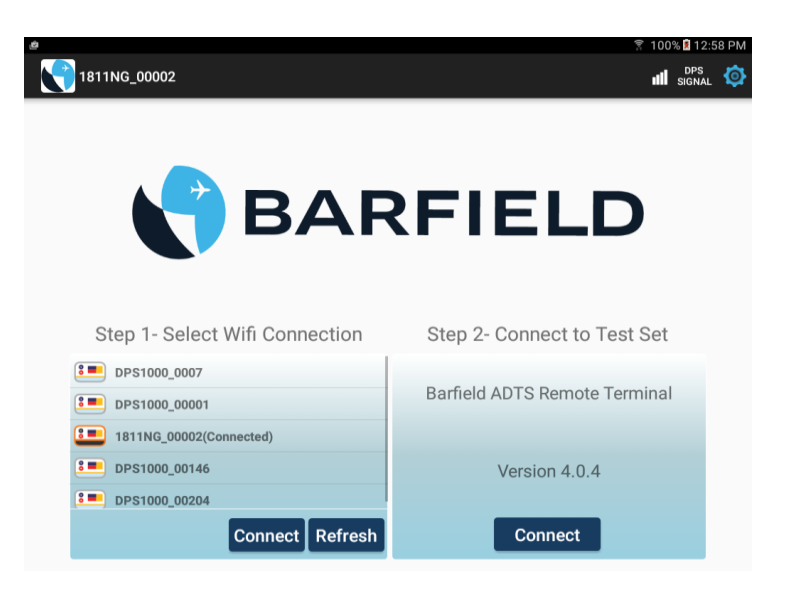

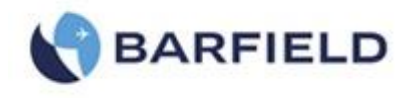

# **Figure E.1** Connect Screen

- b) Connect to available DPS1000/181100 Wi-Fi in Step 1. If DPS1000/181100 Wi-Fi is not displayed, click the "Refresh" button.
- c) Select DPS1000/181100 Wi-Fi to establish connection before proceeding to Step 2.

# **2) Updating both HUIM and PCM Software (Please refer to the 42-101-01175\_01178 for this procedure)**

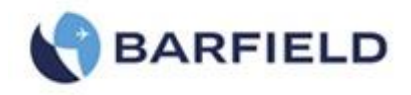

# **Appendix F: Field Firmware Update Procedure**

The following Field Firmware Update Procedure (Document 42-101-01175\_01178) details the process.

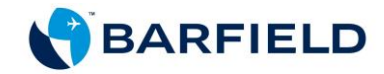

# **DPS1000**

# **Pitot-Static Test Set**

Field Firmware Update Procedure P/N 101-01175 (DPS1000) P/N 101-01178 (1811NG)

*Doc. P/N: 42-101-01175\_01178 Revision C October 17, 2016*

*Patent Pending*

**\_\_\_\_\_\_\_\_\_\_\_\_\_\_\_\_\_\_\_\_\_\_\_\_\_\_\_\_\_\_\_\_\_\_**

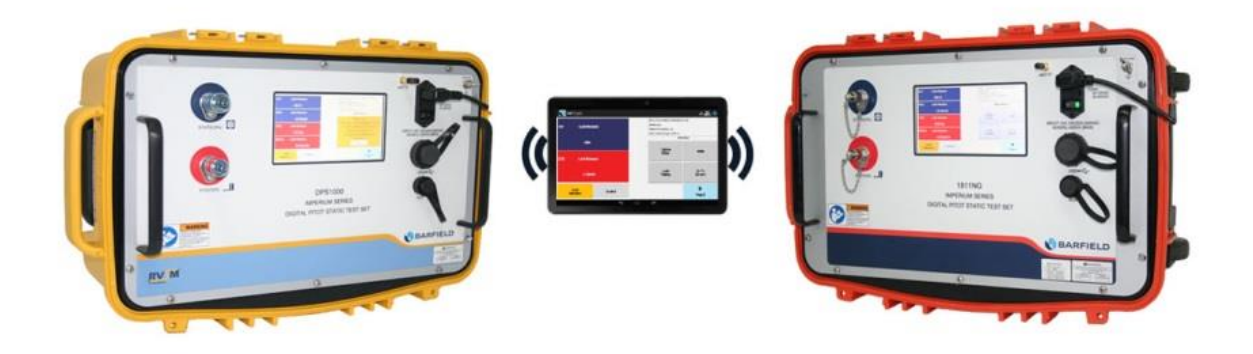

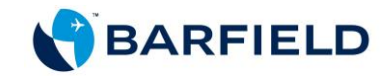

Corporate Headquarters

4101 Northwest 29th Street

Miami, Florida 33142

[www.barfieldinc.com](http://www.barfieldinc.com/)

Email: gsesales@barfieldinc.com

*Barfield Inc. Confidential and Proprietary Information.*

This document and all the information contained herein is the sole property of Barfield Inc. *No intellectual property rights are granted by the delivery of this document or the disclosure of its content. This entire document is proprietary information and shall not be reproduced or disclosed to a third party without the express written consent of Barfield Inc.*

*This document and its content shall not be used for any purpose other than that for which it is supplied.*

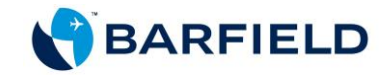

# **INTRODUCTION**

The following document details the firmware update procedure via both the USB and Barfield App.

Section 1 below describes the process of updating the firmware through Barfield's website using a storage media device. Section 2 explains the same firmware update process as it pertains to Barfield's tablet Application.

# **REQUIREMENTS**

- A working DPS1000 or 1811NG
- A PC with Internet access
- A storage media device, either a USB flash drive or a Memory Stick. On that storage media, you will need at least 2GB of free space
- An android tablet or an iPad
- Barfield ADTS app.

# **SECTION 1 – UPDATING THE FIRMWARE VIA USB PORT**

#### **1. Getting the Firmware from Barfield's Website**

The following software are available for download:

- HUIM (User Interface, supports both DPS1000 & 1811NG): *dpsx* file format
- PCM (Pneumatic controller, supports both DPS1000 & 1811NG): **controller.hex** file format.

#### **Note:**

• Please, check Barfield website [\(http://www.barfieldinc.com/services-and-offers/ground](http://www.barfieldinc.com/services-and-offers/ground-support-test-equipment)[support-test-equipment\)](http://www.barfieldinc.com/services-and-offers/ground-support-test-equipment) regularly for most up to date firmware.

To download the firmware:

- a) From your computer, access Barfield's website (link above) under Ground Support Test Equipment.
- b) Download the HUIM or PCM software to your computer.
- c) Unzip the folder and copy the downloaded files to the root of your USB flash drive.
- d) If there are any difficulties downloading the software through Barfield website, please contact Barfield's Sales team and to obtain a USB containing the updated software.

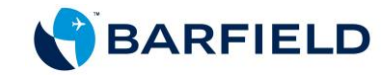

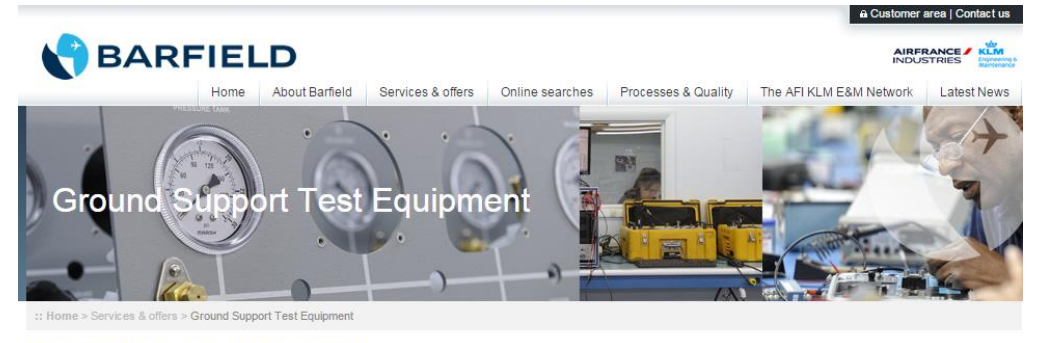

#### Ground Support Test Equipment

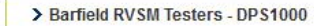

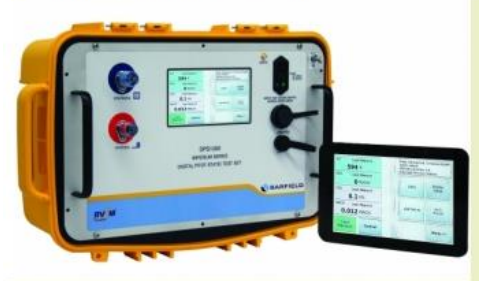

#### The DPS1000 is replacing the successful DPS350 as our low cost flight line air data test set.

The DPS1000 is Barfield's latest fully automated, user-friendly RVSM compliant air data test set. The DPS1000 performs altimeter and static systems tests and inspections. Critical components used in the DPS1000 have a well established history of proven flight line accuracy including pumps, valves and static/altitude transducers.

To know more, check out the video!

- Brochure >  $\overline{\mathbb{Z}}$
- **Automated Pitot/Static &**
- Air Data Test Set Specifications >
- Air Data Feature Chart >
- Instruction manual >  $\overrightarrow{\mathbb{Z}}$
- Download the Field Firmware Update Procedure >
- Software Downloads:
- **HUIM-3.2.4**
- **PCM-4.0**
- Get the apps  $>$
- App Store Coogle pla

> Barfield Pitot-Static Testers - 1811NG

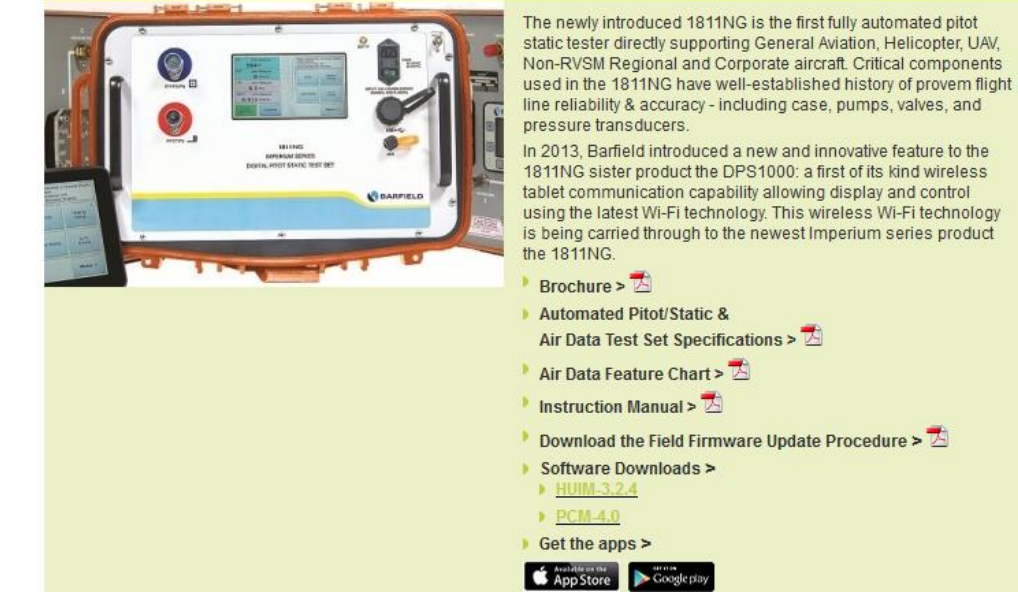

**Figure 1** Barfield Website

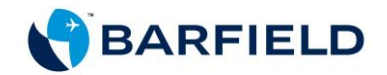

# **2. Updating the HUIM and PCM Via USB Port**

- **Note:** Be aware that the sequence of screen-shots below shows the older navigation menu on the left (firmware 3.1.2 and older) and the newer navigation menu on the right (3.2.4 and newer). Follow applicable one in your case.
- 1. Turn unit ON.
- 2. Allow the initialization to complete. Once finished, the "Main Menu" is displayed.
- 3. Press "Page 2". The "Main Menu Page 2" is displayed with four options.

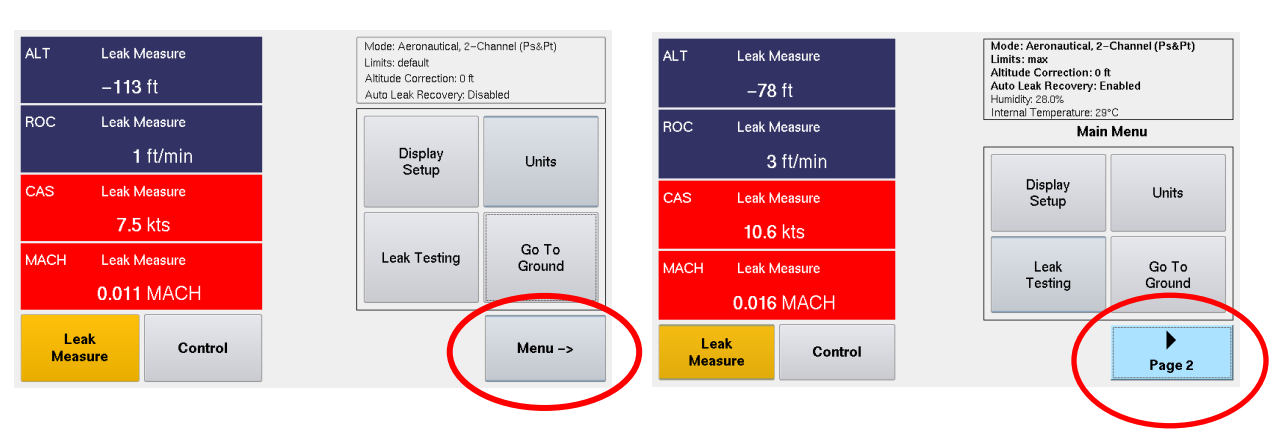

#### **Menu with firmware 3.1.2 and older Menu with firmware 3.2.4 and newer**

**Figure 2** Main Menu

4. Touch Setup 2 (Fig. 3). A keypad screen appears.

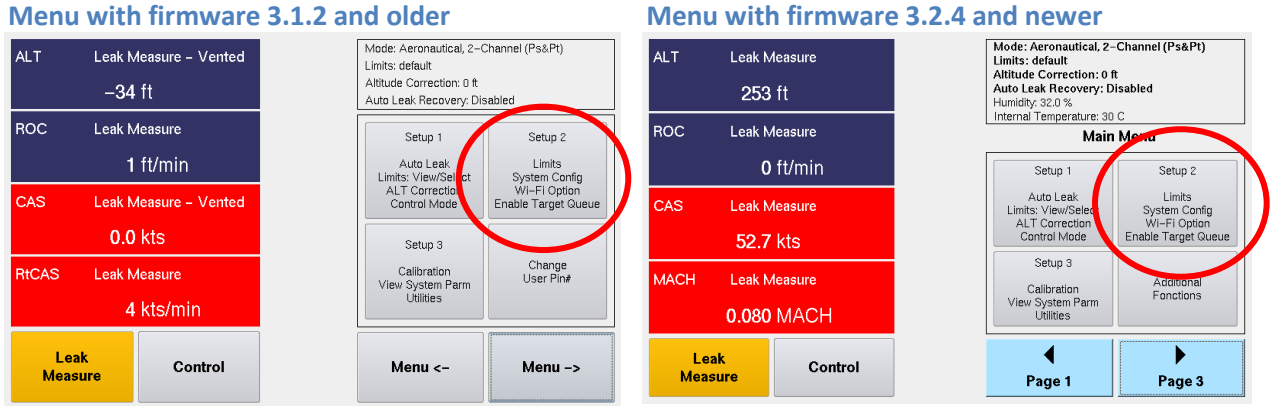

**Figure 3** Main Menu Page 2

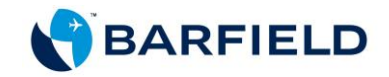

5. Enter user pin. The default pin code is **123456.** You can personalize and create your own pin code.

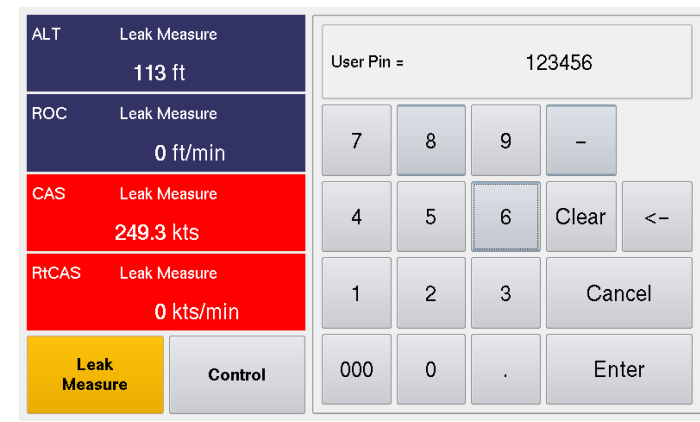

**Figure 4** Keypad Screen

6. Unit displays a new screen with three options (Fig. 5).

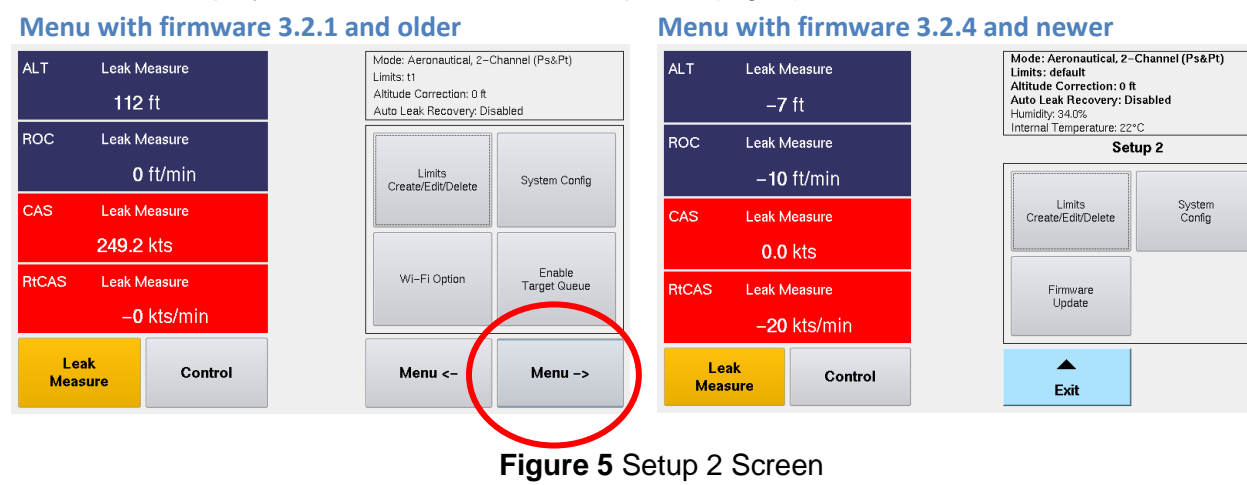

7. Touch "Firmware Update". A new screen is displayed featuring the two software to be updated (Fig. 6).

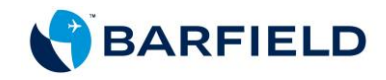

8. Select "Flash – HUIM from USB" (Fig. 7).

| Menu with firmware 3.2.1 and older               |                                  |                                                                                                    |            | Menu with firmware 3.2.4 and newer |                                                                                                    |                                                                                                    |  |
|--------------------------------------------------|----------------------------------|----------------------------------------------------------------------------------------------------|------------|------------------------------------|----------------------------------------------------------------------------------------------------|----------------------------------------------------------------------------------------------------|--|
| ALT.                                             | Leak Measure<br>113 ft           | Mode: Aeronautical, 2-Channel (Ps&Pt)<br>Limits: t1<br>Altitude Correction: 0 ft<br>Auto Leak Recovery: Disabled |            | <b>ALT</b>                         | Leak Measure<br>$-32$ m                                                                                                    | Mode: Aeronautical, 2-Channel (Ps&Pt)<br>Limits: testW<br>Altitude Correction: 0 m<br>Auto Leak Recovery: Disabled<br>Humidity: N/A<br>Internal Temperature: 21°C |  |
| ROC                                              | Leak Measure<br>$0$ ft/min       | Flash - HUIM<br>Flash - PCM<br>from<br>from                                                                      | <b>ROC</b> |                                    | Leak Measure<br>Setup 2<br>$-2$ m/min<br>Flash - HUIM<br>Flash - PCM<br>from<br>from<br>Leak Measure<br><b>USB</b><br><b>USB</b><br>$0.0$ km/h |                                                                                                    |  |
| <b>CAS</b>                                       | <b>Leak Measure</b><br>249.3 kts | <b>USB</b><br><b>USB</b><br>Set                                                                                  |            | CAS                                |                                                                                                    |                                                                                                    |  |
| <b>Leak Measure</b><br><b>RtCAS</b><br>0 kts/min |                                  | Time & Date                                                                                                    |            | <b>MACH</b>                        | <b>Leak Measure</b><br>0.000 MACH                                                                                                    |                                                                                                    |  |
| Leak<br><b>Measure</b>                           | Control                          | Menu <-                                                                                                    |            | <b>Leak</b><br><b>Measure</b>      | Control                                                                                                    | Exit                                                                                                    |  |

**Figure 7** Firmware Update Screen

9. A pop up screen appears with a message prompting you to insert the USB.

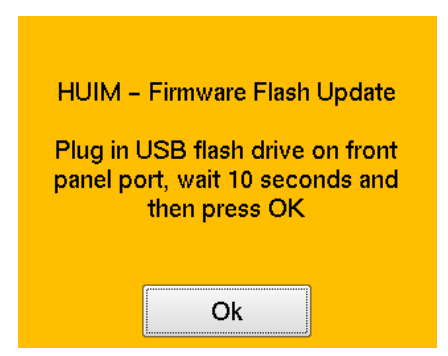

**Figure 8** HUIM Update Message

- 10. Plug the USB flash drive in USB setup of the DPS1000/1811NG front panel. Wait 10 seconds before pressing "**OK**".
	- **Note:** The firmware 3.2.4 version and up gives you the capability to select a file from the list (Fig. 9).

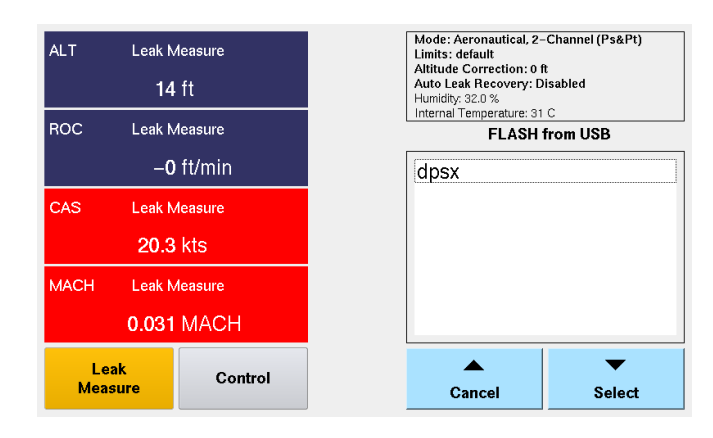

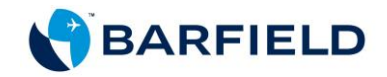

# **Figure 9** Flash Drive Screen

- 11. Touch the desired file. Once the file is highlighted, press "Select".
- 12. The unit will display a progression bar during the installation (this process takes less than 10 seconds).

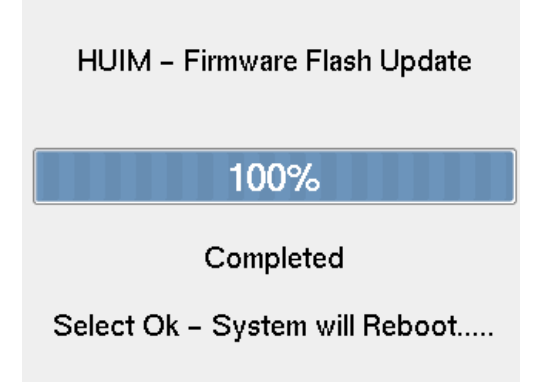

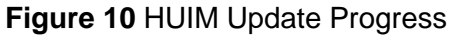

13. Once installation is completed, the unit will prompt you with the following message: "Completed, Select Ok – System will Reboot….". Select "OK". The system will reboot and the updated HUIM firmware will now be operational.

**Note**: When updating older HUIM firmware (1.0, 1.1), the unit won't automatically reboot after selecting "OK". You will have to power cycle the Test Set OFF/ON after "100%" status bar is displayed (Fig. 11). This step is required for the updated HUIM firmware to be operational.

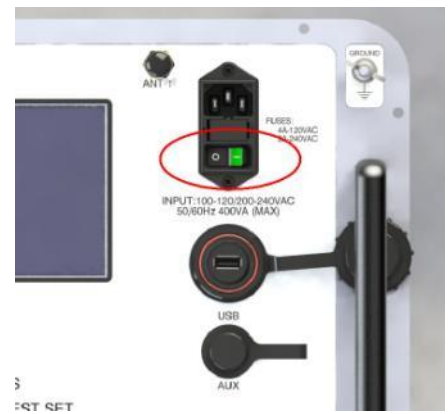

**Figure 11** Power OFF/ON button

- 14. Remove the USB Flash Drive.
- 15. Once the unit has booted up, if a PCM Firmware is not required (do not proceed with PCM installation). The system will perform its normal initialization, take note of the Initialization Log window to confirm both the HUIM Ver  $(x.x.x)$  and the PCM Ver  $(x.x)$ version(s) are as expected. The firmware update is completed and the unit is ready for use.

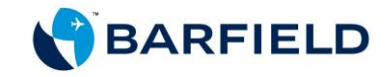

**Note:** However, if a PCM firmware is required, the system will skip the initialization process and will display the following message (Fig. 12):

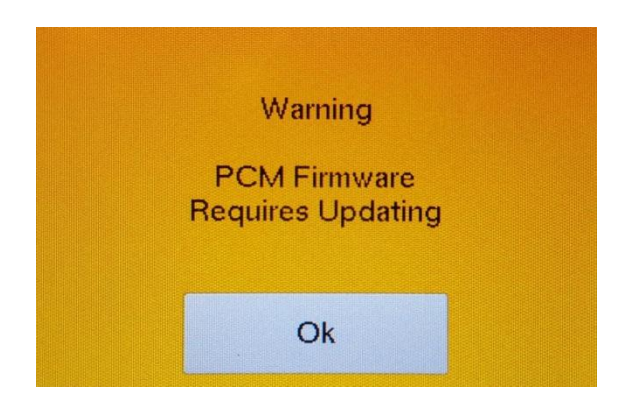

**Figure 12** Warning Screen

16. If the "Warning – PCM Firmware Requires Updating" is displayed, select "OK". The software menu appears. Touch "Flash – PCM from USB" as shown in Figure 13 below:

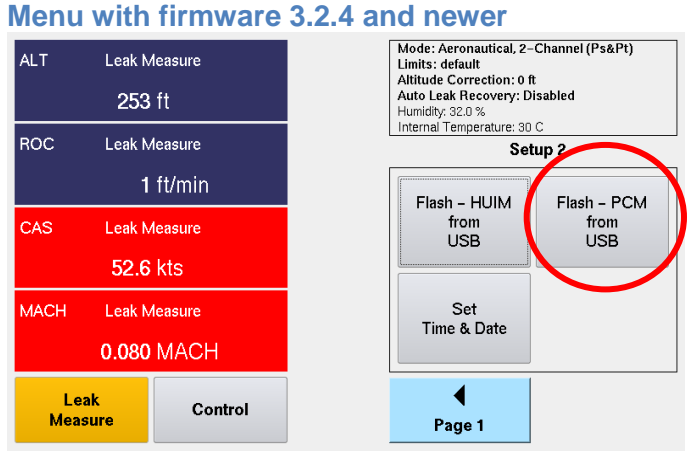

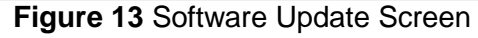

17. A "pop up" message will prompt you to insert the USB. Plug the USB flash drive in the USB setup on the DPS1000/1811NG front panel. Wait 10 seconds before pressing "OK" (Fig. 14).

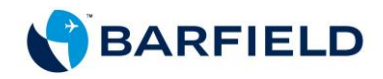

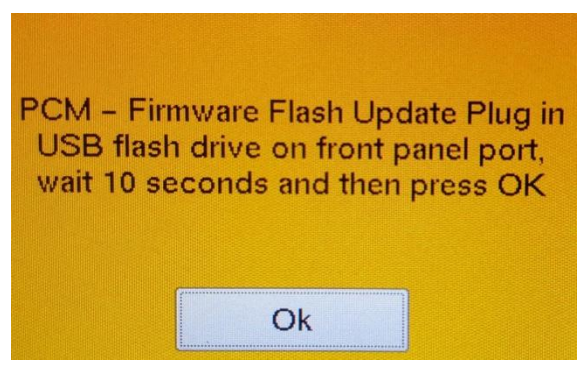

**Figure 14** PCM Update Message

18. Select the desired file from the list. Press **Select** Key (Fig. 15).

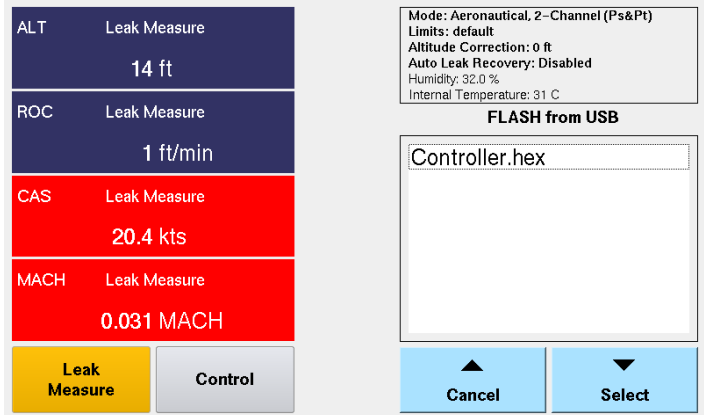

**Figure 15** Flash Drive Screen

19. The unit will display a progression bar during the installation (Fig. 16).

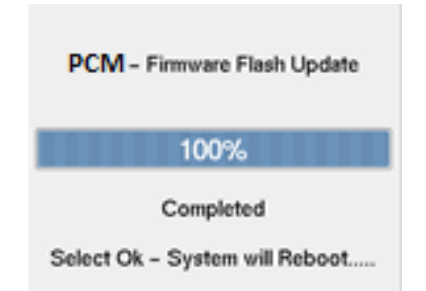

 **Figure 16** PCM Update Progress

- 20. Remove the USB Flash Drive.
- 21. Once installation is complete, the unit will prompt you with the following message: "Completed, Select Ok – System will Reboot…." Select "OK". The system will reboot and the updated PCM firmware will now be operational.
- 22. The Test Set has both the HUIM firmware upgrade and the PCM firmware upgrade installed.

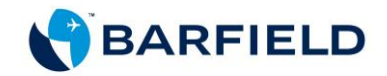

- 23. During power ON initialization process, take note of the Initialization Log window to confirm both the HUIM Ver (x.x.x) and the PCM Ver (x.x) versions are as expected.
- 24. The process is now complete and the unit is ready for use.

**Note: The unit might, upon reboot, perform a Valves bias automatically during the initialization. Please be patient, this step takes a few minutes (especially around 40%).** 

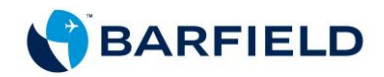

# **SECTION 2 – ESTABLISHING WI-FI CONNECTION WITH TEST SET AND UPDATING TO LATEST FIRMWARE\***

# **Warnings:**

- Ensure unit is NOT CONNECTED to any aircraft and is NOT in Control Mode or any process that requires it.
- Ensure the tablet battery is above 20% to prevent the tablet from powering off and stopping the update process, which can crash and damage the unit.
- During the update process, do not move too far from the unit. Remain within the recommended range signal, which is between 2 and 5.
- Do not stop the App during the update process.
- The DPS1000/1811NG should be completely initialized before starting the update process.
- Ensure the Unit's name in the "update window" is identical to the one in the app title bar.

# **A. For Android**

# **1. Establishing Wi-Fi Connection**

a) Launch the "Barfield ADTS" app. The "Connect" screen appears (Fig. E.1).

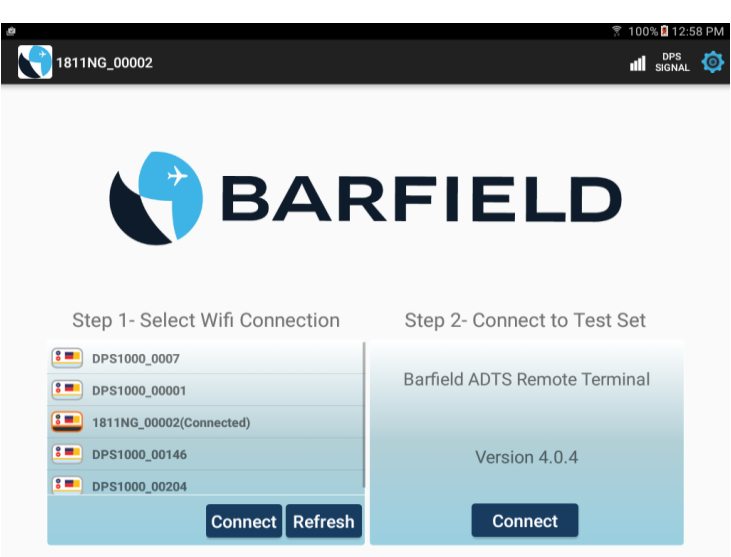

**Figure E.1** Connect Screen

- b) Connect to available DPS1000/1811NG Wi-Fi in Step 1. If DPS1000/1811NG Wi-Fi is not displayed, click the "Refresh" button.
- c) Select DPS1000/1811NG Wi-Fi to establish connection before proceeding to Step 2.

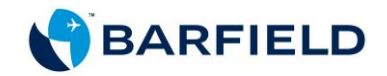

\**Patent Pending*

- **2. Updating both HUIM and PCM Software (Patent Pending)**
- a) In Step 2, touch the "Connect" button. A new window appears.

**Note**: If the tablet app detects an older version than the one it supports, a pop-up screen appears with the following message (See Fig. E. 2).

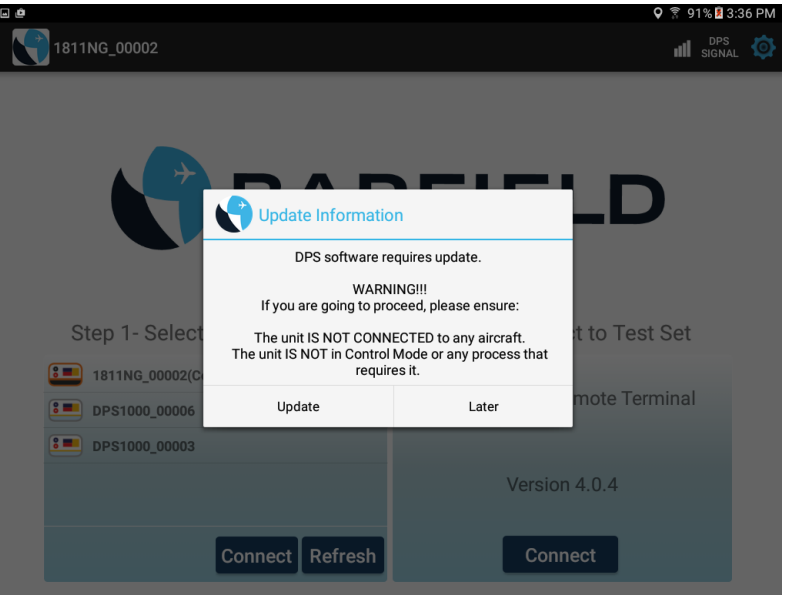

 **Figure E. 2** Software Update Screen

b) The new screen shows the update process for the HUIM and the PCM (Fig. E. 3).

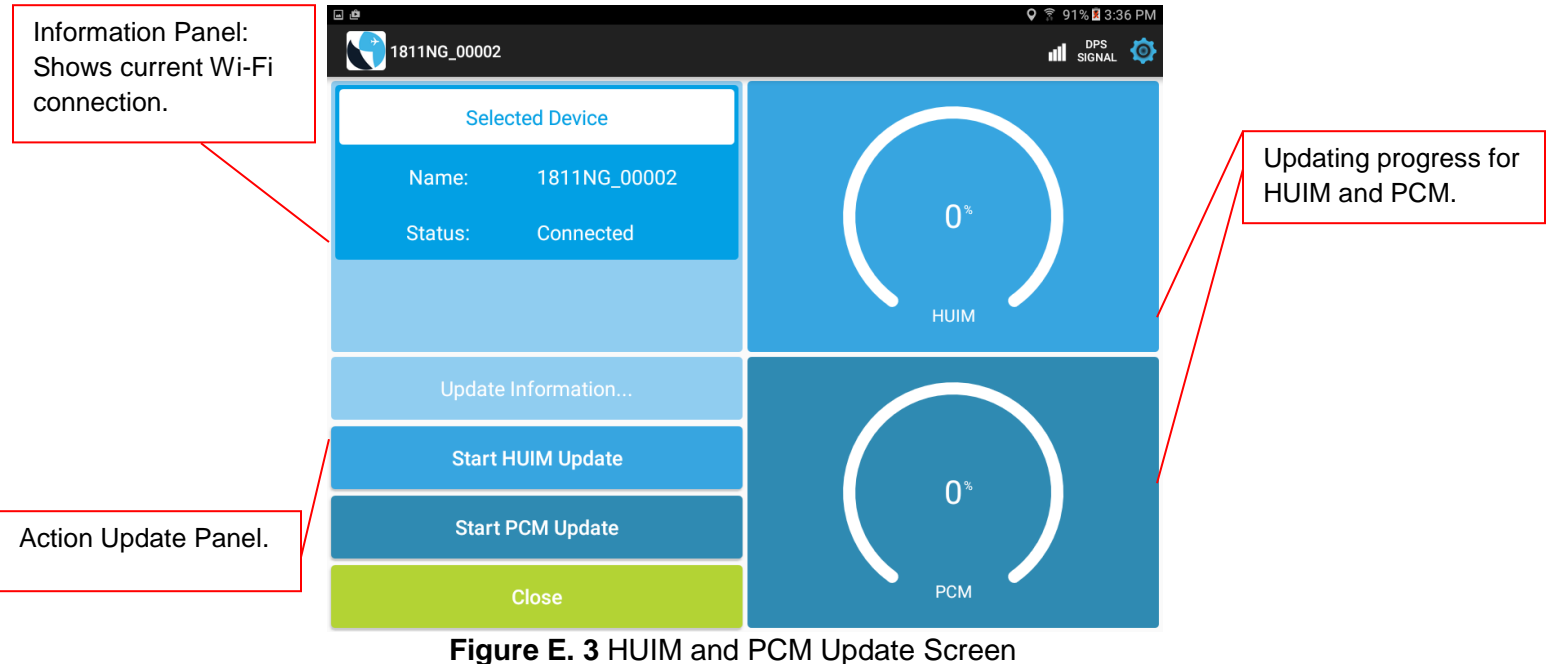

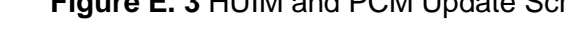

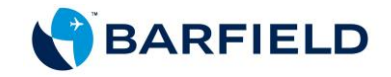

# **Note**:

- Always start the updating process with HUIM. If HUIM is already updated in the unit, the button will be disabled.
- If not ready to update the software, touch "close" and a pop-up screen will appear. Choose "later" to leave and cancel the updating process.
- c) Touch the "Start HUIM Update" panel. The update takes about a minute (Fig. E. 4).

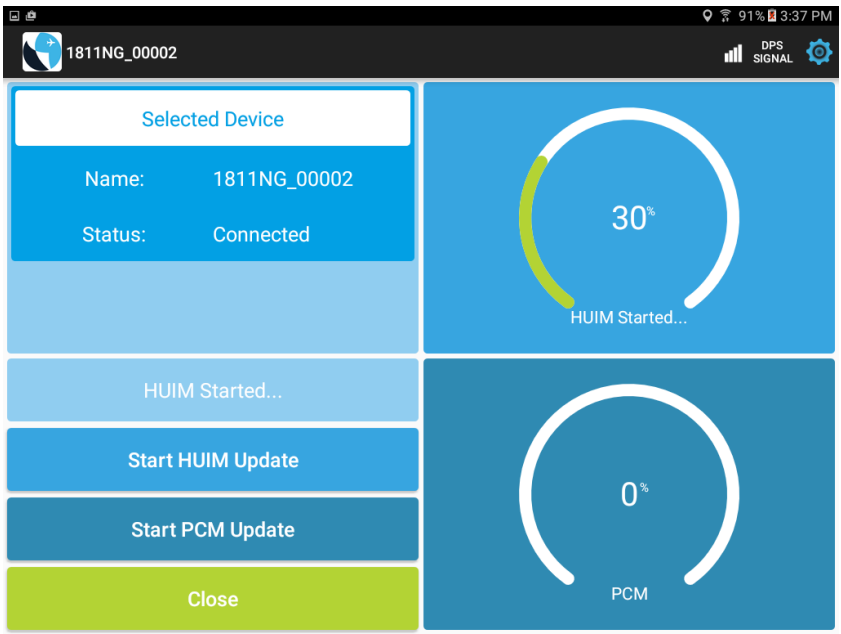

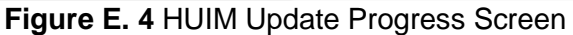

- d) Once update is completed, the unit restarts and Wi-Fi connection is lost.
- e) A "Connect" button appears in the information panel. Touch the "Connect" button and the app will connect to the previously selected unit (Fig. E. 5).

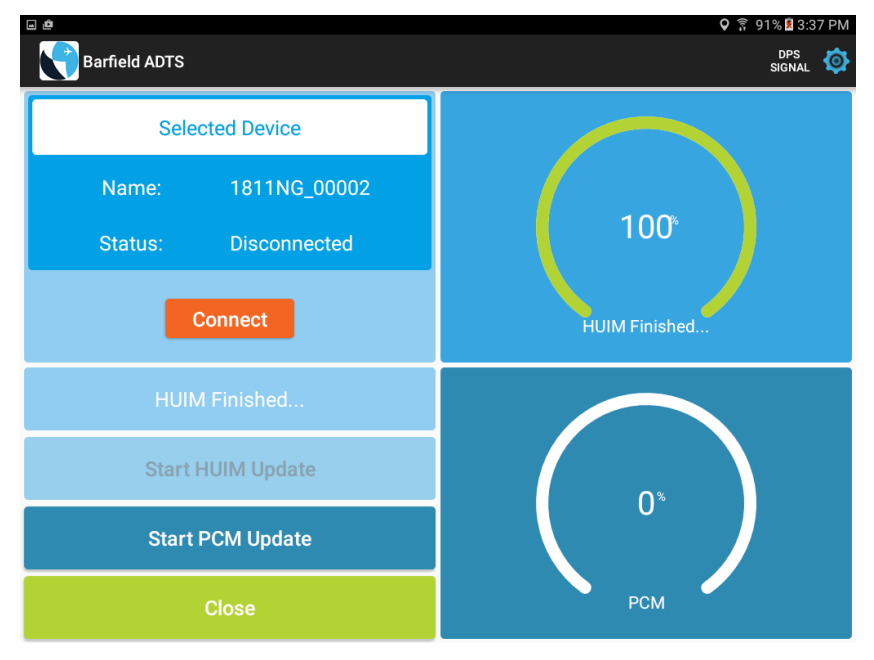

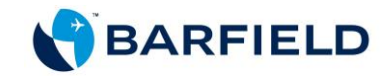

# **Figure E. 5** End of HUIM Update Screen

**Note**: Ensure HUIM initialization process is completed before proceeding to f.

f) Touch "Start PCM Update" panel. Update takes about 2 minutes. Wait until progress indicator reaches 100% (Fig. E. 6).

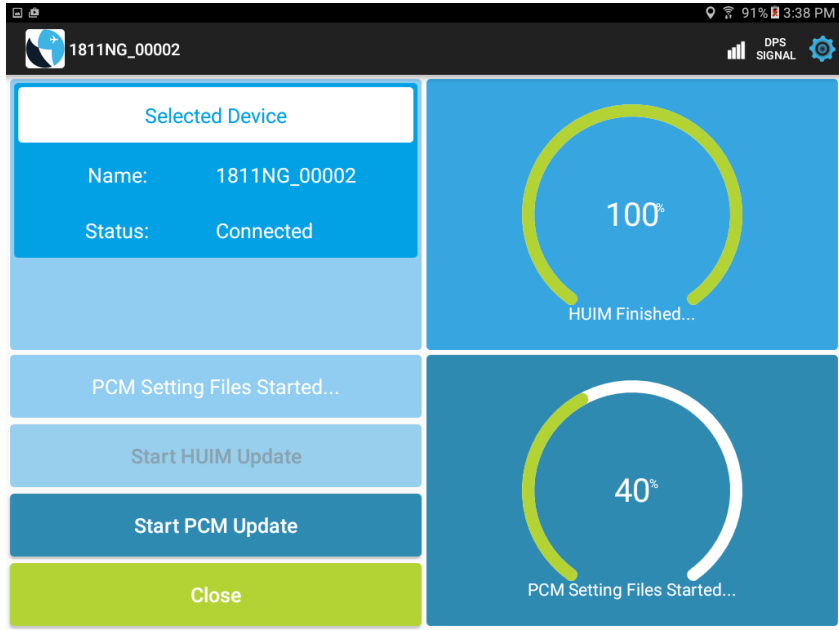

**Figure E. 6** PCM Update Progress Screen

g) Touch "Finish" (Fig. E. 7).

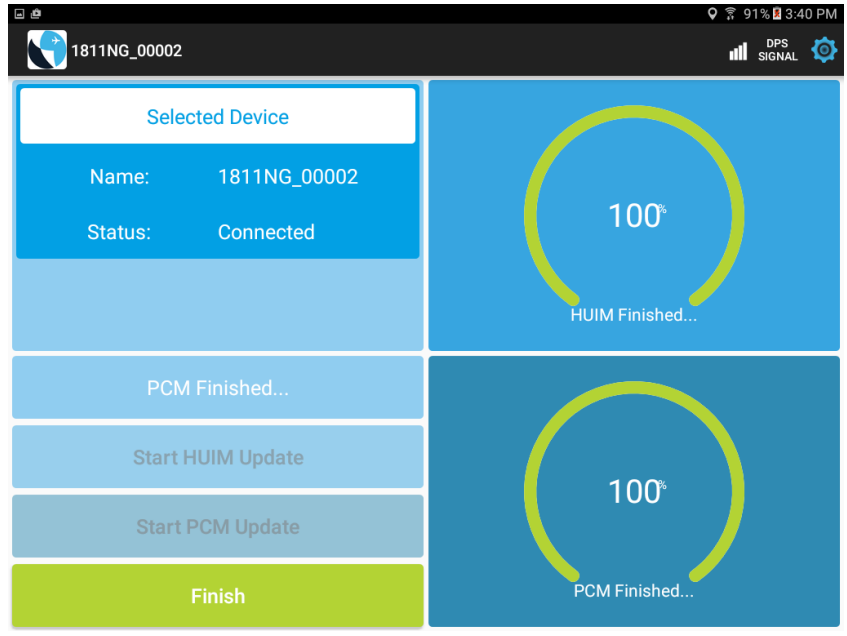

**Figure E. 7** HUIM and PCM Completed Update Screen

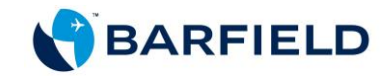

**Note**: Usually, the unit requires an update from both HUIM and PCM. However, there are some instances when only one update process is required. In this case, the software not requiring an update remains disabled and a pop-up screen opens with the appropriate software update message (Fig. E. 8 and E. 9).

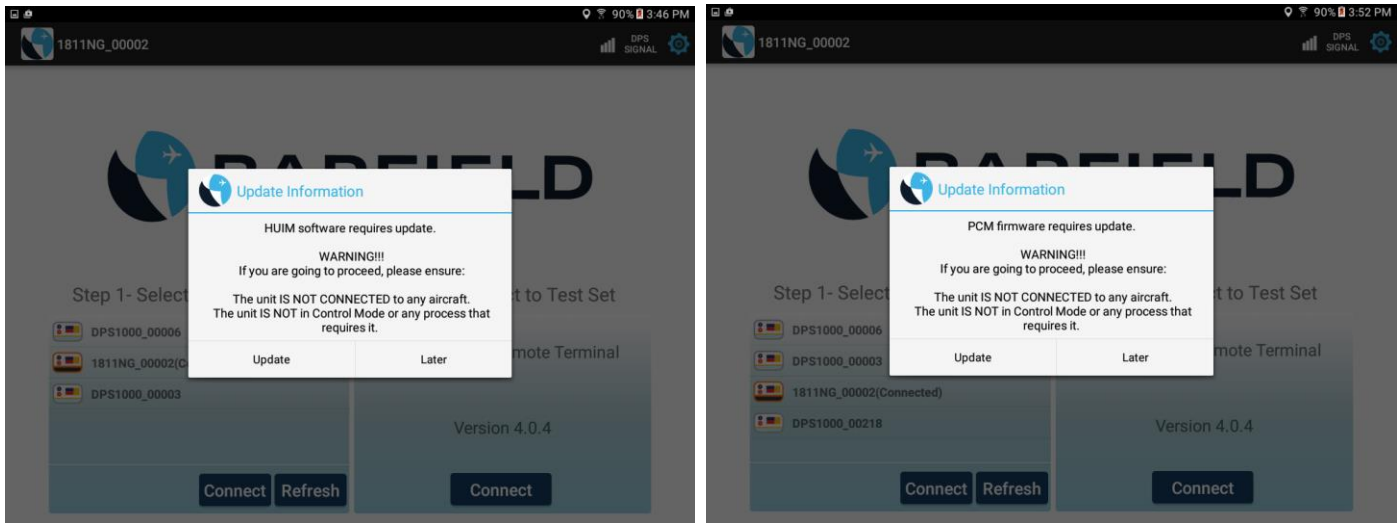

**Figure E. 8** HUIM Update Only **Figure E. 9** PCM Update Only

- h) The app returns to the "Connect/Opening" screen.
- i) In Step 2, touch the "Connect" button to connect to the unit.

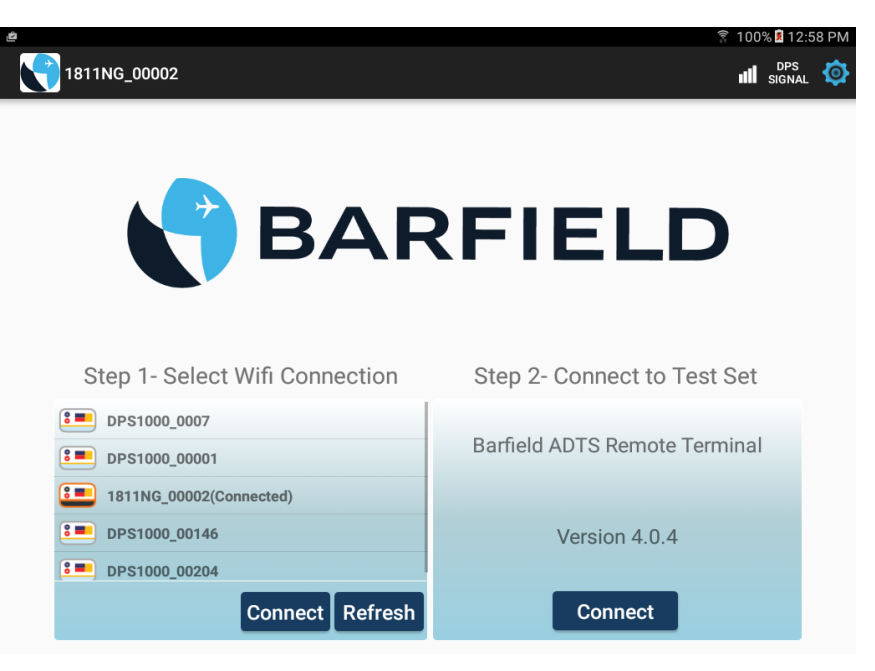

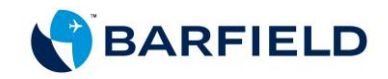

j) The remote terminal window, which is identical to the test set display, opens (Fig. E. 10). The unit is now ready for testing through the tablet app.

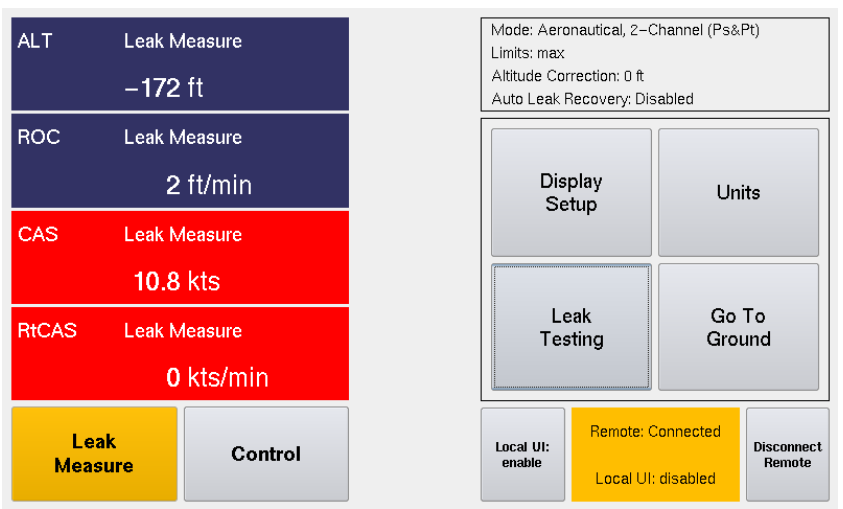

**Figure E. 10** Remote Terminal Screen
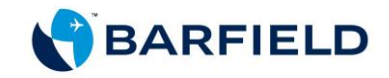

### **B. For iOS**

#### **1. Establishing Wi-Fi Connection**

- a) Launch the "Barfield ADTS" app. The app automatically detects if there is a Wi-Fi connection available. There are two possible scenarios:
	- If there is no Wi-Fi connection, the "Connect" window opens with a pop-up screen displaying the information below (Fig. E. 11).

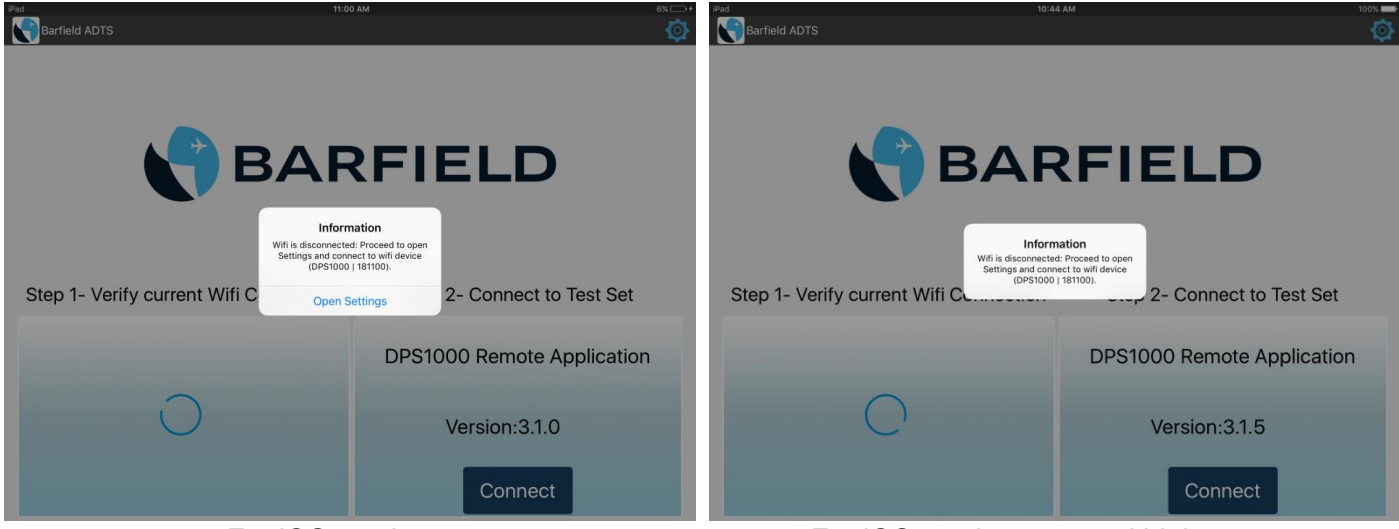

For iOS version 9.x For iOS version 10.x and higher

**Figure E. 11** Undetected Wi-Fi Connection Screen

• If the app is not connected to a DPS1000/1811NG Wi-Fi, the "Connect" window opens with a pop-up screen displaying the information below (Fig. E. 12).

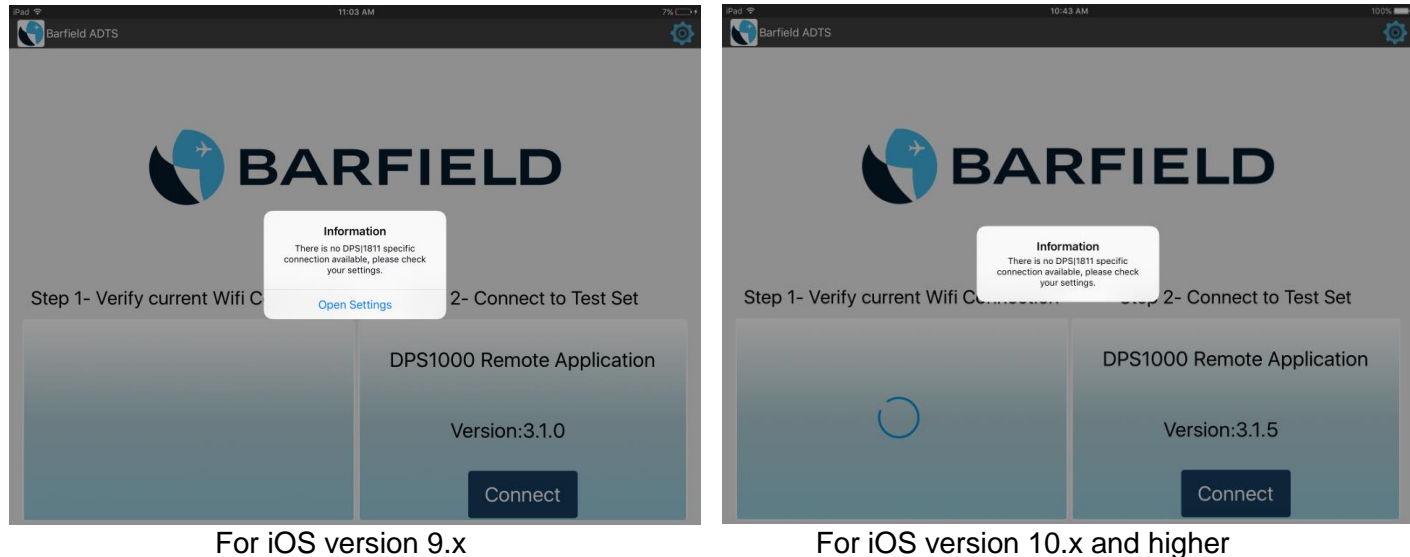

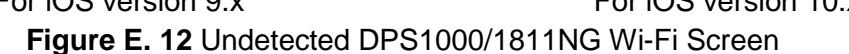

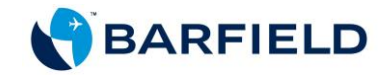

b) In both scenarios, press "Open Settings" in pop-up screen and follow on-screen instructions to establish Wi-Fi connection. Turn Wi-Fi on. Then, select the appropriate DPS1000/1811NG Wi-Fi (Fig. E. 13).

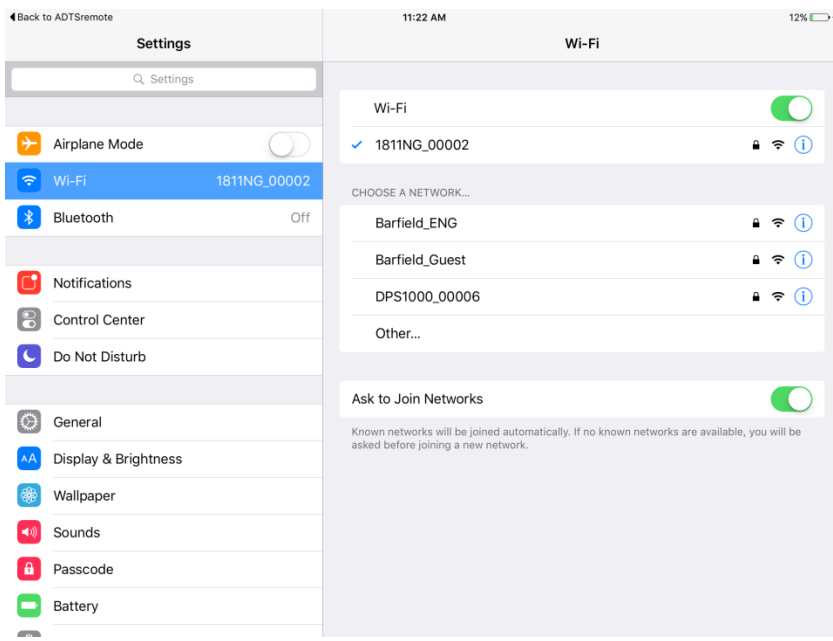

**Figure E. 13** iOS Settings Screen

c) Proceed to Step 2.

### **2. Updating HUIM and PCM Software**

a) In Step 2, touch the "Connect" button. A new window opens.

**Note**: If the tablet app detects an older version than the one it supports, a pop-up screen appears with the following message (See Fig. E. 14).

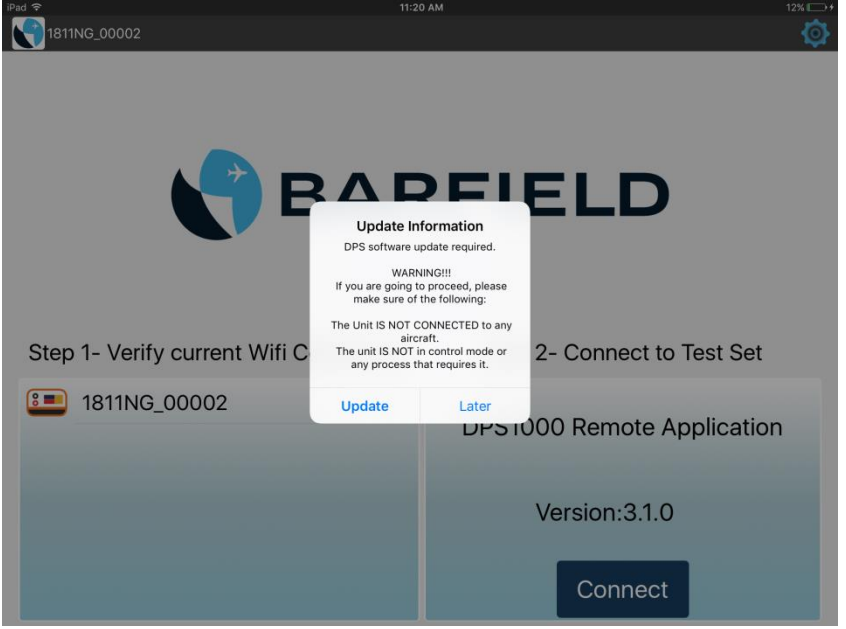

**Figure E. 14** Update Required Screen

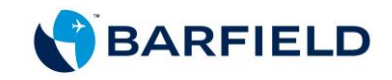

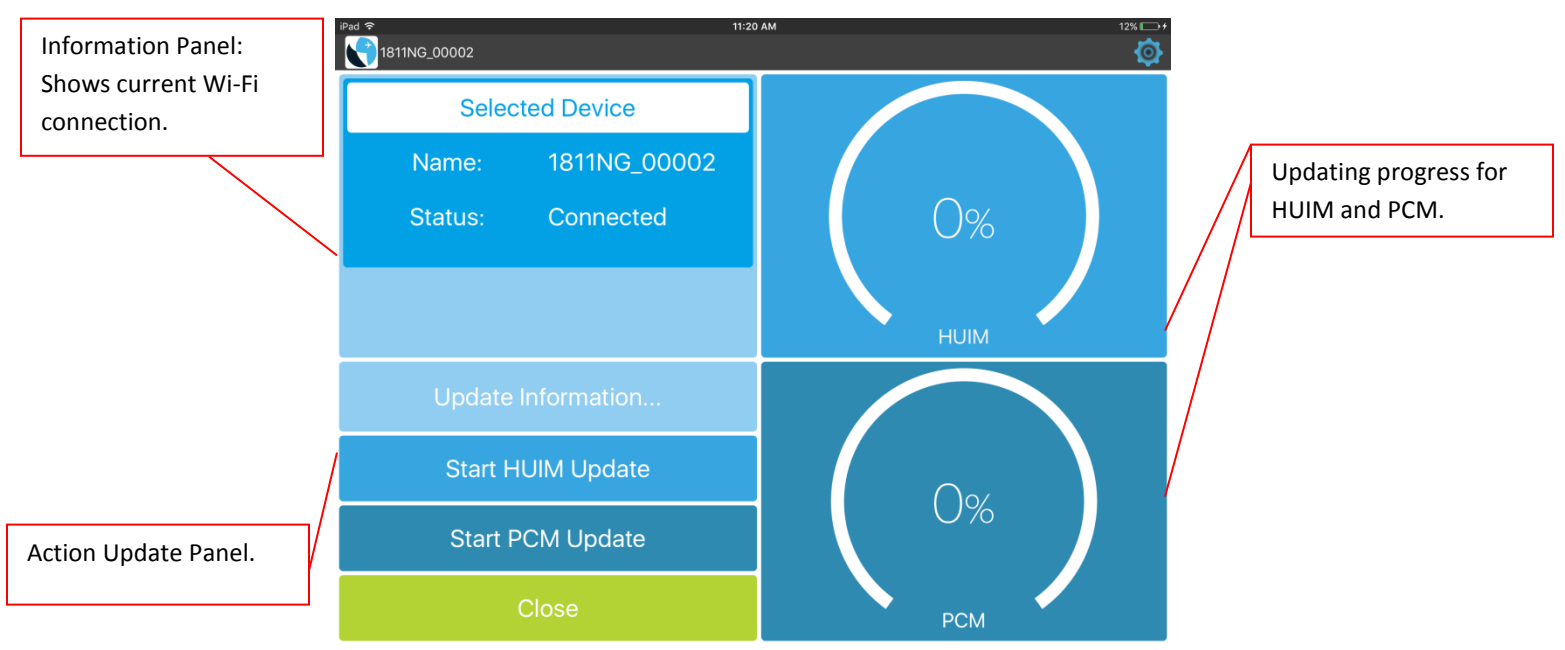

b) The new window shows the update process for the HUIM and the PCM (Fig. E. 15).

 **Figure E. 15** HUIM and PCM Update Process Screen

#### **Note**:

- Always start updating process with HUIM. If HUIM is already updated in the unit, the button will be disabled.
- If not ready to update the software, press "close" and a pop-up screen will appear. Choose "later" to leave and cancel the updating process.
- c) Touch the "Start HUIM Update" panel. The update will take about a minute (Fig. E. 16).

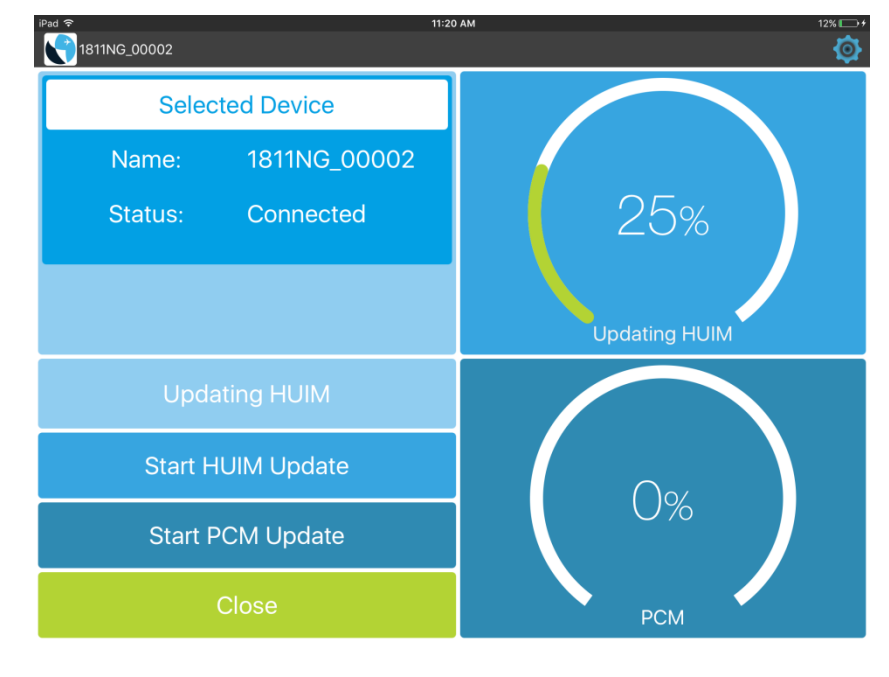

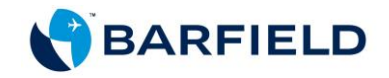

### **Figure E. 16** HUIM Update Progress Screen

d) Once update is completed, a pop-up screen appears with the message below (Fig. E. 17).

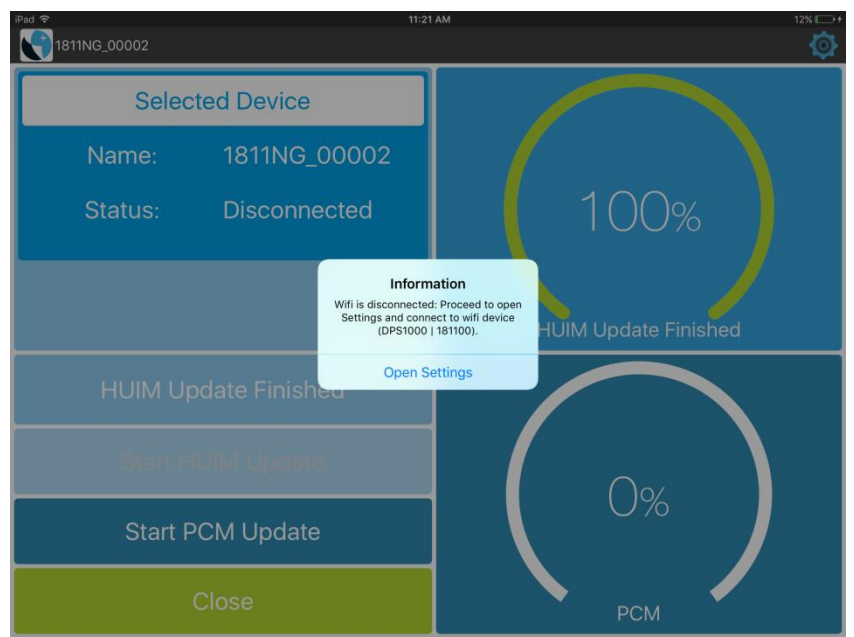

**Figure E. 17** Connect to Wi-Fi Screen

e) Touch "Open Settings" to reestablish DPS1000/1811NG Wi-Fi connection.

**Note**: Ensure HUIM initialization process is completed before proceeding to (f).

f) Touch "Start PCM Update" panel. Update takes about 2 minutes. Wait until progress indicator reaches 100% (Fig. E. 18).

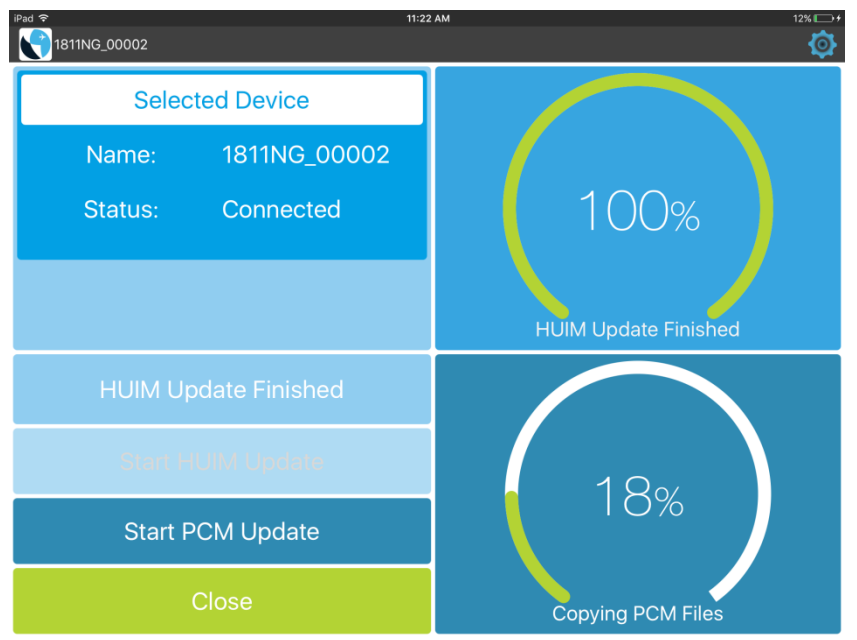

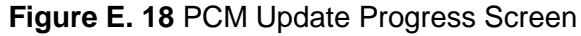

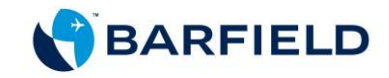

g) Press "Finish" (Fig. E. 19).

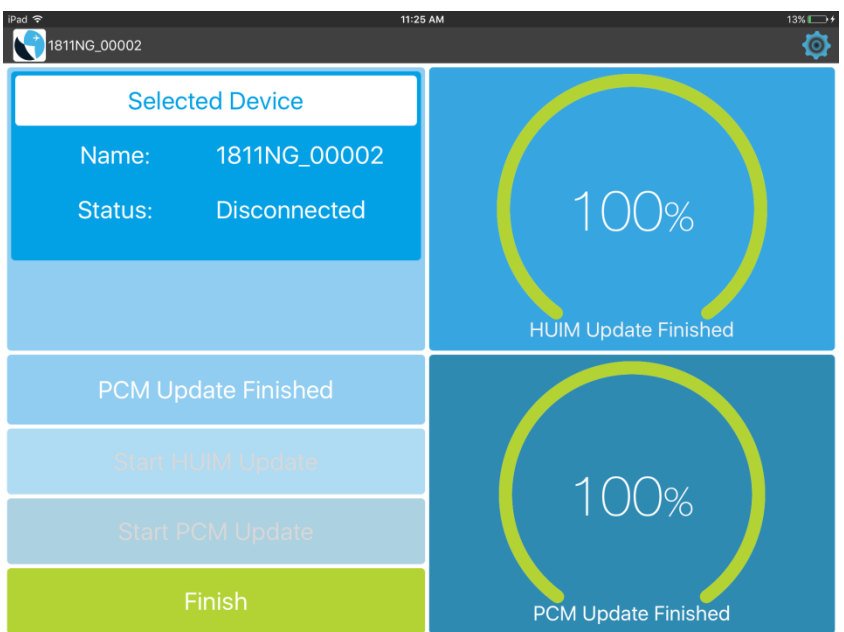

**Figure E. 19** End of Update Process Screen

- h) The app returns to the "Connect" screen.
- i) In Step 2, touch the "Connect" button to connect to the unit.

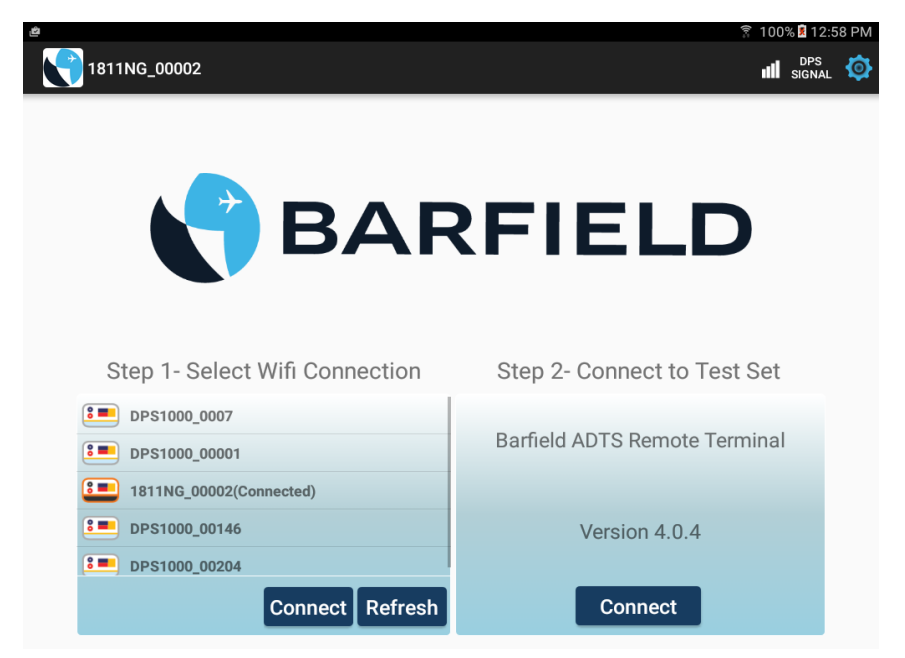

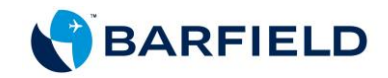

j) The remote terminal window, which is identical to the test set display (Fig. E. 20), opens. The DPS1000/1811NG is now ready for testing through the tablet app.

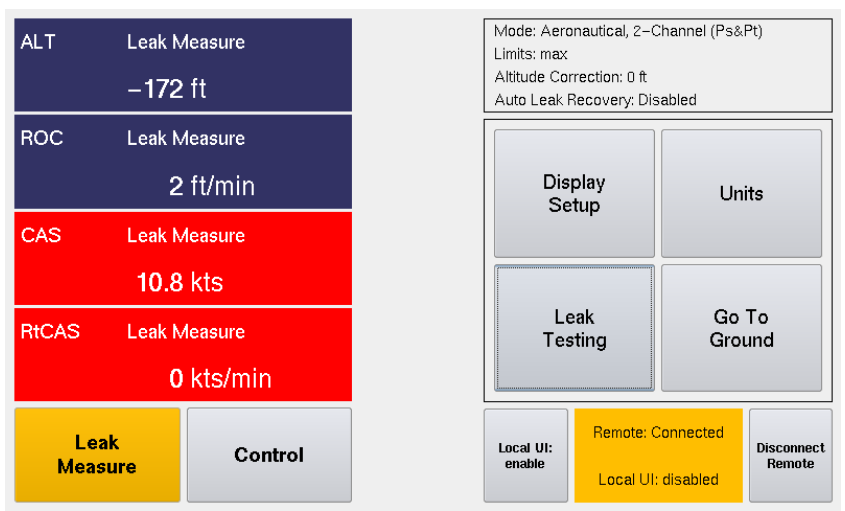

**Figure E. 20** Remote Terminal Screen

#### **Note:**

 Usually, the unit requires update from both HUIM and PCM. However, there are some instances when only one update process is required. In this case, the software not requiring an update remains disabled. (Fig. E. 21 and E. 22).

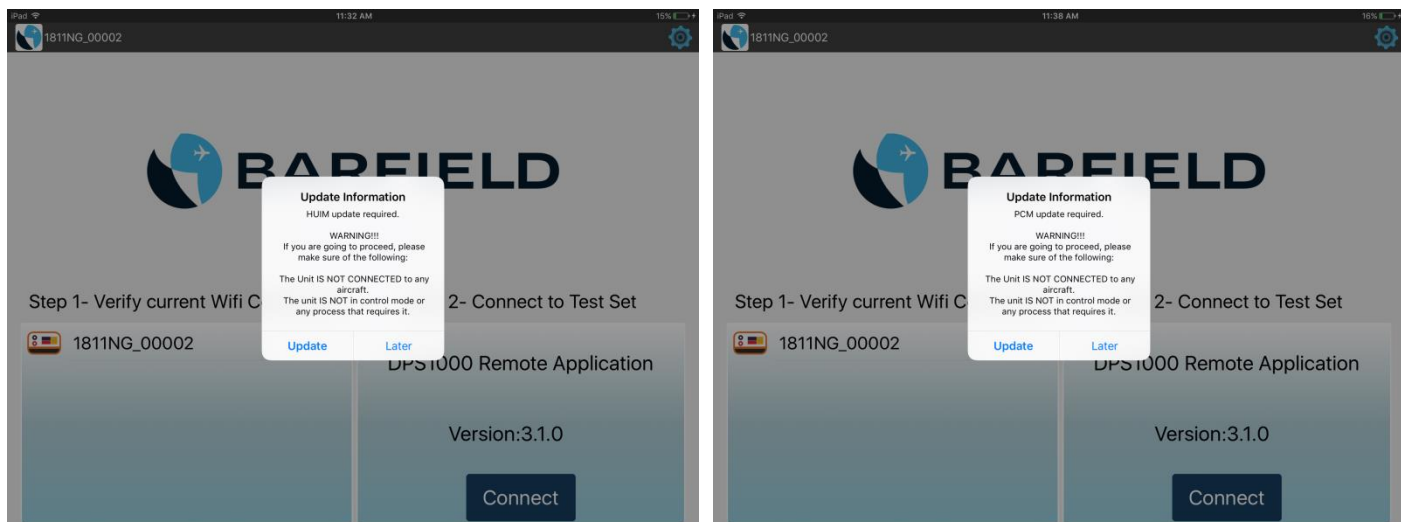

**Figure E. 21** HUIM Update Only **Figure E. 22** PCM Update Only

- iOS does not allow apps to operate in the background. Make sure to not close the tablet app during the updating process or while operating the DPS1000/1811NG.
- b) The **tablet** becomes the master Unit Interface (UI) with an active touch screen. Once the **tablet** becomes the master, the touch screen on the test set becomes disabled.

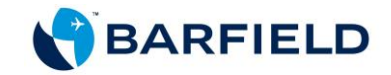

- o **Note:** the test set display will continue to replicate the same screens as selected and displayed on the tablet, but the UI touch will only be active on the tablet app.
- o When the **tablet** is the **master** UI, the test set display will indicate "Remote: Connected", "Local UI: disabled". To regain touch control on the test set display, select "Local UI: enable" from the test set touch screen. The test set display will now be the **master** UI. The tablet app will continue replicating the test set display, but the touch screen on the tablet will be disabled.

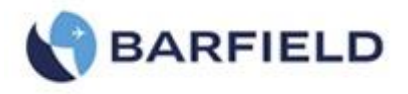

## **Appendix G: Cabin Pressure Mode**

The following appendix details the configuration and usage of the unit when setup to perform cabin pressure testing.

It should be noted that this test is not commonly performed on aircraft. Therefore, the Cabin Pressure testing feature is disabled in the default configuration of the Test Set (as shipped from Barfield).

Section 1 below describes the process of enabling the Cabin Pressure function while Section 2 describes the actual usage of the Cabin Pressure Mode.

## **Section 1**

To enable Cabin Pressure Mode,

1. From the Main Menu, touch "Page 2". The screen below appears with four options.

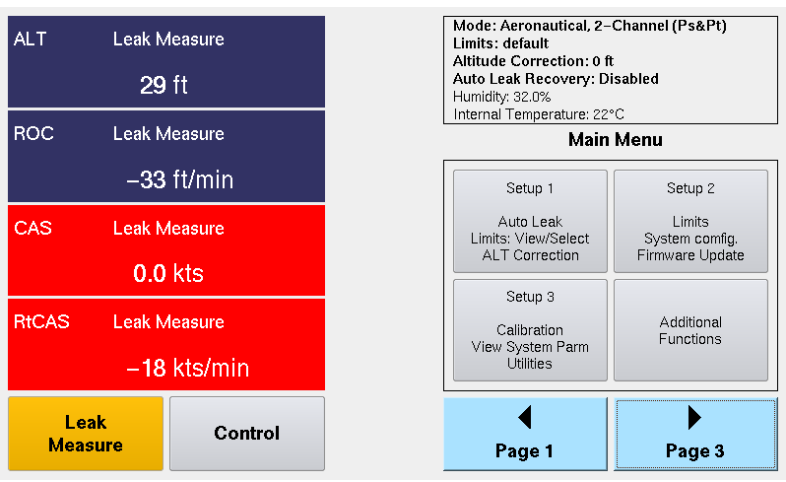

**Figure G. 1** Main Menu Screen (Page 2)

2. Touch "Setup 2". A numbered keypad is displayed (Fig. G. 2).

| <b>ALT</b>                                       | Leak Measure<br>$-148$ ft   |     | User $Pin =$ |         | 123456 |  |
|--------------------------------------------------|-----------------------------|-----|--------------|---------|--------|--|
| <b>ROC</b>                                       | Leak Measure<br>$-5$ ft/min | 7   | 8            | 9       |        |  |
| CAS<br><b>Leak Measure</b><br>54.3 kts           |                             | 4   | 5            | 6       | Clear  |  |
| <b>MACH</b><br><b>Leak Measure</b><br>0.082 MACH |                             | 1   | 2            | 3       | Cancel |  |
| Leak<br><b>Measure</b>                           | Control                     | 000 | $\Omega$     | $\cdot$ | Enter  |  |

**Figure G. 2** Numbered Keypad Screen

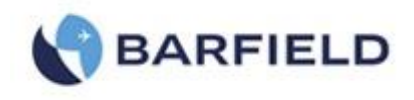

3. On the numbered keypad, enter the user **PIN** code (default code is "**123456"**). Touch "Enter", "Setup 2" screen is displayed (Fig. G. 3).

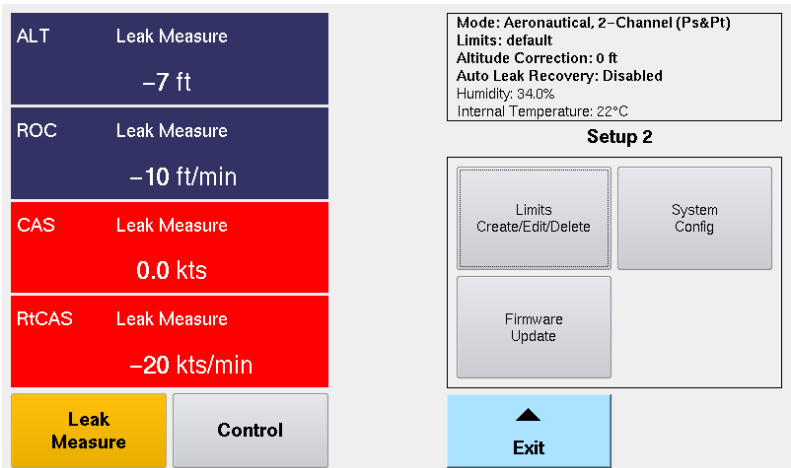

**Figure G. 3** Setup 2 Screen

3. Touch "System Config". A screen appears with three options. Touch "Cabin Pressure Mode Disabled" to activate that function.

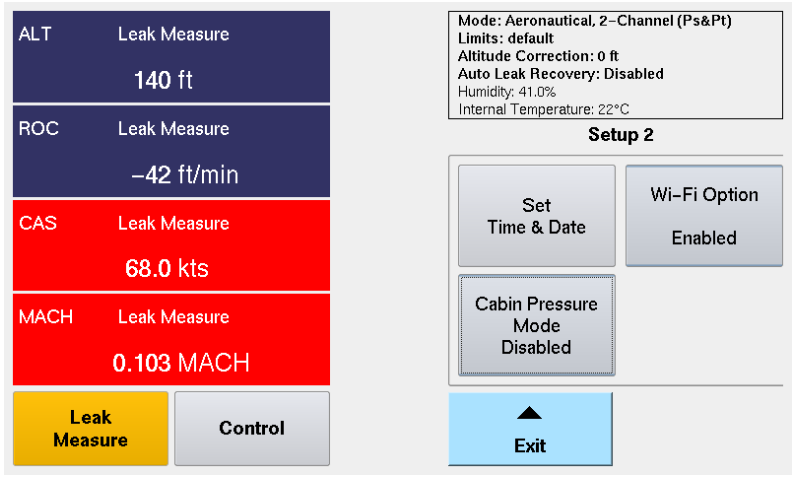

**Figure G. 4** Disabled Cabin Pressure Mode

4. The unit will change the Cabin Pressure Mode to Enabled (Fig. G. 5).

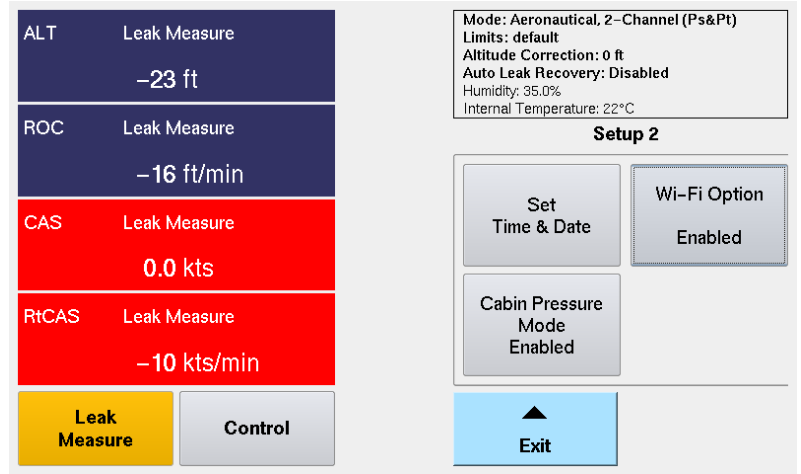

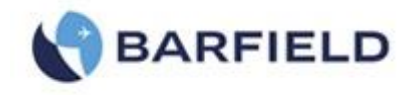

### **Figure G. 5** Enabled Cabin Pressure Mode

5. The unit is now ready to be used in the Cabin Pressure Mode. In order to access the mode, please re-start the unit.

# **Section 2**

To use "Cabin Pressure Mode" in the aircraft:

- 1. Turn the unit ON. The unit will go through an initialization process.
- 2. Then, the unit will prompt you to answer "yes" or "no" to the message below (Fig. G. 6).

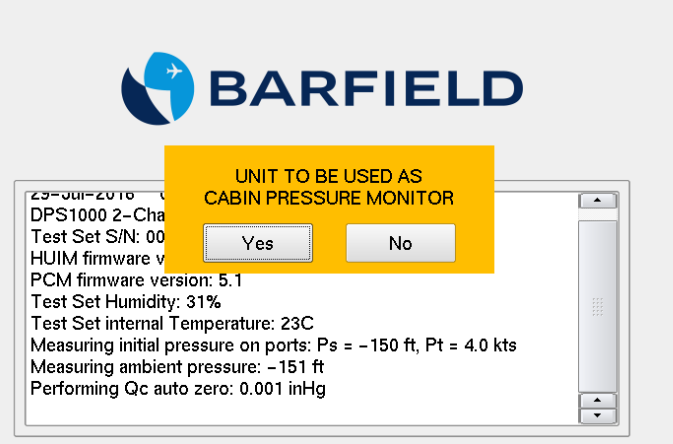

**Figure G. 6** Initialization Screen

- 3. Touch "No" and the unit will continue with normal operation (no cabin pressure mode)
- 4. Touch "Yes" to use the unit in Cabin Pressure Mode.
- 5. The Cabin Pressure Mode screen is displayed.

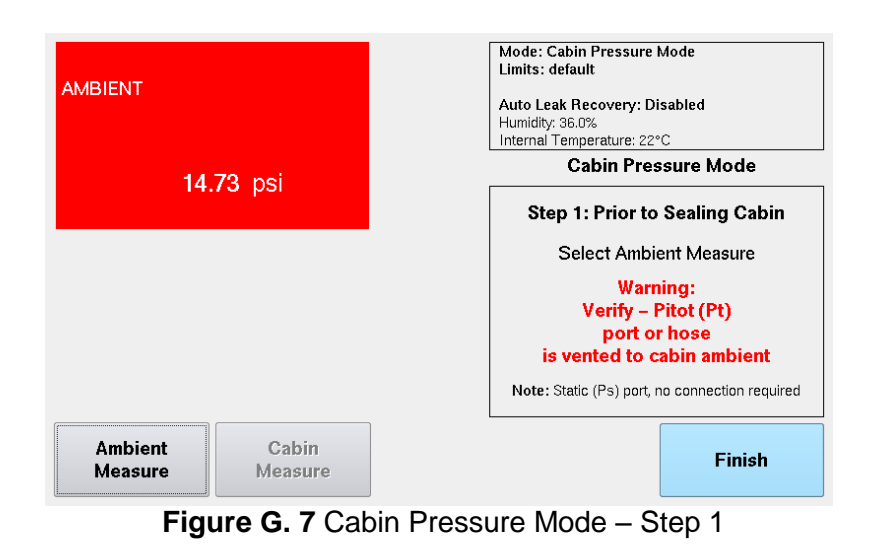

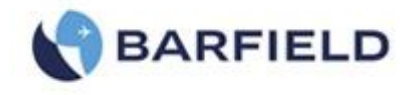

**Note**: In Step 1 ensure that the cabin of the aircraft is open and the pitot port of the unit is vented to ambient (Ps port connection no required). Please refer to Figure G. 8. for examples of Pitot port venting to ambient.

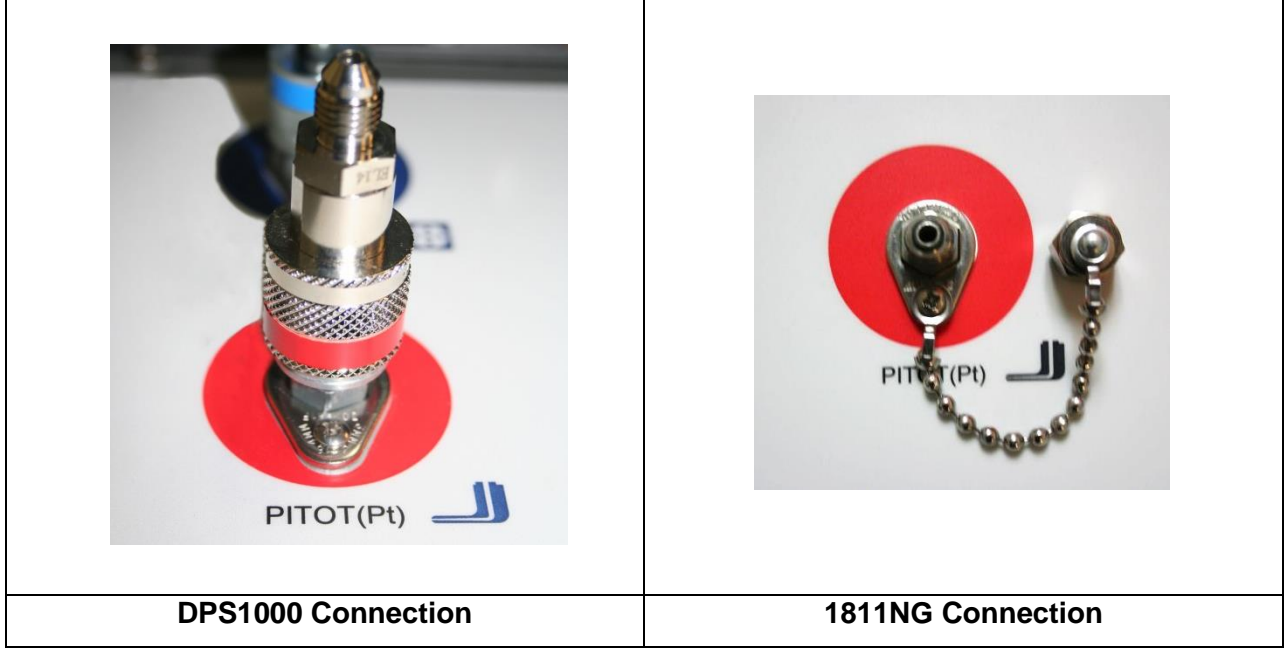

**Figure G. 8** DPS1000 & 1811NG Connection Ports

6. Follow on-screen instruction. Touch "Ambient Measure". A warning pop-up window is displayed with the message below.

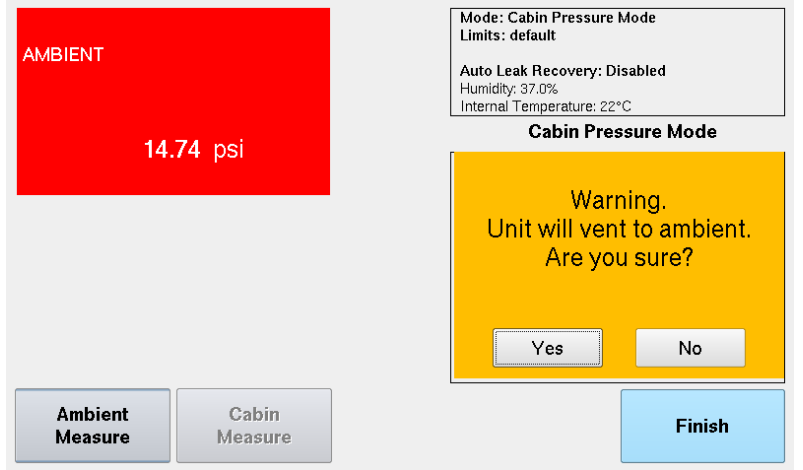

**Figure G. 9** Warning Screen

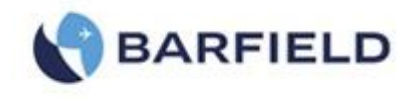

7. Touch "Yes". Continue to follow on-screen instructions. Step 2 window is displayed. Here, the unit will vent to ambient.

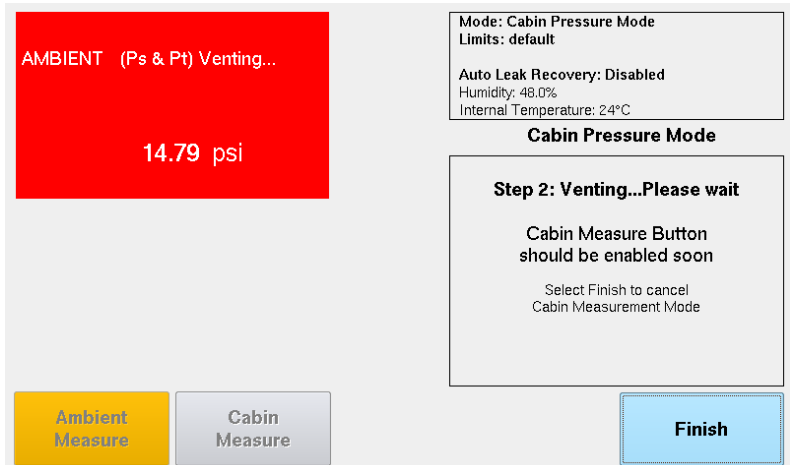

**Figure G. 10** Cabin Pressure Mode – Step 2

Once unit is vented, Step 3 screen will appear. The Cabin Measure button will be available. Please ensure that the cabin is sealed and ready for pressurization as per AMM.

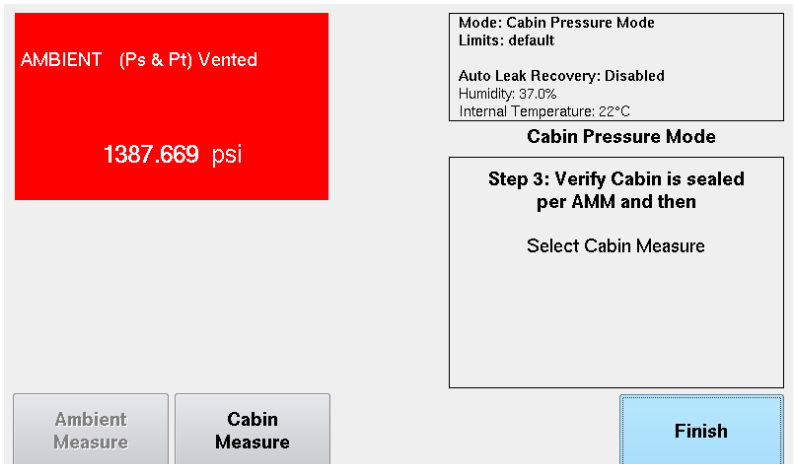

**Figure G. 11** Cabin Pressure Mode – Step 3

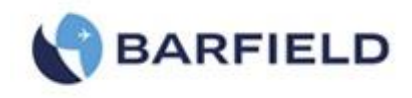

8. Upon pressing the Cabin Measure button the unit will vent to ambient. Touch "Ok" to continue.

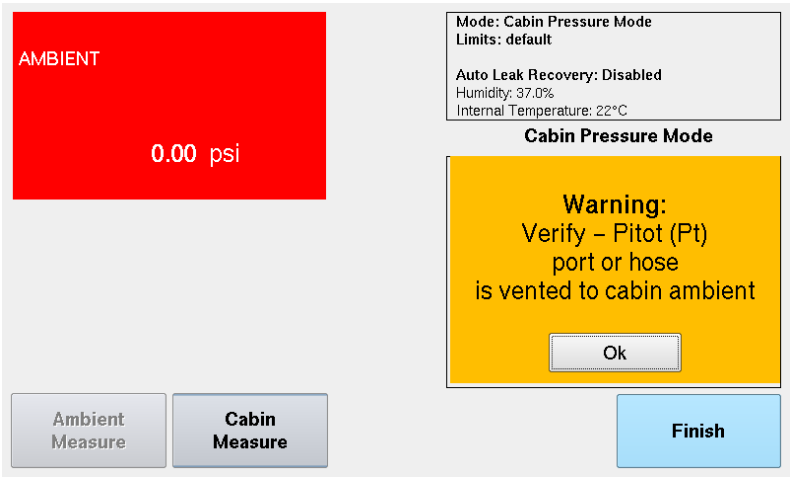

**Figure G. 12** Cabin Pressure Mode – Warning Screen

9. Figure G.13 shows the screen for the cabin pressure mode on which the unit is monitoring the change in the cabin pressure and displays this value in unit of psi and ROC in ft/min.

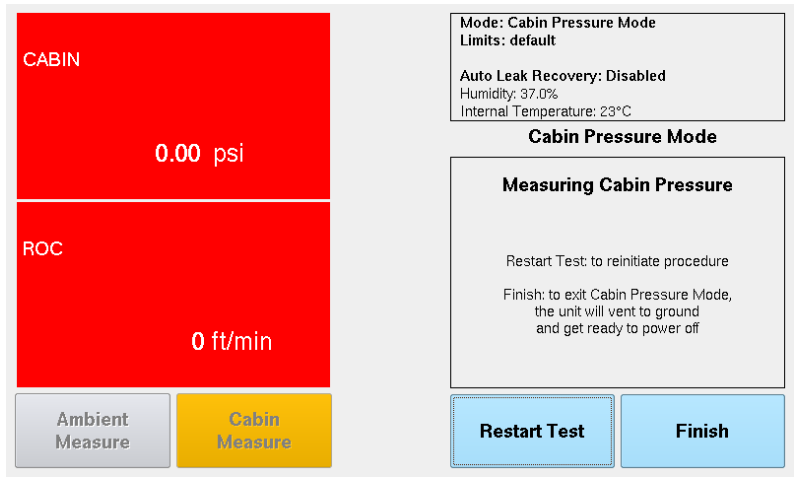

**Figure G. 13** Cabin Pressure Mode – Measuring Cabin Pressure and Rate

10. The user should follow the AMM for the pressurization procedure and the unit will display the measured pressures and rates.

**Note:** As a safety feature the following conditions will be monitor and a visual warning will be issue by the unit:

- $\circ$  If a rate greater than  $+/-$  850ft/min is applied, the screen will flash.
- $\circ$  If a pressure greater than 8.4psi is applied, the screen will flash

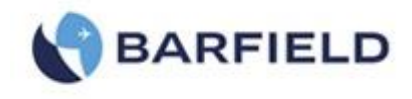

11. Once the test is completed, touch the Finish button to exit the Cabin Pressure Mode. A warning screen is displayed with the message below (Fig. G. 14). Touch "Yes" and the unit will vent to ambient.

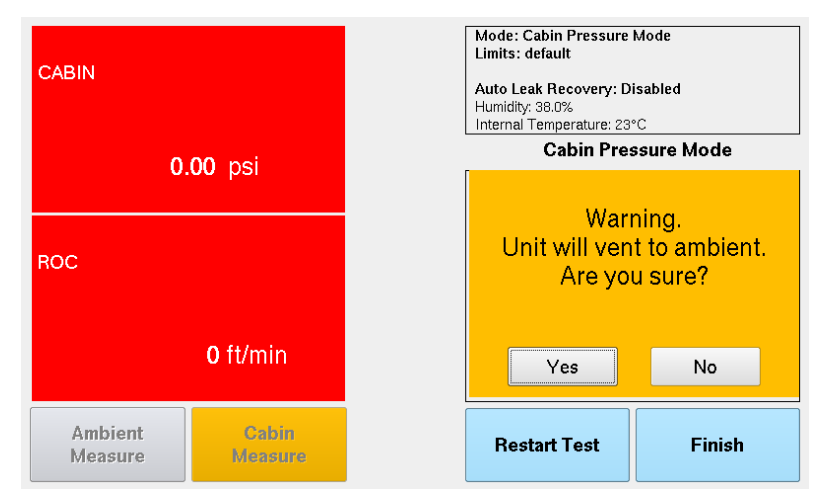

**Figure G. 14** Cabin Pressure Mode – Step 2

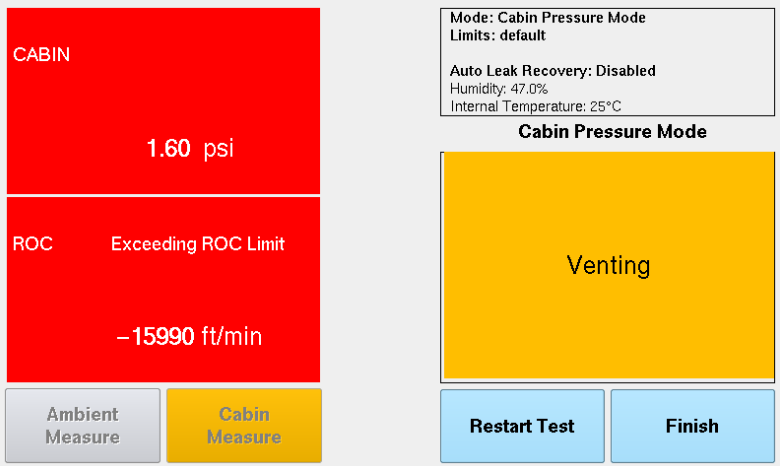

 **Figure G. 15** Cabin Pressure Mode – Venting Procees

12. Once the venting process is completed, the unit is safe to power off (Fig. G16).

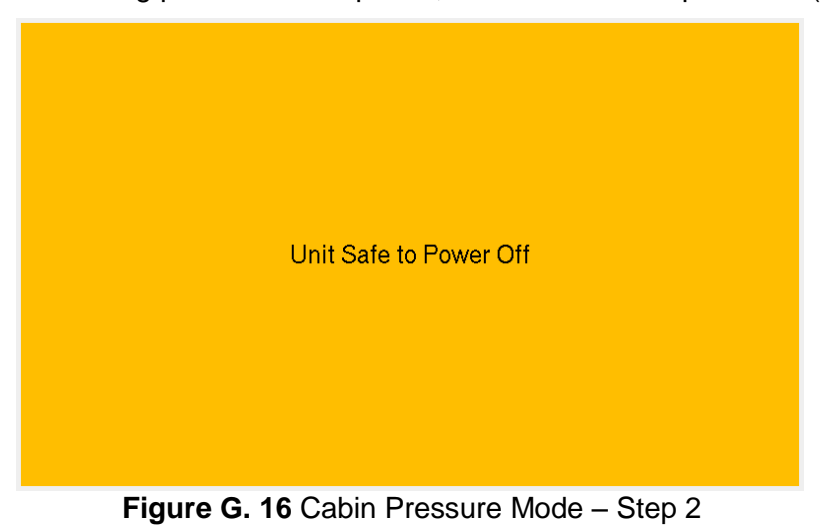

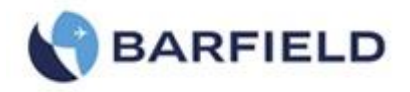

### **Appendix H: IBF System Mode**

The following appendix details the configuration and usage of the unit when setup to perform in IBF (Inlet Barrier Filter) Mode.

The purpose of the IBF is to protect the turbine engine from foreign damage and micro erosion when operating in normal and severe environmental conditions.

To access IBF system mode:

- 1. Power unit "On". Allow the unit to go through the initialization process.
- 2. Connect the standard Static (Ps) channel hose to the Test Set.
- 3. Connect the IBF accessory hose (P/N: 115-00644) to the end of the Static(Ps) hose (Fig. H.1).

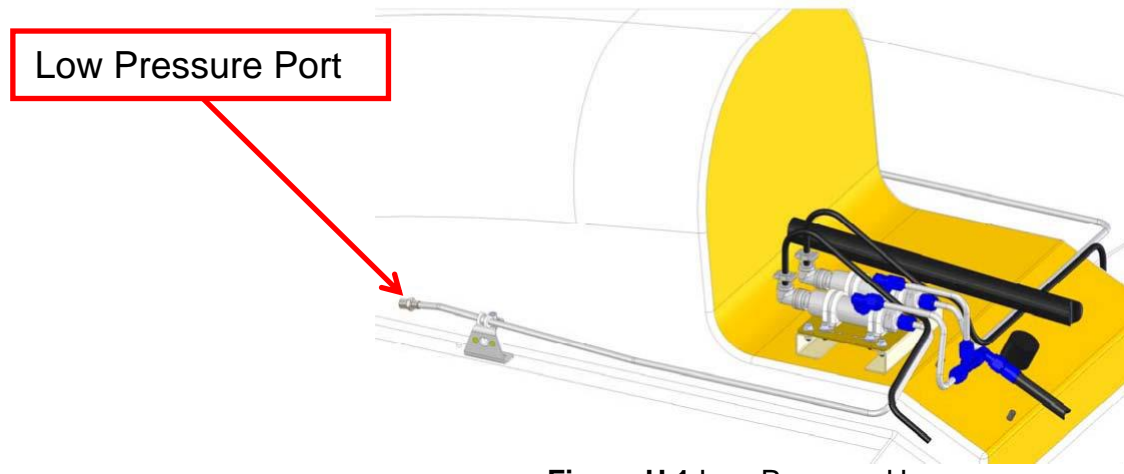

**Figure H 1** Low Pressure Hose

- 4. Connect the open end of the IBF accessory hose to the Low Pressure Port
- 5. From the "Main Menu", touch "Page 2". A screen is displayed with 4 options (Fig. H. 2).

| ALT.<br>Leak Measure<br>318 ft<br>Leak Measure   |  |               | Mode: Aeronautical, 2-Channel (Ps&Pt)<br>Limits: max<br>Altitude Correction: 0 ft<br>Auto Leak Recovery: Disabled<br>Humidity: 29.0%<br>Internal Temperature: 29°C |                                         |                    |  |
|--------------------------------------------------|--|---------------|----------------------------------------------------------------------------------------------------|-----------------------------------------|--------------------|--|
| ROC.                                             |  |               |                                                                                                    | Main Menu                               |                    |  |
|                                                  |  | $-278$ ft/min |                                                                                                    | Setup 1                                 | Setup <sub>2</sub> |  |
| CAS.<br><b>Leak Measure</b>                      |  |               | Auto Leak<br>Limits: View/Select<br><b>ALT Correction</b>                                                                                                    | Limits<br>System Config<br>Wi-Fi Option |                    |  |
| <b>70.8 kts</b>                                  |  |               | Control Mode                                                                                                    | Enable Target Queue                     |                    |  |
| <b>MACH</b><br><b>Leak Measure</b><br>0.108 MACH |  |               | Setup 3<br>Calibration<br>View System Parm<br><b>Utilities</b>                                                                                                    | Additional<br>Functions                 |                    |  |
| Leak<br><b>Measure</b>                           |  | Control       |                                                                                                    | Page 1                                  | Page 3             |  |

**Figure H. 2** Main Menu, Page 2

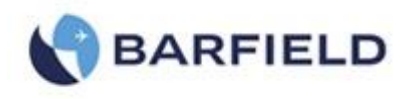

6. Select "Additional Functions". A new screen appears (Fig. H. 3).

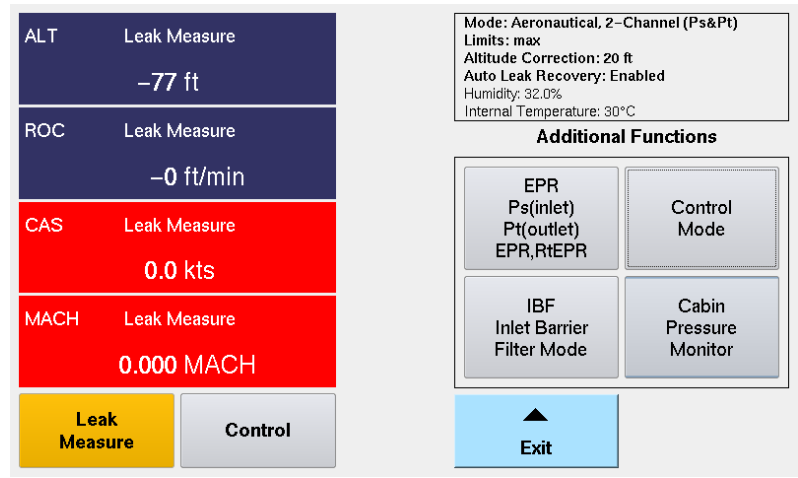

**Figure H. 3** Additional Functions Screen

7. Touch "IBF Inlet Barrier Filter Mode". Step 1 screen is displayed with the message below (Fig. H. 4).

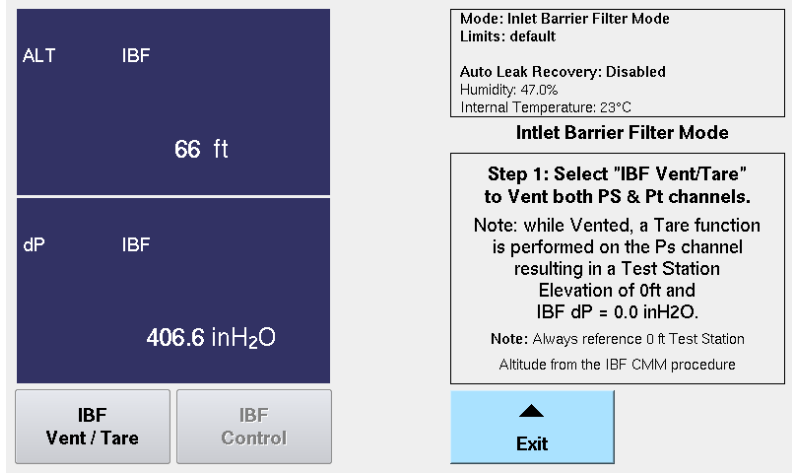

**Figure H. 4** IBF Step 1 Screen

8. Touch "IBF Vent/Tare". A warning screen appears with the prompt in Figure H. 5 below.

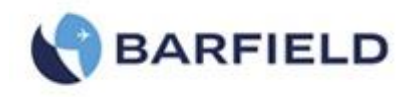

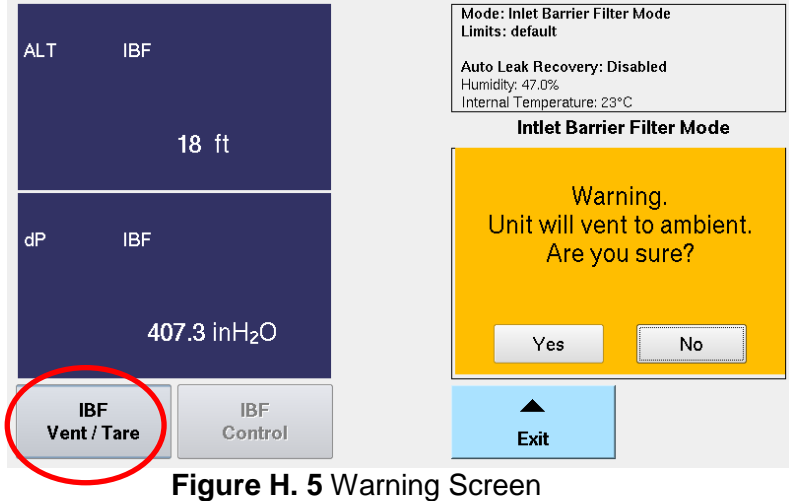

9. Select "Yes" to confirm this action. Step 2 screen is displayed briefly while unit is venting to ambient and performing Tear function (Fig. H. 6).

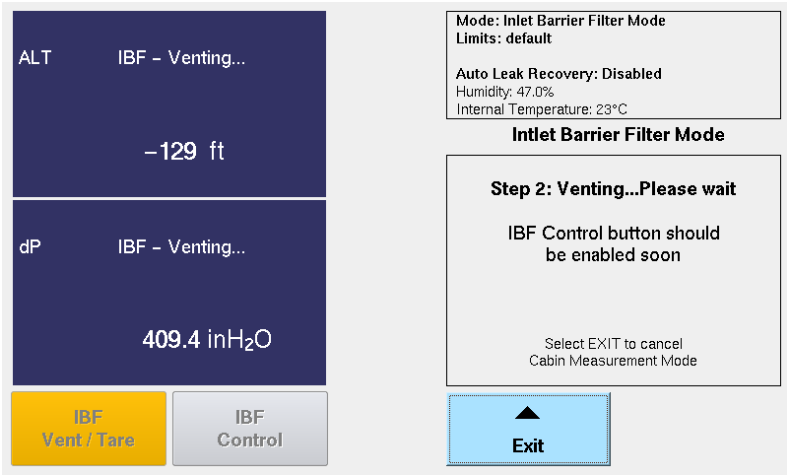

**Figure H. 6** IBF Step 2 Screen

- **Note**: Unit is now vented to Ambient with ALT Tare at 0ft pressure altitude and dP Tare at 0.0inH2O.
- 10. Step 3 screen is displayed and "IBF Control" button is enabled (Fig. H. 7).

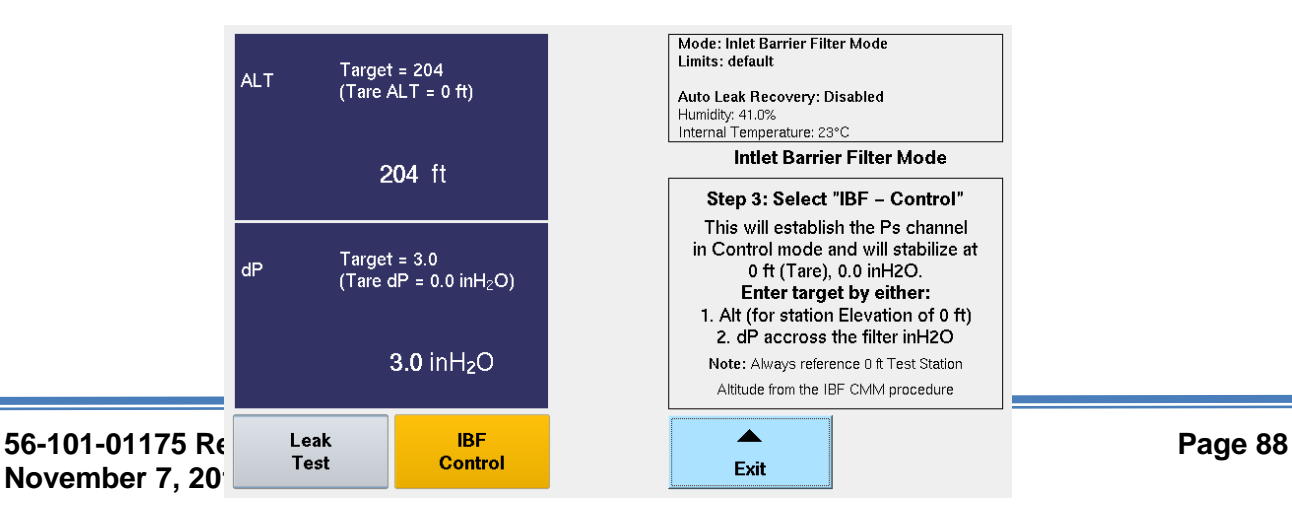

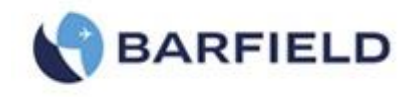

### **Figure H. 7** IBF Control Mode Screen

11. Select "IBF – Control". The unit will transition into control mode with the Target value (both ALT & dP) set to the current pressure measure on the Static (Ps) port.

12. Touch ALT or dP zone. A keypad screen is displayed (Fig. H 8). Enter Target values. Initially, the value will be ALT=0ft and dP=0.0inH2O

| ALT.                | Target = $0$                                            | (Tare $ALT = 0$ ft)          | $dP =$<br>$3.4$ in $H2O$ |                |         |        |               |
|---------------------|---------------------------------------------------------|------------------------------|--------------------------|----------------|---------|--------|---------------|
|                     |                                                         | $0$ ft                       | 7                        | 8              | 9       |        | Nudge<br>Mode |
| dP                  | Target = $0.0$<br>(Tare dP = $0.0$ in H <sub>2</sub> O) |                              | 4                        | 5              | 6       | Clear  |               |
|                     | $0.0$ in $H2O$                                          |                              | 1                        | $\overline{2}$ | 3       | Cancel |               |
| Leak<br><b>Test</b> |                                                         | <b>IBF</b><br><b>Control</b> | 000                      | $\overline{0}$ | $\cdot$ | Enter  |               |

**Figure H. 8** Keypad Screen

- 13. Wait and allow target suction value to be achieved.
- 14. Select "Leak Test". Monitor dP or ALT values displayed for possible leaks.
- 15. Once testing is completed, touch "Exit". A warning screen appears with the prompt below (Fig. H. 9).

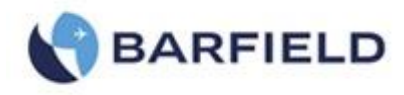

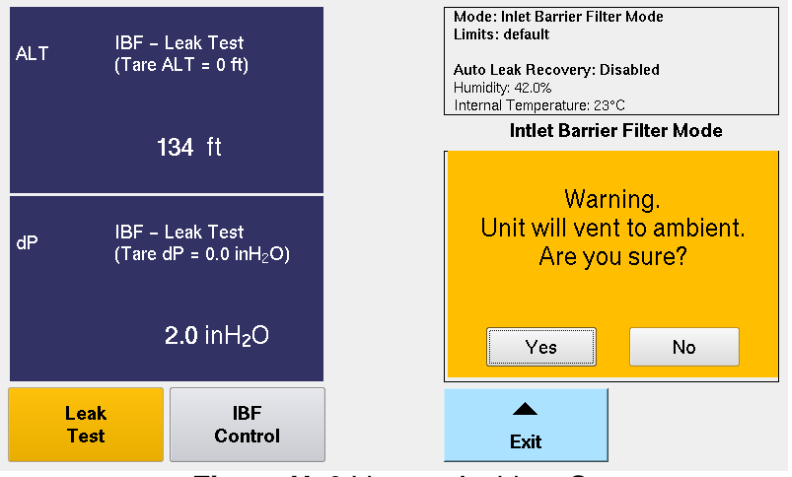

**Figure H. 9** Vent to Ambient Screen

16. Select "Yes". The unit will briefly vent and a new screen is displayed with the message below (Fig. H. 10).

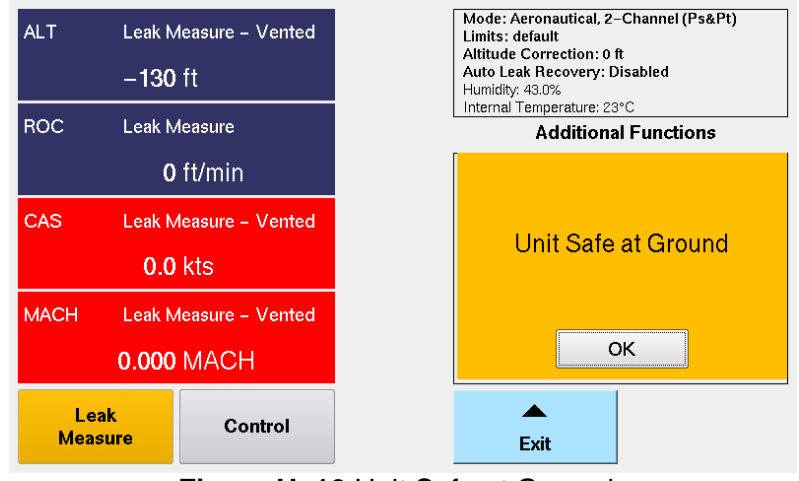

**Figure H. 10** Unit Safe at Ground

17. Once the venting process is completed, the unit is now safe to power off.